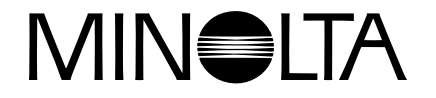

# **Digitaalikamera**

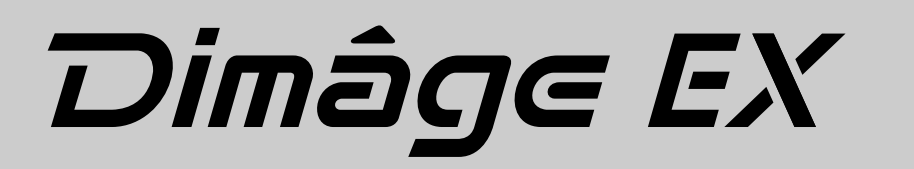

**FIN**Käyttöohje

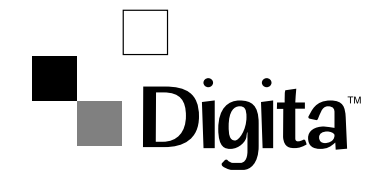

Kiitos tämän Minolta tuotteen ostamisesta. Uudessa digitaalikamerassasi on ainutlaatuisia ominaisuuksia, jotka voivat laajentaa tapaasi ottaa kuvia.

- Megapikseliluokan (1.5 miljoonaa pikseliä), progressiivisesti skannaava Sony Wfine CCD™ , jossa on primaarinen värisuodatin.
- Korkealuokkainen 2" värillinen LCD monitori, joka näyttää jatkuvaa LiveView kuvaa.
- FlashPoint Technologyn Digita™ käyttöjärjestelmä.
- Käyttää irrotettavia CompactFlash™ muistikortteja, joten kuvien lukumäärällä ei ole ylärajaa.
- Irrotettava, pieni objektiiviyksikkö. Zoom 1500 yksikössä on 7 21mm (n. 38 115mm kinokoossa) zoomi, jossa on makro. Wide 1500:ssä on 5.2mm f/1.9 objektiiviyksikkö (n. 28mm kinokoossa).
- Nopea sarjakuvaus: 3.5 kuvaa sekunnissa purskekuvauksena.
- IrDA versio 1.0 langaton yhteys IrDA:lla varustettuun tietokoneeseen (Windows 95® tai Windows 98®).

### Digital Camera: Dimâge EX Tested to comply

Operation is subject to the following two conditions: (1) This device may not cause harmful interference, and (2) this device must accept any interference received, including interference that may cause undewith FCC standards. sired operation.

This device complies with Part 15 of the FCC Rules.

Tested by the Minolta Corporation FOR HOME OR OFFICE USE 101 Williams Drive, Ramsey, New Jersey 07446, U.S.A.

This Class B digital apparatus meets all requirements of the Canadian Interference-Causing Equipment Regulations.

Cet appareil numérique de la classe B respecte toutes les exigences du Règlement sur le matériel brouilleur du Canada.

Do not remove the ferrite cores from the video and serial cables.

## **SISÄLLYSLUETTELO**

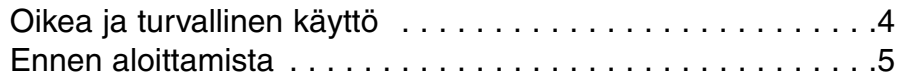

#### **[PIKAOPAS](#page-5-0)**

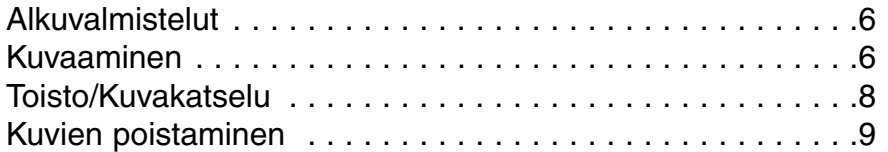

#### **[OSIEN](#page-6-0) NIMET**

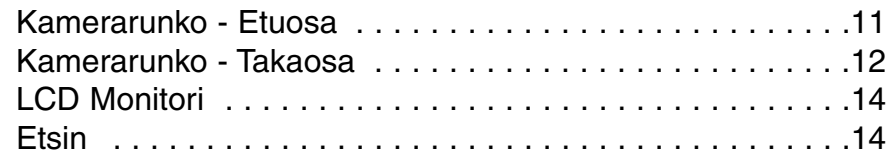

#### **[ENNEN KUVAAMISTA](#page-9-0)**

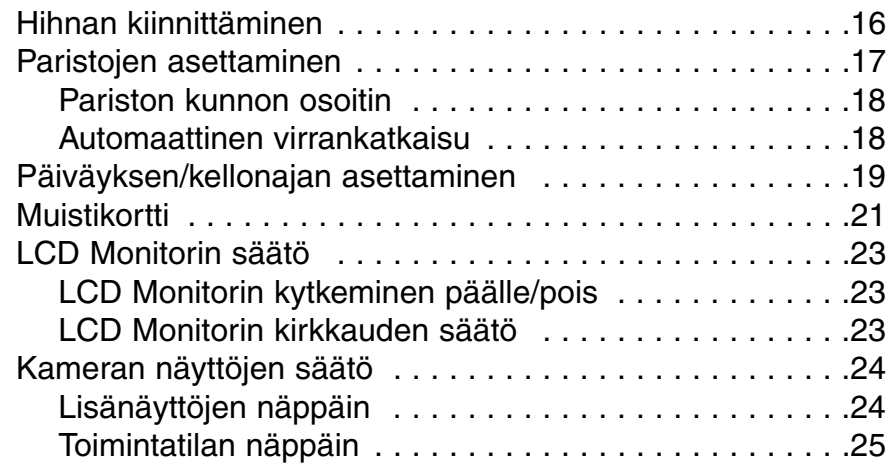

#### **[KUVAAMINEN](#page-14-0)**

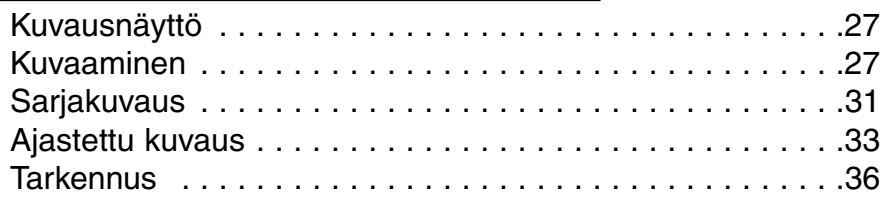

**1**

<sup>\*</sup> Wfine CCD™ is a trademark or registered trademark of Sony Corporation.

<sup>\*</sup> Digita™ and the Digita™ logo are licensed trademarks or registered trademarks of FlashPoint Technology, Inc. in the U.S. and other countries.

<sup>\*</sup> Other corporate names and product names are the trademarks or registered trademarks of their respective companies.

## **SISÄLLYSLUETTELO**

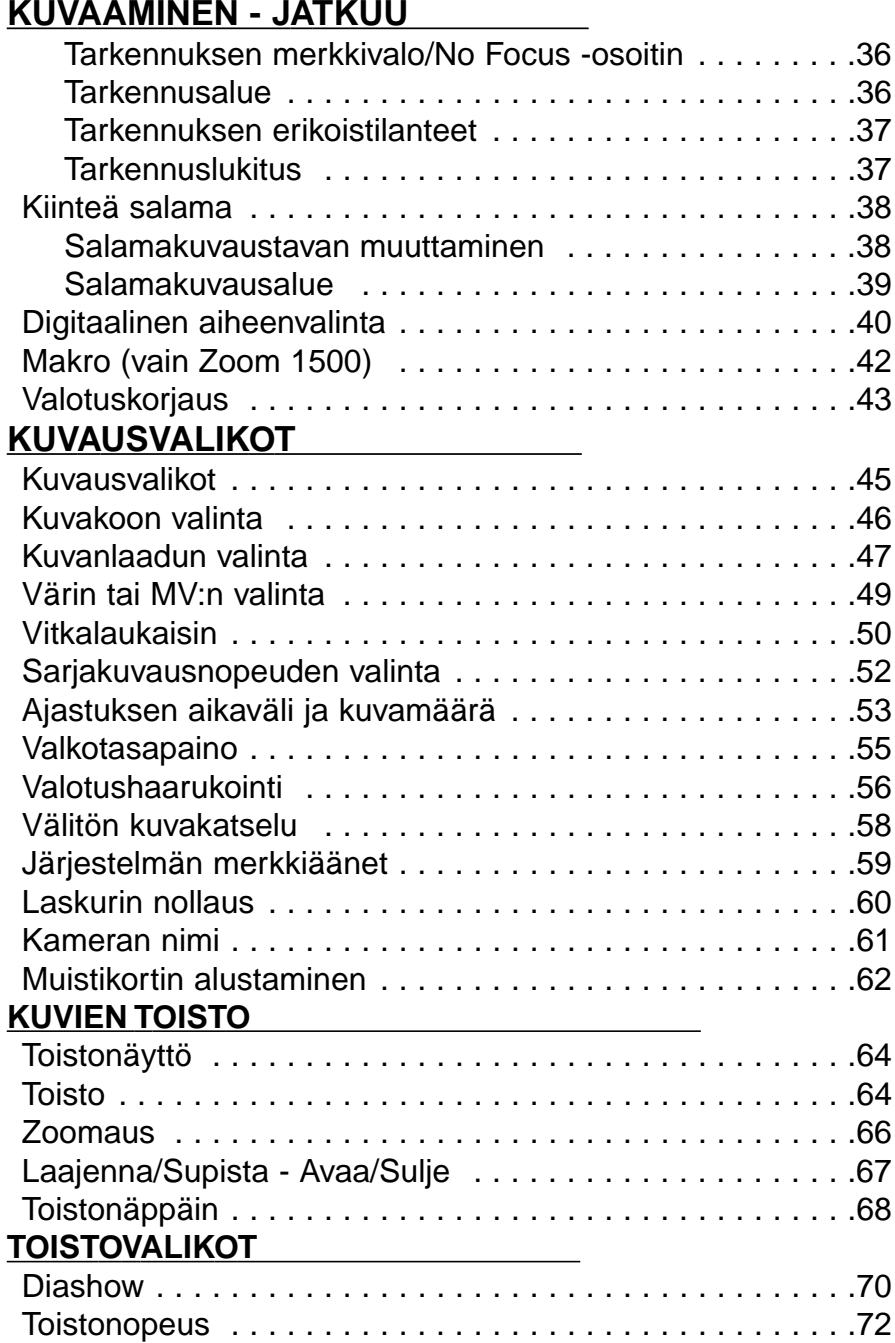

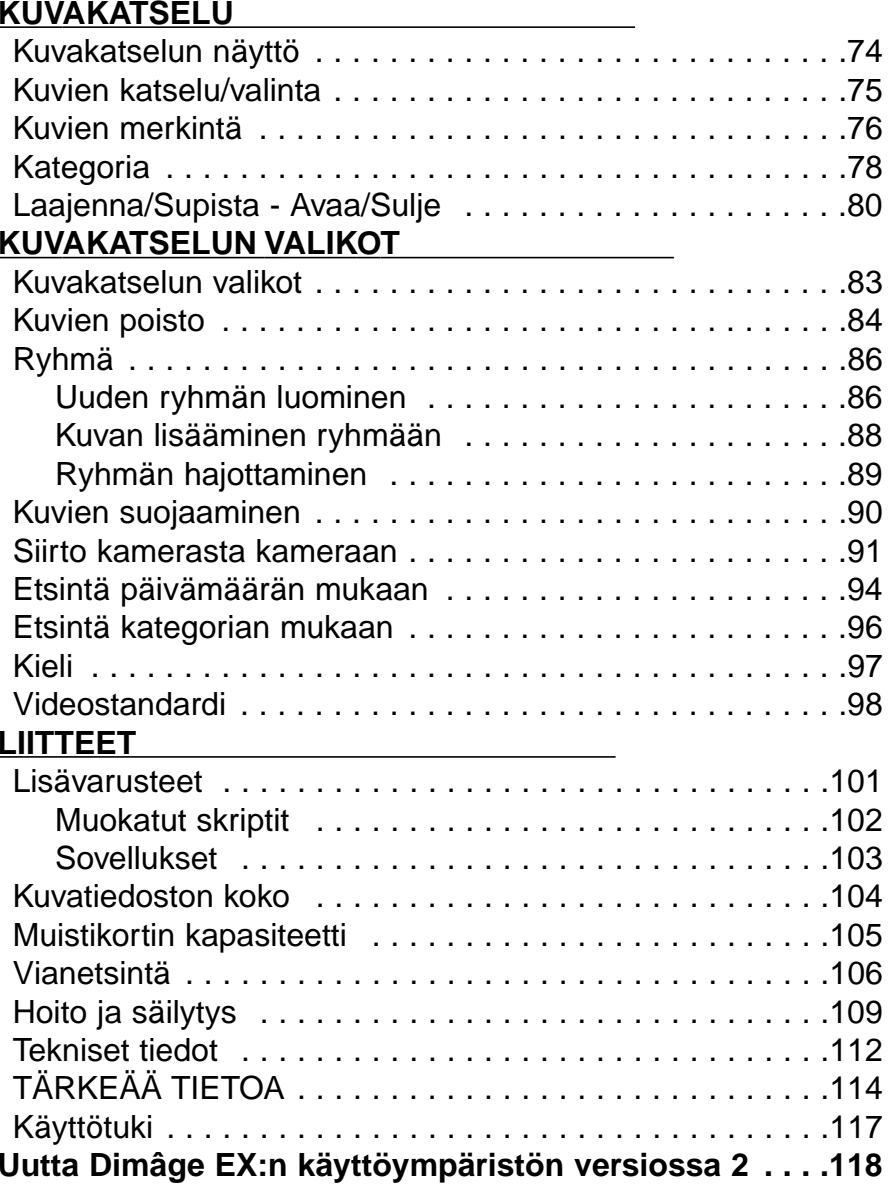

<span id="page-3-0"></span>Lue ja ymmärrä kaikki varoituksista ja varotoimista kertova ennen tämän tuotteen käyttämistä.

Paristot voivat väärin käytettyinä tulla kuumiksi tai räjähtää. • Käytä vain tässä käyttöohjeessa määriteltyjä paristoja. • Älä laita paristoja väärin päin (+/–). • Älä saata paristoja alttiiksi kuumuudelle tai tulelle. • Älä yritä ladata tai hajottaa paristoja, äläkä saata niitä oikosulkuun. • Älä käytä samanaikaisesti erityyppisiä, erimerkkisiä tai eri-ikäisiä paristoja. Ole varovainen: tämän tuotteen käyttäminen pienten lasten lähettyvillä voi aiheuttaa onnettomuusvaaran.Pidä paristot ja muut esineet, jotka voidaan nielaista, poissa pienten lasten ulottuvilta. Jos esine tulee nielaistuksi, ota välittömästi yhteys lääkäriin. Poista heti paristot ja lopeta laitteen käyttö, jos... • kamera putoaa tai saa kolhun niin, että sen sisäosat tulevat näkyville. • laitteesta lähtee outoa hajua tai savua tai se kuumenee. Älä kävele katsellen samalla monitorikuvaa.Älä pura laitetta. Jos kameran sisällä olevaan korkeajännitepiiriin kosketaan, seurauksena saattaa olla sähköisku.Jos laite tarvitsee korjausta, toimita se Minoltan huoltoon. **VAROITUS**

Kamera lämpiää, jos sitä käytetään pitkään. Ole varovainen, kun käsittelet kameraa tai otat paristoja tai muistikorttia pois.

Tarkista pakkausluettelo. Jos osia puuttuu, ota yhteys kauppiaaseesi tai Minoltan huoltoon (luettelo huolloista on tämän käyttöohjeen takakannessa).

Dimâge EX kamerarunko Zoom 1500 objektiivi tai Wide 1500 objektiivi Kameralaukku CC-EX1Otehihna HS-V1Video-kaapeli VC-EX1 Compact Flash Card - muistikortti AA Alkaaliparistot (4) PC sarjaporttisovitin SC-EX1 Macintosh sovitin MA-EX1Dimâge EX CD-ROM Käyttöohjeet (Kamera ja Ohjelmisto) Takuutodistus ja tuotten & ohjelmiston rekisteröintikortti Adobe™ Photoshop™ LE

Muistikortille tallennetut tiedot voivat hävitä tai vaurioitua lopullisesti (staattisen sähkön, muiden sähköhäiriöiden, kameran tai muun toimintahäiriön vuoksi). Ota varmuuskopio kameran muistissa olevista tiedoista. Minolta ei vastaa menetyksistä, jotka aiheutuvat siitä, että kameraan tallennetut tiedot häviävät tai vaurioituvat.

## <span id="page-4-0"></span>**PIKAOPAS PIKAOPAS**

## **ALKUVALMISTELUT**- Lisätiedot sivuilla 17 ja 21.

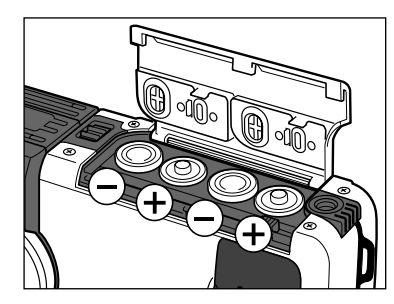

**Aseta paristot kameraan.**

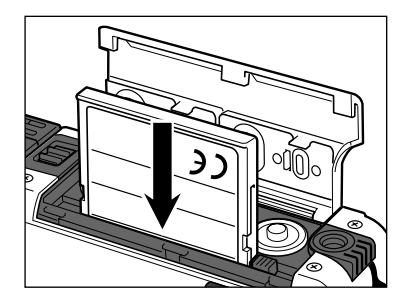

**Aseta muistikortti (CompactFlash card) kameraan.**

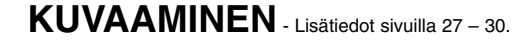

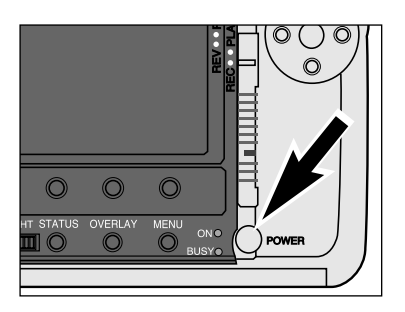

**Kytke kamera päälle painamalla pääkytkintä (POWER).**

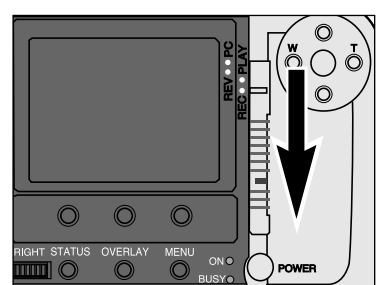

#### **Kytke kamera kuvaukselle (Record mode).** • Työnnä toimintatavan kytkin asentoon REC.

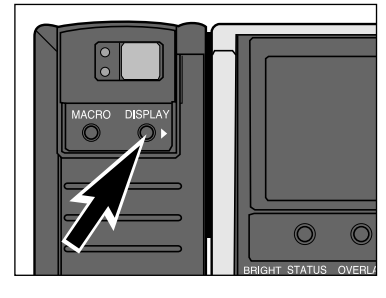

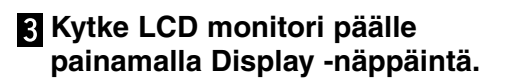

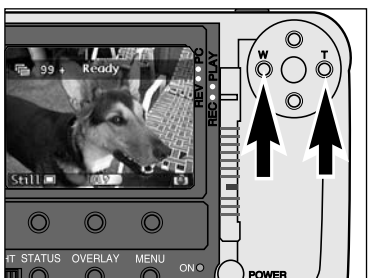

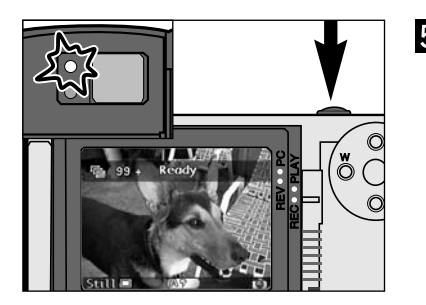

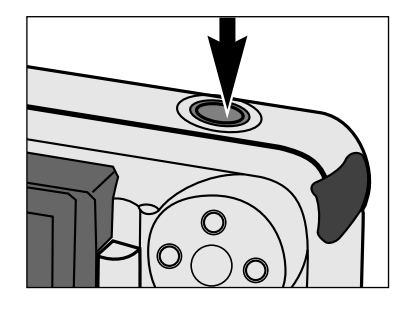

#### **Z** Sommittele kuva joko LCD **monitorin tai etsimen avulla.**

- Kohdista etsimen tarkennusalue aiheeseentai sijoita aihe LCD monitorin keskelle.
- Zoom 1500: Paina vasemmanpuoleista (W) näppäintä tai oikeanpuoleista (T) näppäintä zoomataksesi aiheeseen haluamallasitavalla.

#### **Paina laukaisin osittain alas.**

- Vihreä tarkennuksen merkkivalo palaa, jos tarkennus on varmistunut.
- Oranssi salaman merkkivalo palaa, jos salama on latautunut ja valmis toimimaan.
- Kun on hämärää, AF valaisin (salama) välähtää avustaakseen tarkennusta.

#### **Ota kuva painamalla laukaisin kokonaan alas.**

**7**

## <span id="page-5-0"></span>**PIKAOPAS PIKAOPAS**

## **TOISTO/KUVAKATSELU**

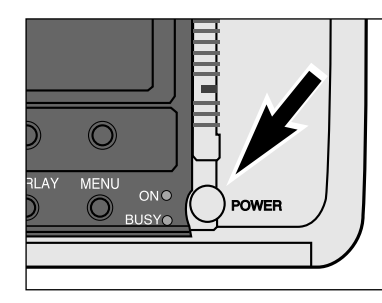

**Kytke kamera päälle.**

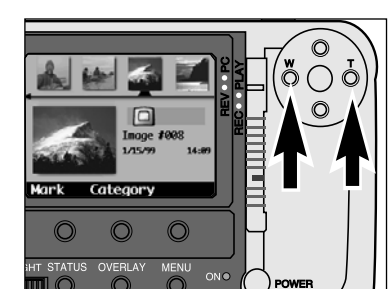

**B** Selaa kuvia painamalla W tai T **näppäintä.**

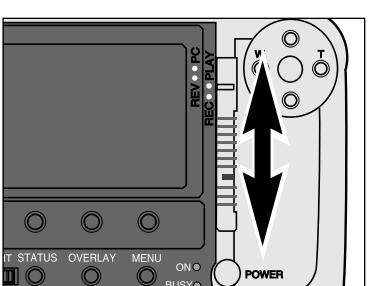

## **Kytke kamera toistolle.**

• Työnnä toimintatavan kytkin asentoon PLAY.

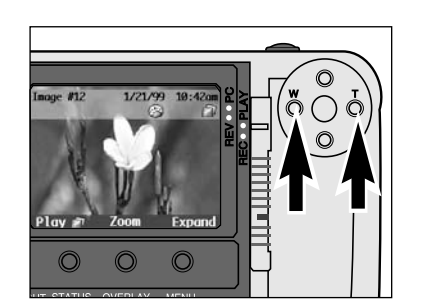

**Selaa kuvia painamalla W ja T näppäimiä.**

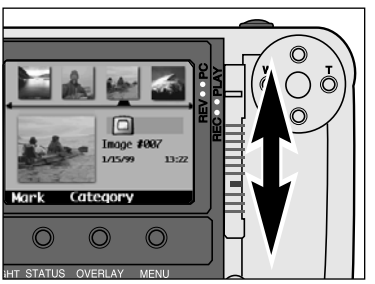

#### **Kytke kamera kuvakatselulle.** • Paina lukitusnäppäintä samalla kun siirrät toimintatavan kytkimen asentoon REV.

- LCD monitorin näyttö muuttuu kuvakatselunäytöksi.
- Pienet, neliön muotoon rajatut indeksikuvat asettuvat ottojärjestyksessä näytön ylälaitaan.
- Isossa indeksikuvassa näkyy osoittimella valittu kuva.

VALITTU KUVA: Kuva, joka näkyy suurena indeksikuvana.

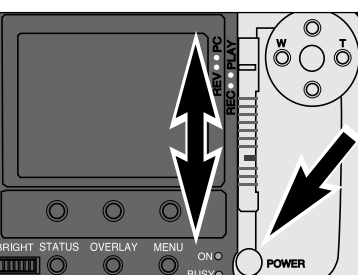

#### **Kytke kamera päälle.**

#### **Aseta kamera kuvakatselulle.**

• Paina lukitusnäppäintä samalla kun siirrät toimintatavan kytkimen asentoon REV.

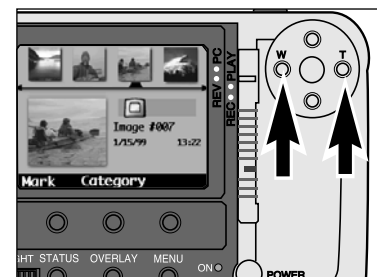

 $\Box$ Image #007 1/15/99

Category

Unmark

## **Valitse haluamasi kuva painamalla W tai T -näppäintä.**

• VALITTU KUVA: Kuva, joka näkyy suurena indeksikuvana.

#### **Paina Mark -ohjelmanäppäintä.**

- Merkki ilmestyy indeksikuvan oikeaan alalaitaan.
- ✎ Merkitse useita kuvia toistamalla vaiheet 3 ja 4.

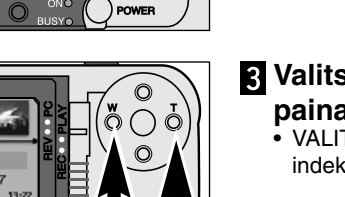

13:22

**KUVIEN POISTAMINEN** - Katso tarkemmat ohjeet s. 84-85.

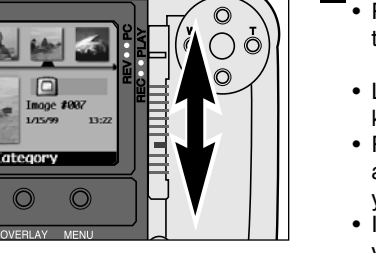

**9**

#### <span id="page-6-0"></span>۱Ò  $\Omega$  $\Box$ Inage #997 Inmark Category  $\odot$  $\odot$  $\odot$ WERLAY  $\subset$

# **Paina Menu -näppäintä.** • Kuvakatselunäyttö ilmestyy näkyville.

## **KAMERAN RUNKO - ETUOSA**

\* Älä koske.

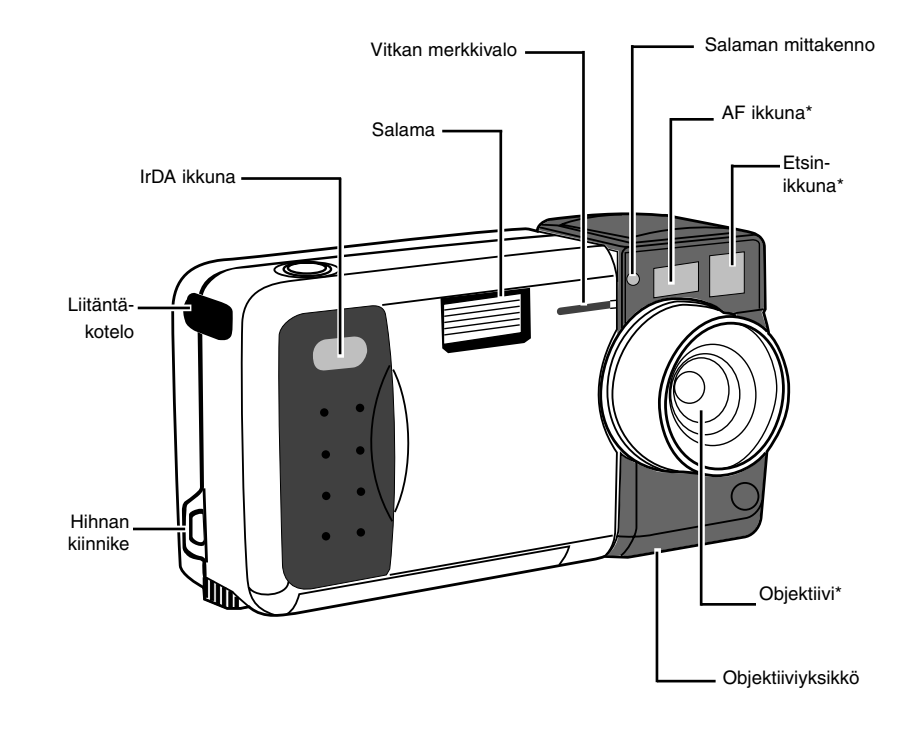

### **LIITÄNTÄKOTELON ALLA**

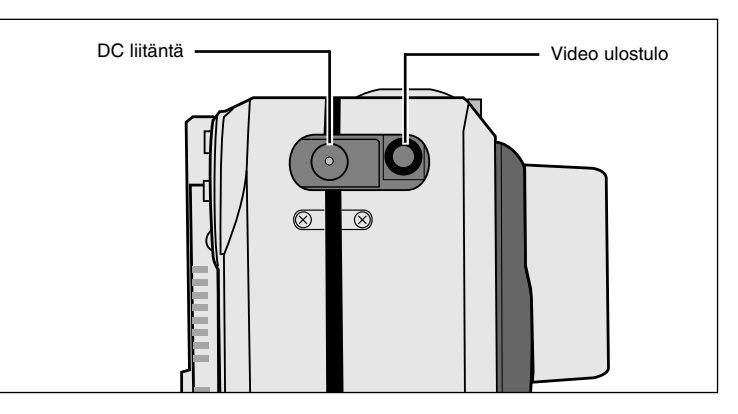

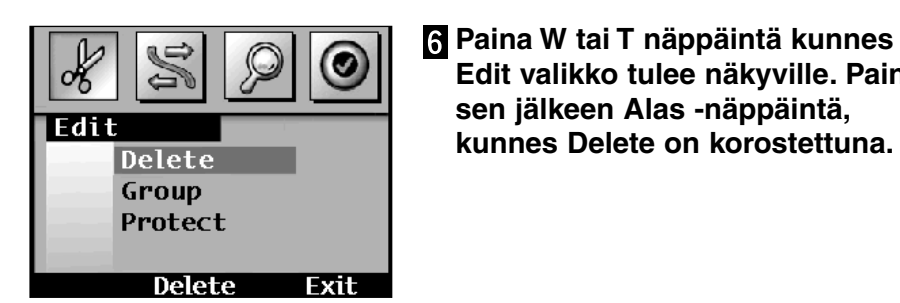

Edit

∩

**Delete** Group Protect

Delete

Exit

 $\overline{\mathcal{O}}$ 

**sen jälkeen Alas -näppäintä, kunnes Delete on korostettuna.**

**Edit valikko tulee näkyville. Paina**

**Paina Delete -ohjelmanäppäintä.** • Kuvan poiston vahvistamista pyytävä näyttö ilmestyy näkyville.

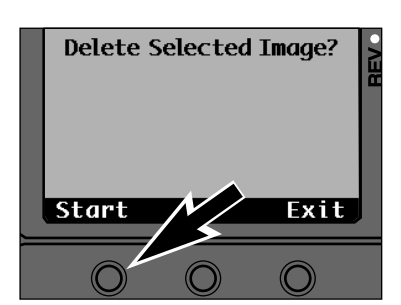

## **Paina Start -ohjelmanäppäintä.**

• Kun merkitty kuva / merkityt kuvat on poistettu, näyttö muuttuu kuvausnäytöksi.

## <span id="page-7-0"></span>**OSIEN NIMET**

### **KAMERAN RUNKO - TAKAOSA**

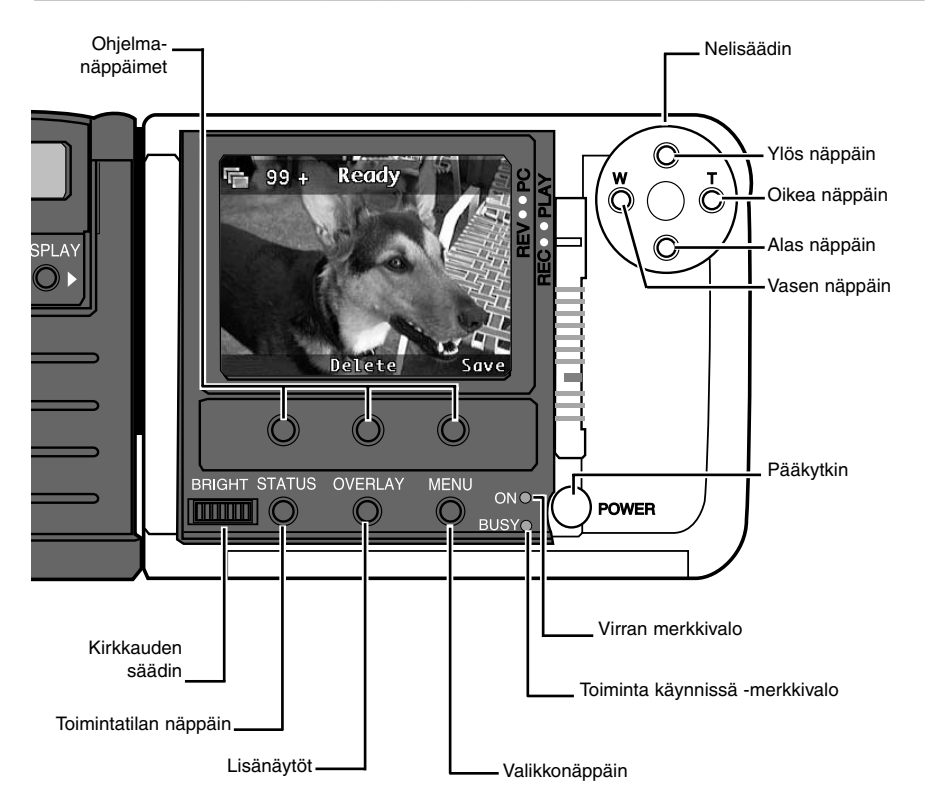

#### EtsinLaukaisin TarkennuksenLCD Monitori merkkivalo(vihreä) Salaman $\circ$  merkkivalo ိဝံြဝ (oranssi)  $\circ$ Tointatavankytkin ≡  $\Omega$ Lukitus-OVERLAY MENI näppäin  $O<sub>h</sub>$ r Näyttönäppäin Pääkytkin Makro -näppäin (vain Zoom 1500)

#### **KAMERA - ALAOSA**

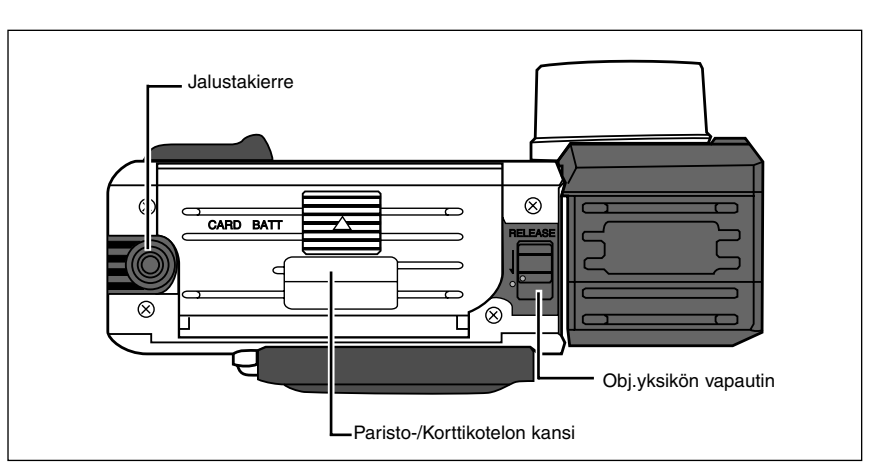

#### OHJELMANÄPPÄIMET

Ohjelmanäppäinten toiminta riippuu kulloisestakin LCD monitorilla näkyvästä otsikosta (s. 14). Yllä olevassa tilanteessa oikeanpuoleinen ohjelmanäppäin tallentaisi kuvan, keskimmäinen näppäin poistaisi kuvan ja vasen näppäin olisi merkityksetön.

#### NELISÄÄDIN (YLÖS, ALAS, OIKEA, VASEN -NÄPPÄIMET)

Kuvattaessa ylös ja alas -näppäimet säätävät valotuskorjausta ja oikea ja vasen näppäimet säätävät objektiivin polttoväliä (Zoom 1500). Muiden toimintatapojen yhteydessä ja valikkokäytössä nelisäädin auttaa etenemään valikoissa ja kuvavalinnoissa.

## **OSIEN NIMET**

## **OSIEN NIMET**

<span id="page-8-0"></span>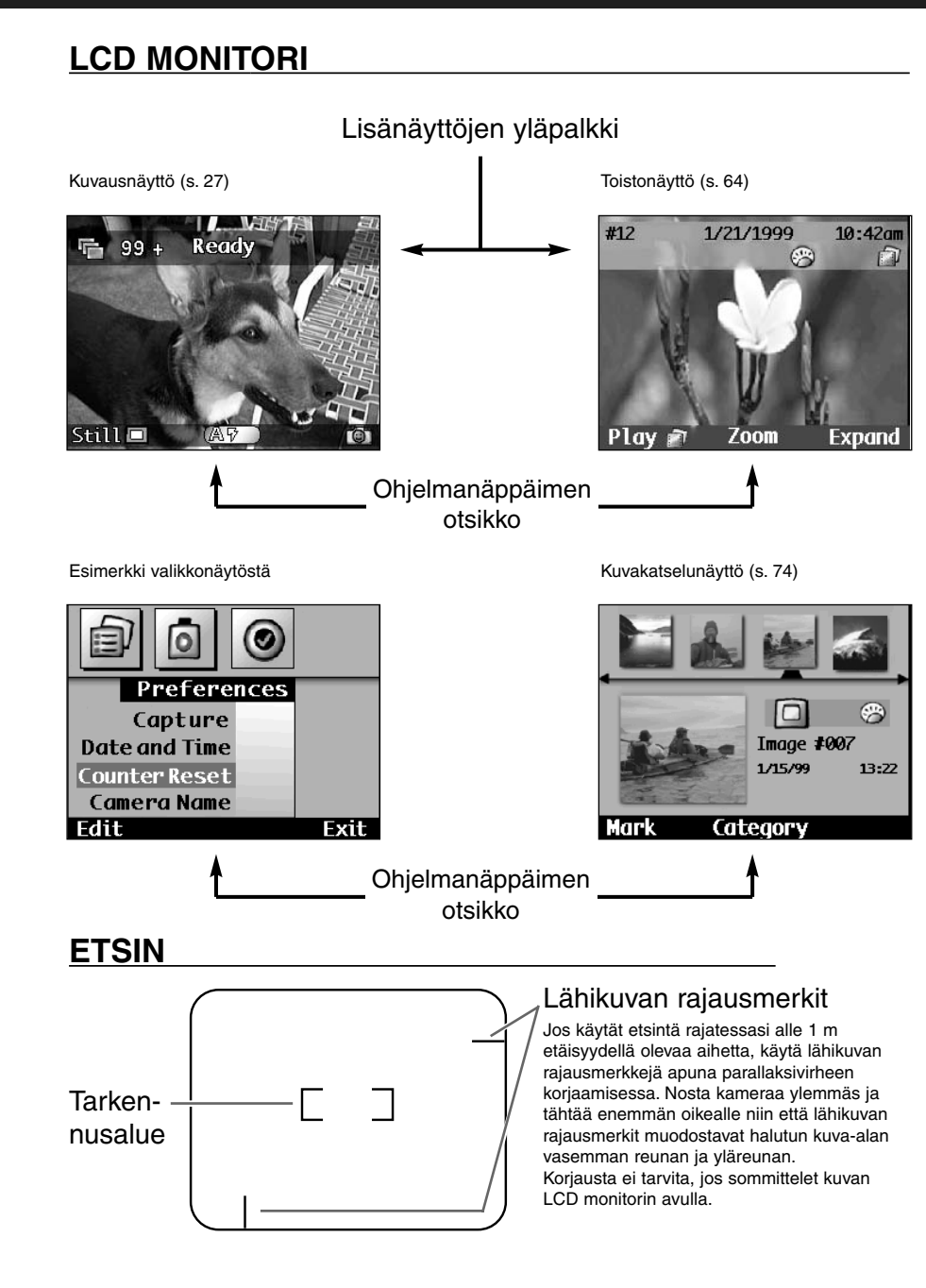

# ENNEN KUVAAMISTA

## <span id="page-9-0"></span>**KANTOHIHNAN KIINNITTÄMINEN**

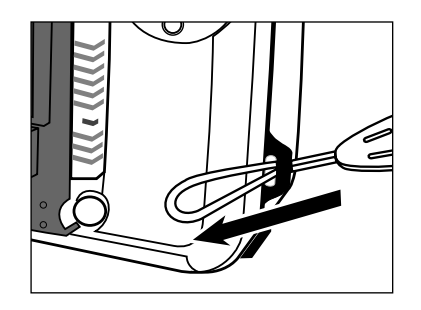

**Työnnä hihnan pienempi silmukka kantohihnankiinnikkeen läpi.**

## **PARISTOJEN ASETTAMINEN**

Kamera käyttää neljää AA-koon alkaaliparistoa. Neljää AA-koon NiCd-, Ni-MH- tai litiumakkua voi myös käyttää.

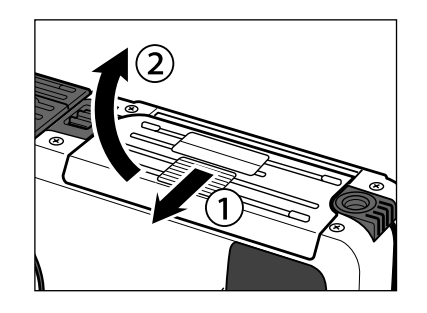

**Avaa paristokotelon kansi työntämällä sitä osoitettuun suuntaan.**

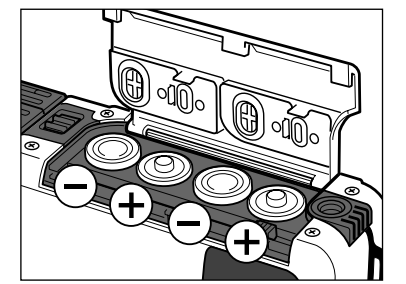

**Aseta paristot paikalleen +/ merkintöjen mukaan.**

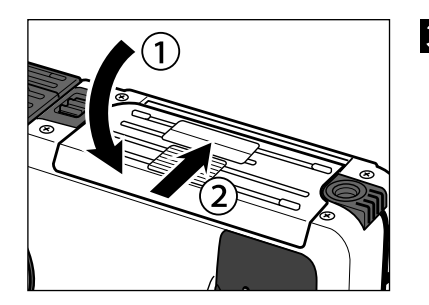

**Aseta kansi paikalleen ja työnnä sitä niin, että se napsahtaa kiinni.**

✎ VIRRAN SÄÄSTÄMINEN: Säästä paristoja sulkemalla LCD monitori aina, kun sitä ei tarvita (s. 23). Käytä kameran optista etsintä kuvien sommitteluun aina kun se on mahdollista.

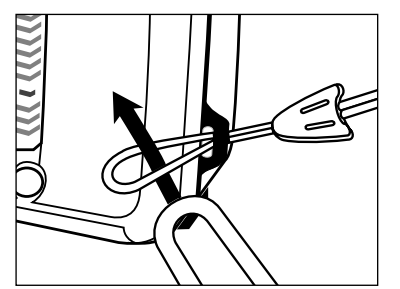

**Työnnä hihnan toinen pää pienen silmukan läpi.**

## <span id="page-10-0"></span>**PARISTOJEN ASETTAMINEN**

## **PÄIVÄYKSEN JA KELLONAJAN ASETTAMINEN**

Kamera tallentaa kuvan ottamisen päivämäärän ja kellonajan. Omien viitetietojesi kannalta on syytä

## **HEIKKOJEN PARISTOJEN OSOITIN**

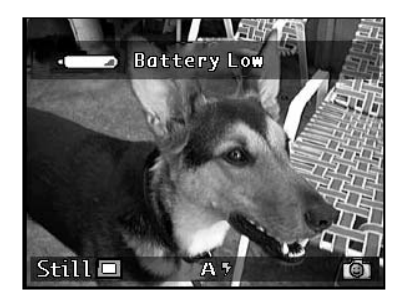

Lisänäyttöjen yläpalkkiin ilmestyy varoitus, kun paristot ovat heikot.

Vaihda kaikki 4 paristoa tai käytä verkkolaitetta (lisävaruste).

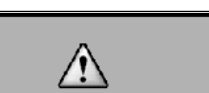

Kun virtaa on liian vähän kameran toimintaan, LCD monitoriin ilmestyy oheinen varoitus, jonka jälkeen kamera kytkeytyy pois päältä.

**Insufficient battery power** to operate camera.  $shutting down...$ 

## **AUTOMAATTINEN VIRRANKATKAISU**

LCD monitori sammuu, jos kamera on käyttämätön 3 minuutin ajan.

- Virran merkkivalo pysyy palavana.
- LCD monitorin saa uudelleen päälle painamalla näyttönäppäintä (Display).

Jos kameraa ei edelleenkään käytetä 3 minuutin aikana (yhteensä 6 min. käyttämättä) kamera kytkeytyy kokonaan pois päältä.

- Virran merkkivalo sammuu.
- Kameran saa uudelleen päälle painamalla pääkytkintä.
- ✎ Automaattinen virrankatkaisu ei toimi, jos kameraan on liitetty verkkovirtaadapteri.

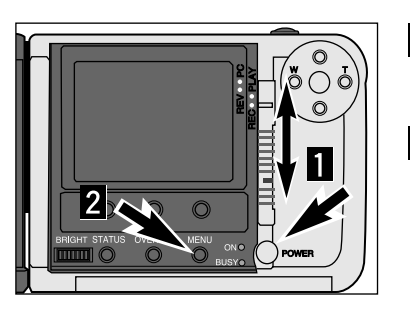

asettaa kello ja kalenteri näyttämään oikein.

**Kytke kamera päälle ja työnnä toimintatavan kytkin asentoon REC.**

**Paina menu -näppäintä.**

• Kuvauksen valikkonäyttö ilmestyy näkyviin.

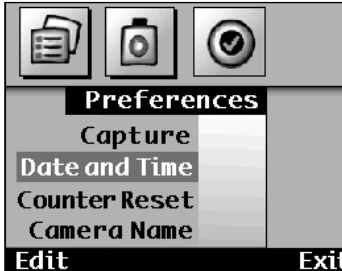

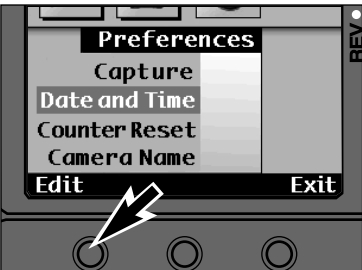

**Paina T näppäintä niin, että Preferences -valikko näkyy.**

**Paina Edit -ohjelmanäppäintä.**

**Paina Alas -näppäintä niin, että Date & Time on korostettuna.**

• Set Date and Time -näyttö tulee esille.

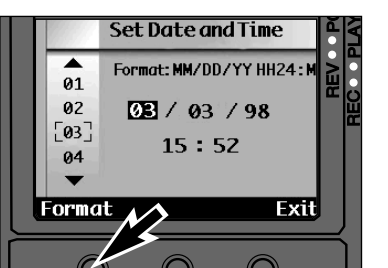

#### 5 **Paina Format -ohjelmanäppäintä.**

• Format -näyttö ilmestyy.

• Siirry kohtaan 8, jos päiväyksen ja kellonajan merkintätapa ei kaipaa muutosta.

## <span id="page-11-0"></span>**PÄIVÄYKSEN JA KELLONAJAN ASETTAMINEN**

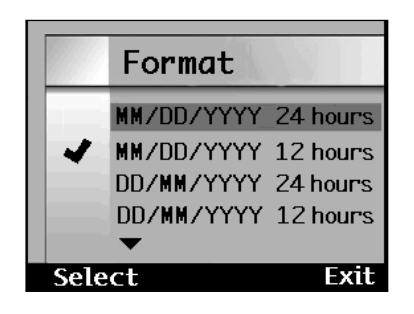

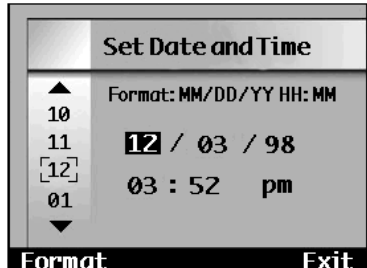

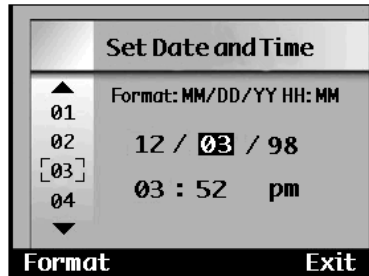

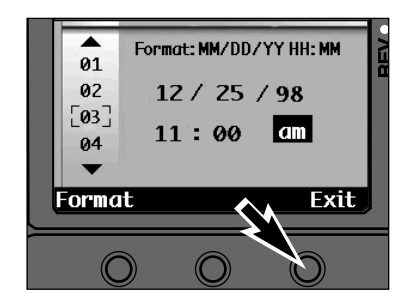

#### **Käytä Ylös ja Alas -näppäimiä niin, että haluamasi muoto onkorostettuna.**

- Nykyisen merkintätavan vieressä on ✔
- **Valitse korostettuna oleva muoto painamalla Select -ohjelmanäppäintä.** • Set Time & Date -näyttö ilmestyy.
- **Valitse numero painamalla Ylös tai Alas -näppäintä.** • Kursorin alla oleva numero muuttuu.

- **Kytke tieto toimivaksi ja siirry seuraavaan osaan painamalla Tnäppäintä.**
	- W näppäimen painaminen poistaa nykyisen arvon ja siirtää sinut edelliseen osaan.
- **Toista vaiheita 8 ja 9 niin, että kaikki tiedot ovat oikein.**

**Paina Exit -ohjelmanäppäintä.**

• Exit -ohjelmanäppäimen painaminen tallentaa asetetut tiedot ja palauttaa Preferences -valikon. Paluu kuvausnäyttöön tapahtuu painamalla Exit ohjelmanäppäintä, kun Preferences -valikko on näkyvillä.

## **MUISTIKORTIN ASETTAMINEN**

Kamerassa täytyy olla CompactFlash muistikortti ennen kuin sillä voidaan kuvata.

## **MUISTIKORTIN ASETTAMINEN**

**Kytke aina kamera pois päältä ennen muistikortin asettamista!** Kortilla olevat tiedot häviävät tai vaurioituvat, jos kortti asetetaan kameraan kun se on päällä.

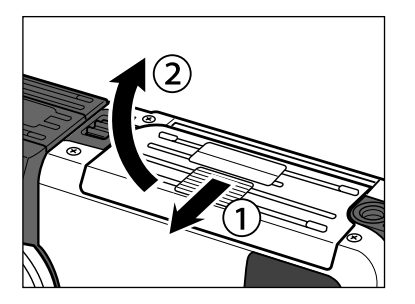

**Kytke kamera pois päältä.**

**Avaa korttikotelon kansi työntämällä sitä osoitettuun suuntaan ja nostamalla sitten ylös.**

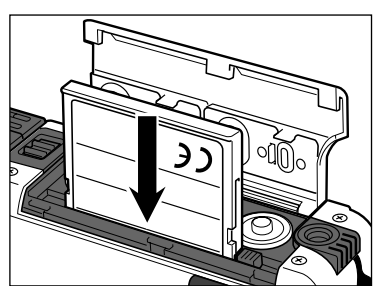

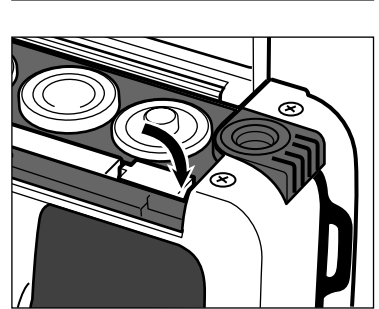

- **Aseta muistikortti korttipaikkaan työntämällä se niin syvälle, että kortin vapautusvipu ponnahtaa esille.**
	- Aseta kortti niin, että takaetiketti on kameran objektiivin puolella.
	- Työnnä kortti sisään suorassa.
	- Jos kortti pysähtyy puoliväliin, tarkista suunta. Älä pakota korttia sisään.
- **Käännä kortin vapautusvipu osoitetulla tavalla.**

## <span id="page-12-0"></span>**MUISTIKORTTI - JATKUU**

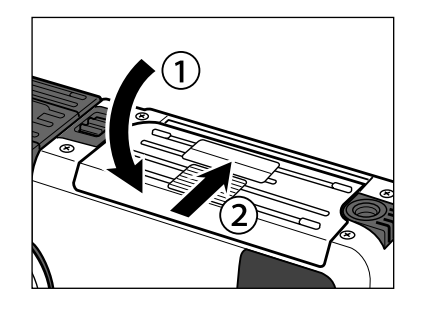

**Sulje korttikotelon kansi ja työnnä se paikalleen niin, että se napsahtaa kiinni.**

### **MUISTIKORTIN IRROTTAMINEN**

**Kytke aina kamera pois päältä ennen muistikortin irrottamista!** Kortilla olevat tiedot häviävät tai vaurioituvat, jos kortti irrotetaan, kun kamera on päällä.

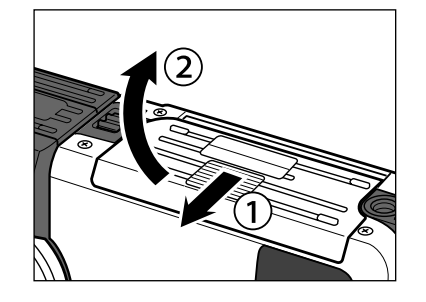

**Kytke kamera pois päältä.**

**Avaa korttikotelon kansi työntämällä sitä osoitettuun suuntaan ja nosta sitten kansi ylös.**

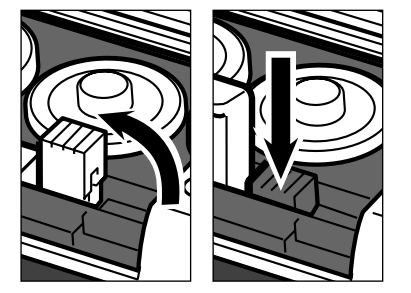

**Nosta kortin vapautusvipua niin, että se on suorana ylhäällä ja paina sitä sitten, jolloin muistikortti vapautuu.**

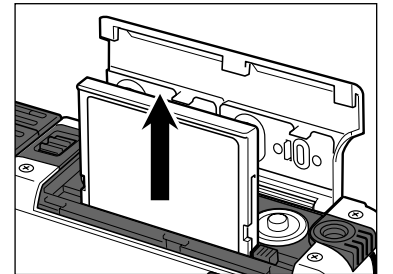

## **Vedä muistikortti suoraan**

**ylöspäin.** • Sulje korttikotelon kansi kortin irrottamisen jälkeen.

## **LCD MONITORIN SÄÄTÄMINEN**

## **LCD MONITORIN KYTKEMINEN PÄÄLLE/POIS**

Säästä paristoja kytkemällä LCD monitori pois päältä aina, kun sitä ei tarvita.

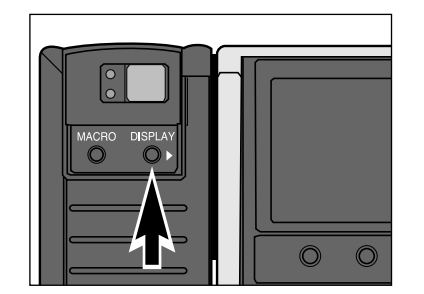

#### **LCD monitori kytketään päälle ja pois painamalla Display näppäintä.**

• Kameran virta pitää olla kytkettynä, jotta LCD monitorin saa päälle.

## **LCD MONITORIN KIRKKAUDEN SÄÄTÄMINEN**

LCD monitorin kirkkautta voi säätää niin, että se on sopiva erilaisissa valaistuksissa ja erilaisista katselukulmista.

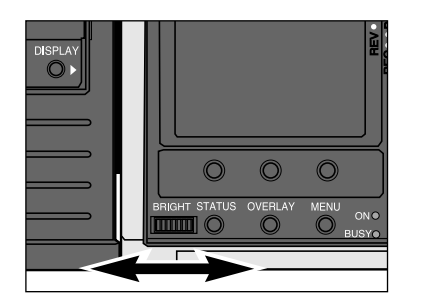

#### **Käännä Brightness-säädintä niin, että monitorin kirkkaus onsopiva.**

• LCD monitorin kirkkaus ei vaikuta otettuihinkuviin.

## <span id="page-13-0"></span>**KAMERAN NÄYTTÖJEN SÄÄTÄMINEN**

## **LISÄNÄYTTÖJEN NÄPPÄIN**

Lisänäyttöjen (Overlay) näppäin tuo esille tai piilottaa yläpalkin ja ohjelmanäppäinten otsikot kullakin toimintatavalla, jolloin voit sekä saada tarvittavia tietoja että vapauttaa näytön kokonaan.

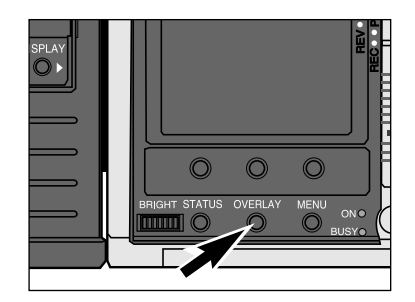

#### **Paina kameran Overlay näppäintä.**

• Lisänäyttöjen yläpalkki (overlay bar) ja ohjelmanäppäinten otsikot (soft key labels) tulevat näkyville tai häviävät alla esitetyilla tavoilla riippuen kameran kulloisestakin toimintatavasta.

## **KAMERAN NÄYTÖN SÄÄTÄMINEN**

## **TOIMINTATILAN NÄPPÄIN**

Toimintatilan näyttö esittää nopeasti kameran asetukset, kun kamera on kuvaustilassa.

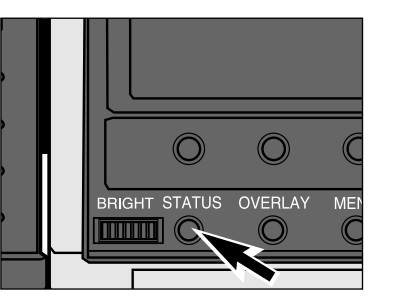

#### **Kun kamera on kuvaustilassa, paina Status -näppäintä.**

- Toimintatilan näyttö ilmestyy.
- Näkyvillä olevia asetuksia ei voi muuttaa toimintatilan näytössä. Asetuksia voi muuttaa vain niihin liittyvien valikkojen kautta.

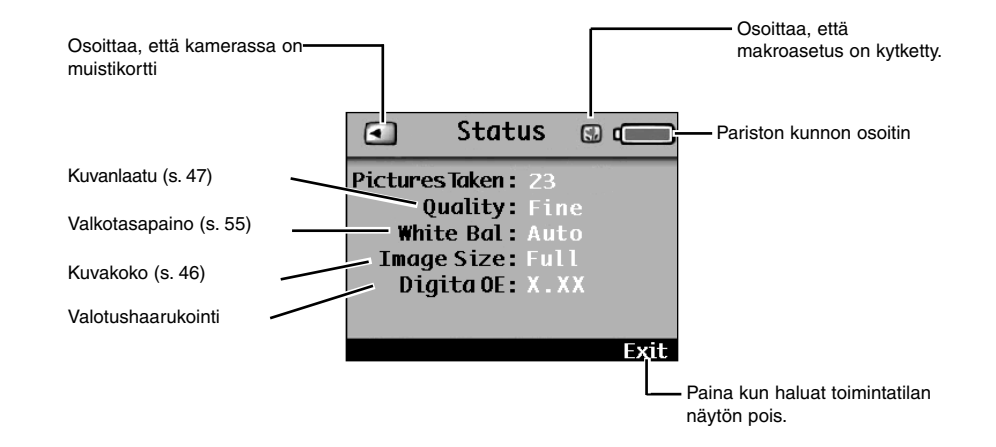

✎ Kun haluat toimintatilan näytön pois, paina Status -näppäintä uudelleen tai paina Exit -ohjelmanäppäintä.

- REC (overlay bar/soft key labels)  $ON/ON \rightarrow NO/NO \rightarrow OFF/ON$
- PLAY (overlay bar/soft key label)  $ON/ON \rightarrow OFF/OFF \rightarrow OFF/ON$
- REV (soft key label only)  $ON \leftrightarrow$  OFF
- ✎ Ohjelmanäppäimen painaminen, kun otsikko on pois päältä, tuo kyseisen otsikon näkyville.

**KUVAAMINEN**

 $\blacktriangleleft$  $\blacktriangleleft$  $\geq$  $\overline{\phantom{0}}$ ⊻

 $\mathbf{z}$ Ш  $\mathbf{z}$  $\overline{M}$ 

Osoittaa, onko kamera valmiustilassavai varattu

Aiheenmukainenohielma

Salamakuvaustapa

**TEMPLES** Ready

 $-99 +$ 

=Still =

**Kytke kamera päälle**

**pääkytkimestä.**<br>• Digita™ logo näkyy hetken LCD monitorissa.

**Työnnä toimintatavan kytkin asentoon REC (kuvaus).**

Kuvien tallennustapa

Jäljellä olevien kuvien likimäärä

Yksi kuva

Sarja **na** Ajastus<sup>o</sup>

**KUVAUKSEN NÄYTTÖ** 

Kun kameraan on asetettu paristot ja muistikortti, kamera on kuvausvalmis. Kun kamera kytketään päälle, salama säätyy automatiikalle ja kuvien tallennustavaksi säätyy yksittäiskuva (perusasetus).

# <span id="page-14-0"></span>KUVAAMINEN

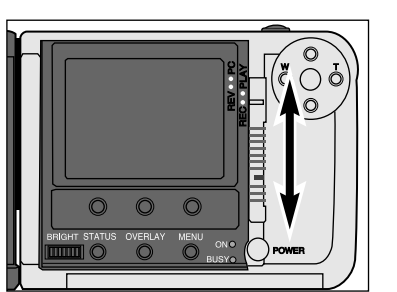

 $\circ$  $\circ$ 

 $\circ$  $\bigcirc$ 

 $\circledcirc$ 

## **KUVAAMINEN**

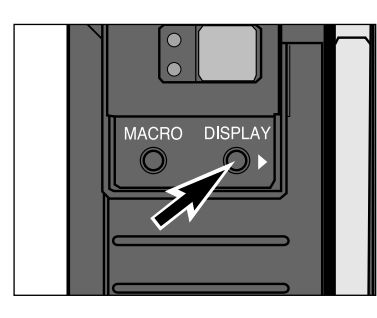

#### **Kytke LCD monitori halutessasi päälle painamalla Display näppäintä.**

• LCD monitorin 'Live View' toiminto näyttää jatkuvasti päivittyvää kuvaa siitä, mitä objektiivi 'näkee'.

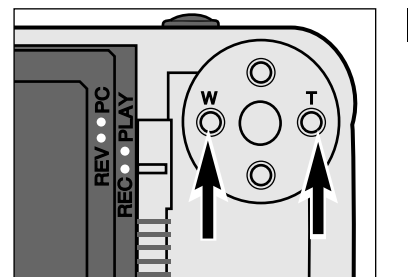

**ZOOM 1500: Paina W näppäintä tai T näppäintä, kunnes kuvan rajaus näyttää sopivalta LCD monitorissa tai etsimessä.**

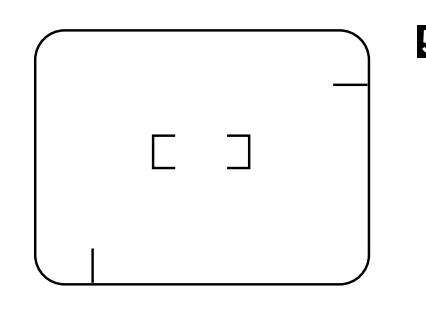

**Sijoita aihe keskelle LCD monitoria tai kohdista etsimentarkennusalue aiheeseen.**

• Jos aihe on kuvan laidalla, käytä tarkennuslukitusta (s. 37).

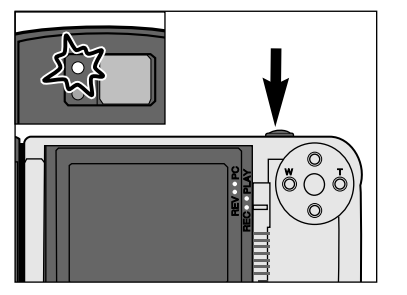

#### **Paina laukaisin osittain alas.**

- Tarkennus ja valotus määrittyvät ja lukittuvat.
- Tarkennuksen vihreä merkkivalo palaa, jos tarkennus on määrittynyt. Toista vaiheet 5 ja 6, jos tarkennuksen merkkivalo vilkkuu.
- Salaman oranssi merkkivalo palaa, jos salama on latautunut ja valmis välähtämään.

## **KUVAAMINEN**

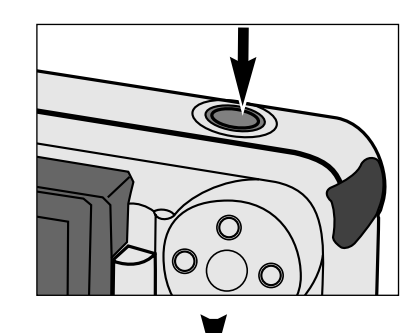

Välitön kuvankatselu päällä

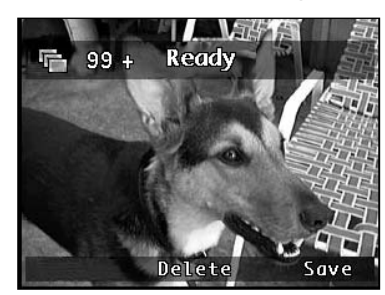

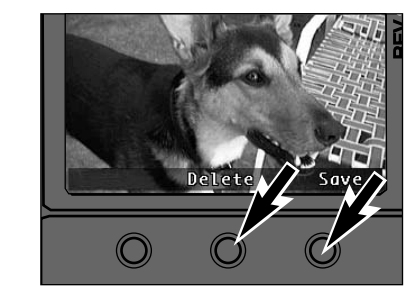

#### **Ota kuva painamalla laukaisin lopun matkaa alas.**

- Välitön kuvakatselu pois päältä: Otettu kuva näkyy LCD monitorissa vain sen ajan kuin sen tallentaminen muistikortille kestää. Kamera palaa jatkuvasti päivittyvään näyttöön.
- Välitön kuvakatselu on kameranperusasetus. Tiedot välittömän kuvankatselun kytkemiseksi pois päältä ovat sivulla 58.

Välitön kuvankatselu toiminnaassa: Otettukuva näkyy LCD monitorissa ja **Save** (tallennus) ja **Delete** (poisto) otsakkeet näkyvät ohjelmanäppäinten yläpuolella.

## **Paina joko Save (tallennus) tai Delete (poisto) näppäintä.**

✎ Kuva tallentuu automaattisesti 10 s kuluttua, jos kumpaakaan näppäintä ei paineta.

Kuva tallentuu, jos laukaisin painetaan osittain alas.

## **JOS SAVE -OHJELMANÄPPÄINTÄ PAINETAAN:**

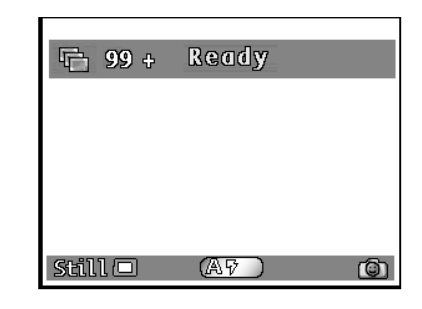

• Kuva tallentuu ja kamera siirtyy jatkuvasti päivittyvään näyttöön.

## <span id="page-16-0"></span>**KUVAAMINEN**

## **JOS DELETE -OHJELMANÄPPÄINTÄ PAINETAAN:**

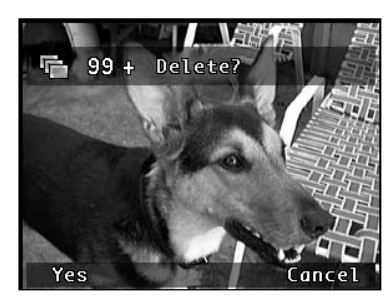

• Näkyville tulee viesti, joka pyytää vahvistamaan kuvan poistopyynnön. Yes (kyllä - kuva poistetaan) ja No (ei - kuvaa ei poisteta) otsikot ilmestyvät ohjelmanäppäinten yläpuolelle.

## **SARJAKUVAUS**

Sarja-/purskekuvaus on saman tapaista kuin tavallisten kameroiden käyttö jatkuvan filminsiirron avulla. Kamera ottaa jatkuvasti kuvia, kun laukaisin on alhaalla. Yhden sarjan/purskeen aikana voidaan kuvata jopa 7 täysikokoista kuvaa tai 15 neljäsosan kokoista jopa 3.5 kuvan sekuntinopeudella. Tiedot purskekuvauksen nopeuden kytkemisestä löydät sivulta 52.

Yhden purskeen aikana otetut kuvat linkittyvät toisiinsa ja kamera käsittelee niitä kuvasarjana, kun toisto tai kuvankatselu on kytkettynä.

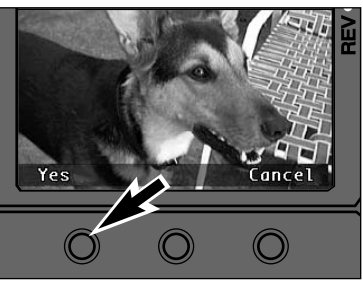

#### **Paina Yes ohjelmanäppäintä.**

- Kuva hävitetään ja kamera siirtyy jatkuvasti päivittyvään näyttöön.
- Cancel -ohjelmanäppäin kytkee kameraan kuvausnäytön ilman että kuva hävitetään.
- Kuva tallentuu automaattisesti muutamansekunnin kuluttua, jos kumpaakaan näppäintä ei paineta.

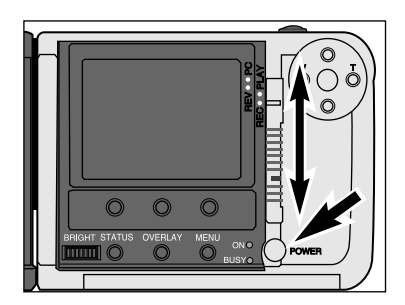

**Kytke kamera päälle ja työnnä toimintatavan kytkin asentoon REC.**

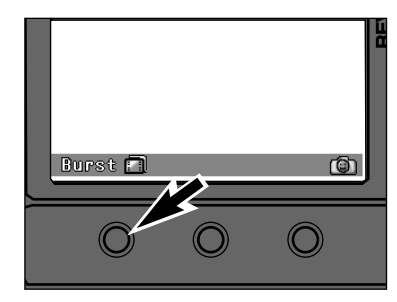

- **Paina vasenta ohjelmanäppäintä niin, että purskeen kuvake ilmestyy näppäimen otsikoksi.**
	- Kuvan tallennustavat näkyvät seuraavassa järjestyksessä:

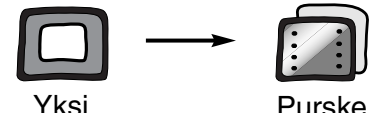

Purske

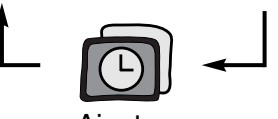

Ajastus

**Rajaa kuva kuten jakson "Kuvaaminen" kohdissa 4-6kerrottiin.**

Jatkuu seur. sivulla.

• Salama ei toimi sarja-/purskekuvauksessa. Keskimmäisen ohjelmanäppäimen yläpuolelta häviää salaman kuvake.

**31**

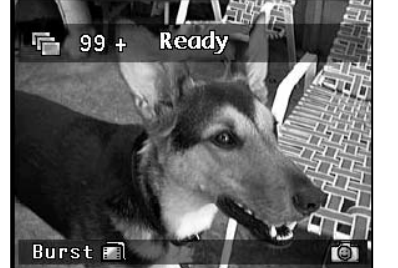

## <span id="page-17-0"></span>**SARJAKUVAUS**

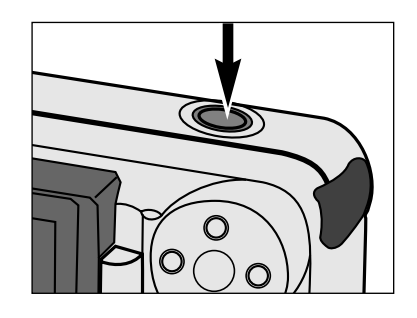

#### **Paina laukaisin kokonaan alas ja pidä se alhaalla.**

- Kamera laukeaa jatkuvasti siihen asti, kunnes nostat sormesi laukaisimelta, muistipuskurit täyttyvät tai suurin mahdollinen kuvamäärä on otettu.
- Tarkennus ja valotus määräytyvät jo ennen kuvien ottamista, kun laukaisin on vasta osittain alhaalla.
- Jos muistipuskurit ovat täynnä, kun laukaisinta painetaan, **Please wait...** (odota) ilmestyy lisänäyttöjen yläpalkkiin.

## **AJASTETTU KUVAUS**

Ajastetussa kuvauksessa kamera ottaa sarjan kuvia tasaisin väliajoin. Tämä ominaisuus on hyödyllinen kun halutaan tallentaa ajassa muuttuvia tapahtumia, kuten kasvin puhkeamista kukkaan.

Ajastetussa kuvauksessa otetut kuvat linkittyvät yhteen ja kamera käsittelee niitä kuvasarjana, kun toisto tai kuvankatselu on kytkettynä.

Perusasetukset ajastetussa kuvauksessa ovat: Aika kuvien välillä: 60 sekuntia.Kuvien määrä: 10 kuvaa.Tiedot asetusten muuttamisesta ovat sivulla 53. Aikaväli voidaan säätää 1 sekunnista 546 minuuttiin. Jopa 200 kuvaa voidaan ottaa yhteen ajastettuun sarjaan.

## **JOS VÄLITÖN KUVANKATSELU ON POIS PÄÄLTÄ:**

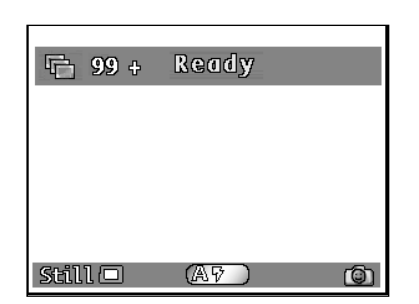

#### **Nosta sormesi laukaisijalta.**

• Viimeisin kuva ilmestyy LCD monitoriin siksi ajaksi, joka tarvitaan kuvasarjan tallentamiseen. Kun kuvat on tallennettumuistikortille, kamera siirtyy jatkuvasti päivittyvään näyttöön.

## **JOS VÄLITÖN KUVANKATSELU ON KYTKETTYNÄ:**

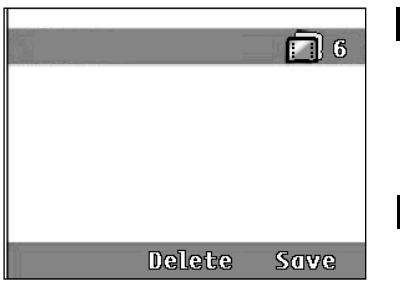

## **Nosta sormesi laukaisijalta.**

• Viimeisin kuva ilmestyy LCD monitoriin ja **Save** (tallenna) ja **Delete** (poista) ilmestyvät ohjelmanäppäinten otsikoiksi.

#### **Paina Save tai Delete ohjelmanäppäimiä kuten**

**jaksossa "Kuvaaminen" selostettiin.**

• Koko kuvasarja joko tallentuu tai häviää.

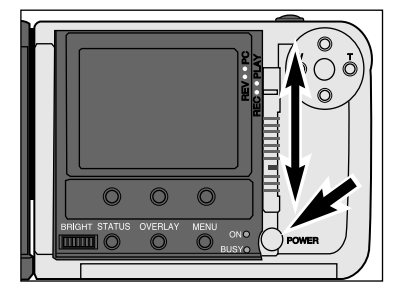

#### **Kytke kamera päälle ja siirrä toimintatavan kytkin asentoon REC.**

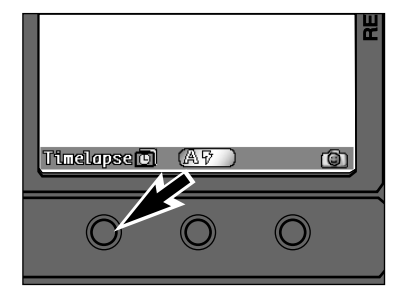

- **Paina vasenta ohjelmanäppäintä kunnes ajastuksen kuvake ilmestyy ohjelmanäppäimen otsikoksi.**
	- Kuvantallennustavat näkyvät seuraavassa järjestyksessä:

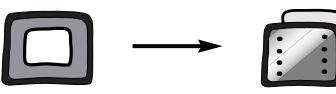

Yksi

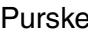

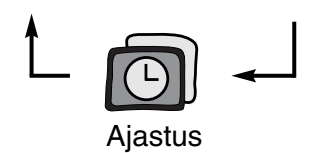

## **AJASTETTU KUVAUS**

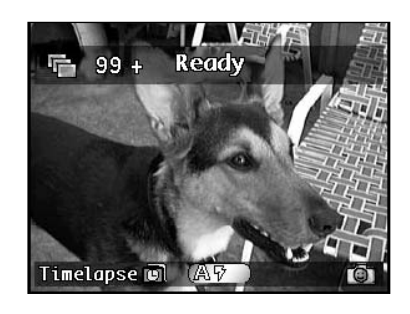

## **"Kuvaaminen" kohdissa 4-6kerrottiin.**

• Aseta kamera tarvittaessa jalustalle tai vakaalle alustalle.

#### **Paina laukaisin kerran kokonaan alas.**

• Ensimmäinen kuva otetaan heti ja seuraavat automaattisesti ajastimen aikaväliasetuksen mukaisesti.

Kamera jatkaa kuvaamista kunnes Stop ohjelmanäppäintä painetaan tai ennakkoon asetettu kuvamäärä tulee täyteen.

• Jokaisen kuvan tarkennus ja valotus määräytyy erikseen juuri ennen kuvan ottoa.

# **叶93** 00:19 01 Stop

Ajastuksen kuluessa:

- Seuraavan kuvan ottamiseen jäljellä oleva aika näkyy lisätietopalkissa.
- Aikasarjaan jo otettujen kuvien lukumäärä näkyy lisätietopalkissa.
- Jatkuvasti päivittyvä näyttö pysyy toiminnassa.

## **JOS VÄLITÖN KUVANKATSELU ON POIS PÄÄLTÄ:**

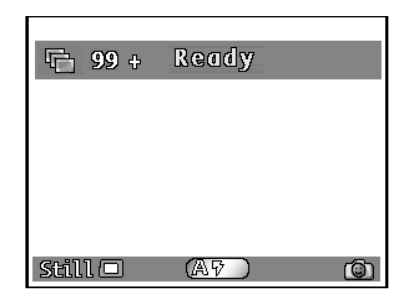

Kun ajastettu sarja on valmis, kamera palaa jatkuvasti päivittyvään näyttöön.

## **AJASTETTU KUVAUS**

## **Rajaa kuva kuten jakson JOS VÄLITÖN KUVANKATSELU ON PÄÄLLÄ:**

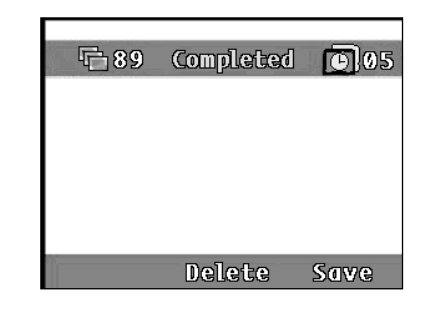

Kun ajastettu sarja on valmis, viimeinen kuva ilmestyy LCD monitoriin ja **Save** (tallenna) ja **Delete** (poista) näkyvät ohjelmanäppäinten otsakkeina.

#### **Paina Save tai Delete näppäimiä kuten jaksossa "Kuvaaminen" kerrottiin.**

• Koko ajastettu kuvasarja joko tallennetaan tai hävitetään.

✎ Automaattinen virrankatkaisu ei toimi ajastetun kuvauksen yhteydessä.

## <span id="page-19-0"></span>**TARKENNUS**

Zoom 1500 ja Wide 1500 objektiiviyksiköissä on tarkka ja erikoisnopea automaattitarkennus samaan tapaan kuin laadukkaissa kompaktikameroissa.

## **TARKENNUKSEN MERKKIVALO/NO FOCUS OSOITIN**

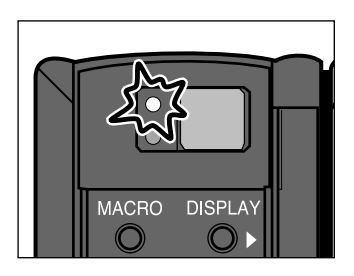

Kun laukaisin painetaan osittain alas, automaattitarkennus lukitsee tarkennuksenaiheeseen. Tarkennuksen merkkivalo kertootarkennustilanteen, kun laukaisin on osittain alhaalla.

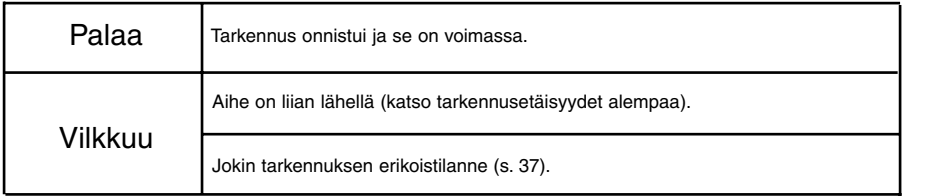

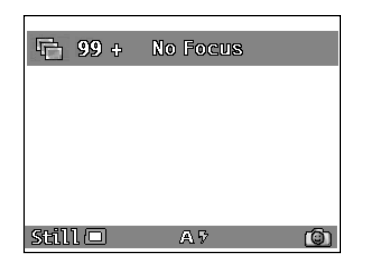

Objektiivin tarkennus lukittuu 2.5 metriin, tarkennuksen merkkivalo vilkkuu ja NO FOCUS teksti ilmestyy LCD monitoriin, koska jokin seuraavalla sivulla luetelluista tarkennuksen erikoistilanteista vaikuttaatarkennukseen eikä kamera pysty määrittelemään tarkennusta.

## **TARKENNUSALUEET**

Tarkennuksen vihreä merkkivalo vilkkuu ja **Out of Range** teksti ilmestyy LCD monitoriin, jos aihe on lyhintä tarkennusetäisyyttä lähempänä.

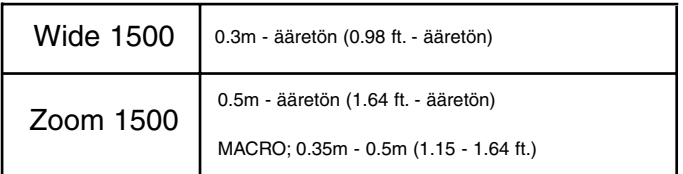

## **TARKENNUS**

## **TARKENNUKSEN ERIKOISTILANTEET**

Automaattitarkennuksen on vaikea lukita tarkennusta joihinkin aiheisiin tai näkymiin. Kun tarkennus ei lukitu, käytä TARKENNUSLUKITUSTA ja lukitse tarkennus toiseen, samalla etäisyydella olevaan aiheeseen, sommittele kuva uudelleen ja ota se painamalla laukaisin kokonaan alas.

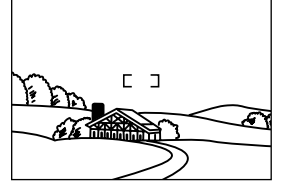

Hyvin kirkas tai heikkokontrastinen alue täytää tarkennusalueen.

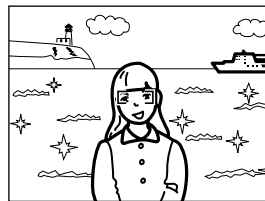

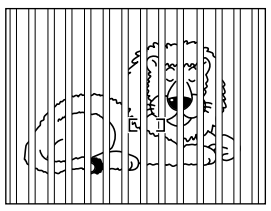

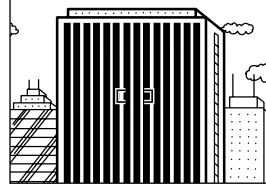

Aihe on lähellä hyvin kirkasta esinettä tai aluetta.

Kaksi eri etäisyyksillä olevaa aihetta asettuu päällekkäin tarkennusaluella.

Vuorottelevista tummista ja vaaleista juovista muodostuva aihe täyttää tarkennusalueen.

#### **TARKENNUSLUKITUS**

Tarkennusalueen tai LCD monitorin keskialueen ulkopuolella olevat aiheet saattavat jäädä tarkentumatta. Varmista oikea tarkennus käyttämällä tarkennuslukitusta.

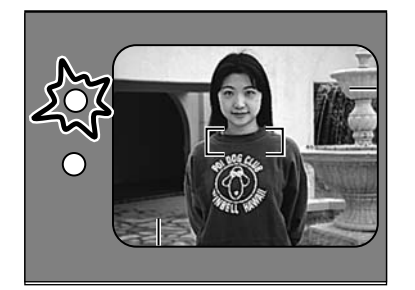

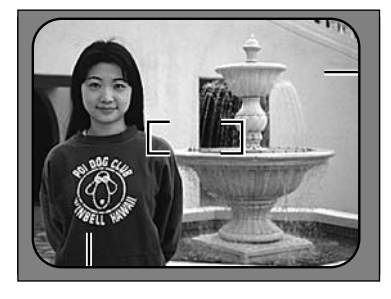

**Kohdista tarkennusalue aiheeseen tai sijoita aihe keskelle LCD monitoria. Paina laukaisinosittain alas ja pidä se siinä asennossa niin, että tarkennuksen vihreä merkkivalopalaa.**

**Sommittele kuva uudelleennostamatta sormeasilaukaisimelta. Ota kuvapainamalla laukaisin lopun matkaa alas.**

**KUVAAMINEN**

⊻

 $\mathbf{z}$ Ш

Z  $\overline{\phantom{0}}$ Σ  $\blacktriangleleft$  $\blacktriangleleft$  $\geq$  $\Rightarrow$ 

**36**

## <span id="page-20-0"></span>**KIINTEÄ SALAMA**

Kun kamera kytketään päälle, salama säätyy automatiikalle. Muut salamakuvaustavat voi valita keskimmäisellä ohjelmanäppäimellä.

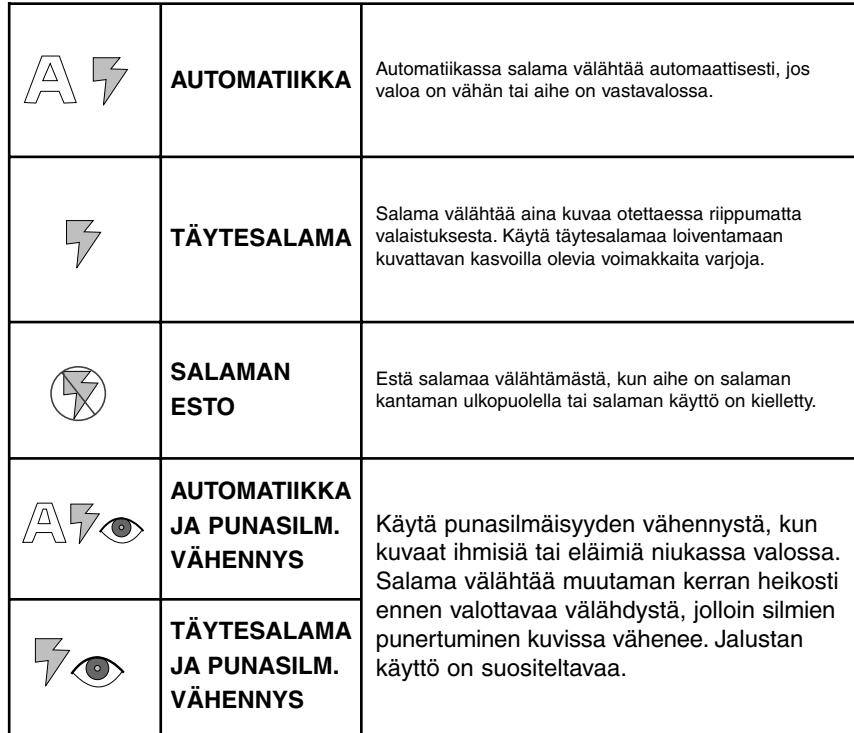

### **SALAMAKUVAUSTAVAN MUUTTAMINEN**

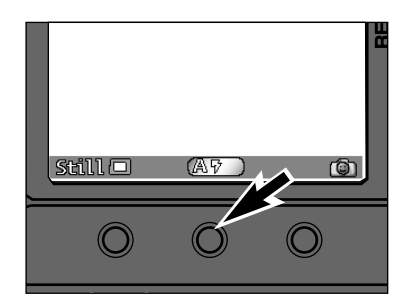

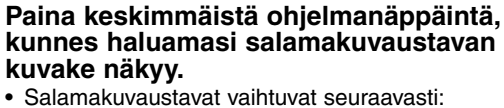

△▽

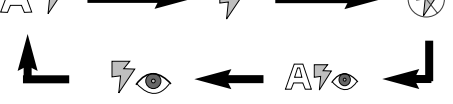

- Salamaa ei voi käyttää sarja-/purskekuvauksessa.
- Valittu salamakuvaustapa pysyy voimassa, kunnes kameran virta katkaistaan tai toinen salamakuvaustapa kytketään.

## **SALAMAKUVAUSALUE**

Varmistu oikeasta valotuksesta tarkistamalla, että aihe on salamakuvausalueella. Zoom 1500 objektiiviyksikön salamakuvausalue muuttuu valitun polttovälin mukaan.

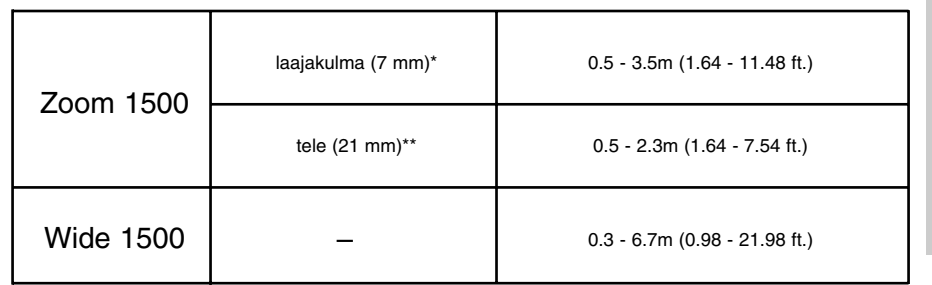

\* vastaa 38mm polttoväliä kinofilmijärjestelmässä

\*\* vastaa 115mm polttoväliä kinofilmijärjestelmässä

## **VAROITUS LAUKAISUTÄRÄHDYKSESTÄ**

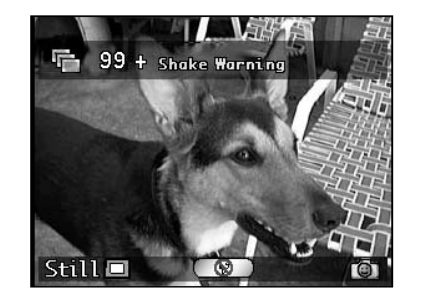

Kun salaman välähdys on estettynä ja valoa on liian vähän, jotta käsivaralta voisi ottaa terävän kuva, teksti **Shake Warning** ilmestyy lisätiedot näyttävään yläpalkkiin.

Käytä jalustaa tai valitse SALAMA-AUTOMATIIKKA.

### **SALAMAN MERKKIVALO**

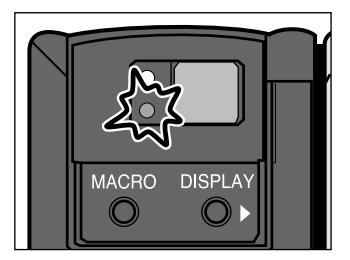

Salaman oranssi merkkivalo kertoo salamantilan, kun laukaisin painetaan osittain alas.

Palaa: Salama on latautunut ja valmis. Vilkkuu: Salama latautuu.

## <span id="page-21-0"></span>**DIGITAALINEN AIHEENVALINTA**

## **DIGITAALINEN AIHEENVALINTA**

Digitaalinen aiheenvalinta säätää kameraan tietyille aiheille parhaan mahdollisen salamakuvaustavan, valonmittauksen, valkotasapainon ja kuvan käsittelytavan. Kun kamera kytketään päälle aiheenvalinnan perusasetuksena on Auto.

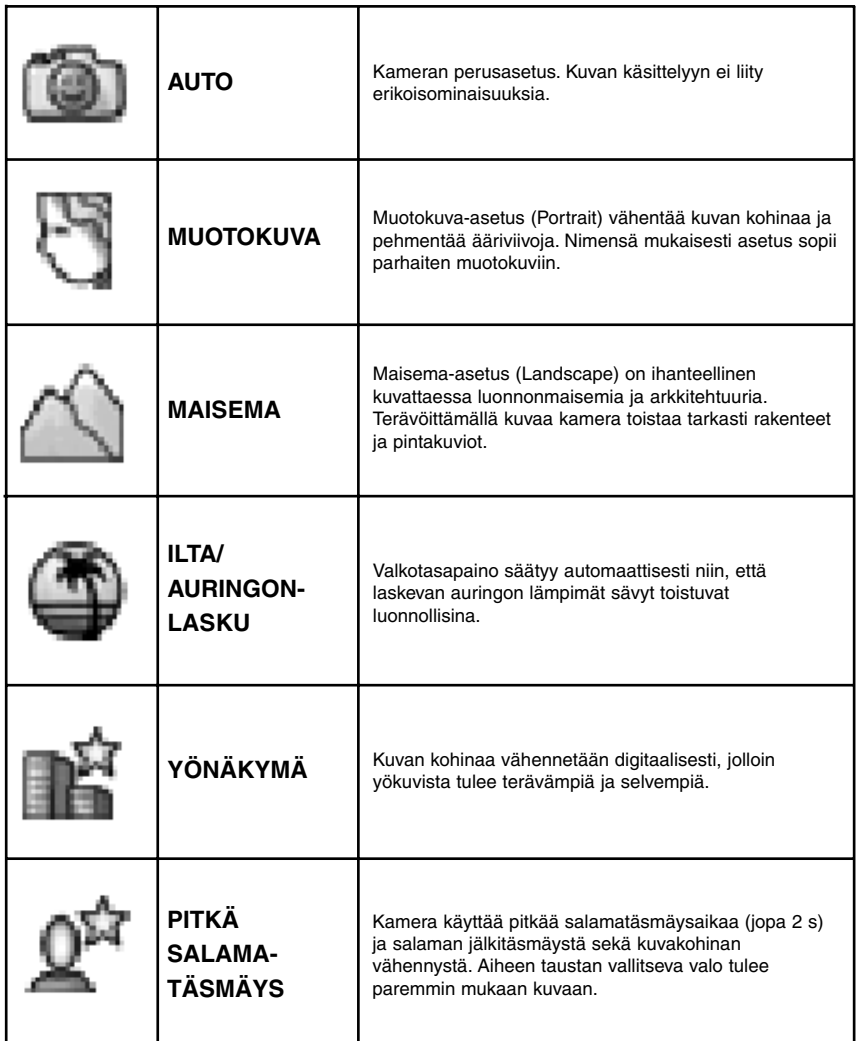

## **DIGITAALISEN AIHEENVALINNAN VAIHTAMINEN**

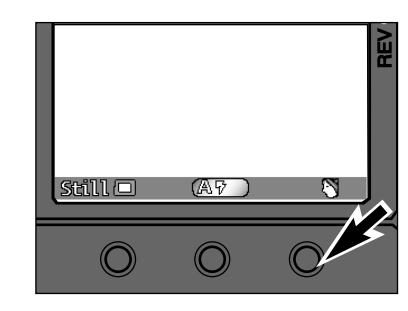

**Paina oikeaa ohjelmanäppäintä niin, että haluamasi aiheen kuvake näkyy.** • Aihetyypit vaihtuvat seuraavasti: bd. ł 0й

• Aihevalinnan mukainen kuvaustapa pysyy voimassa siihen asti, kunnes kamera kytketään pois päältä tai aihetyyppiä muutetaan.

## <span id="page-22-0"></span>**MAKRO (VAIN ZOOM 1500)**

## **VALOTUSKORJAUS**

enimmillään +/– 2 EV:tä 1/3 EV:n portain.

Zoom 1500 objektiivin makrokuvausominaisuus mahdollistaa koko kuva-alan täyttämisen noin käyntikortin kokoisella aiheella. Makroasetuksen lyhin tarkennusetäisyys on 0.35m.

• Autofokus ei toimi makron kanssa - kamera tulee tarkentaa käsin.

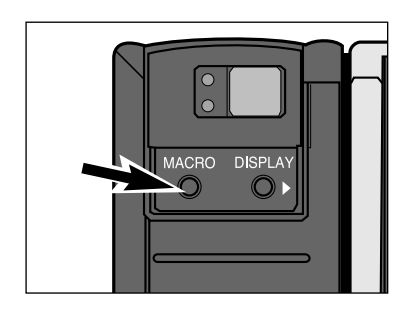

#### **Paina Macro -näppäintä.**

- Tarkennusta helpottava mittari ilmestyy näkyville otoslaskurin paikalle.
- Autofokus kytkeytyy pois toiminnasta ja käsitarkennus tulee mahdolliseksi.

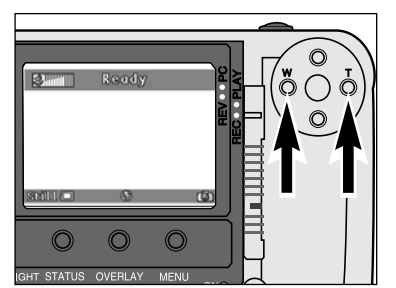

#### **Rajaa kuva ja tarkenna se sitten painamalla T tai W näppäintä.**

• Tarkennusmittari näyttää 10 tarkennustasoa. Tarkenna objektiivi painamalla W tai T näppäintä, kunnes olet lähinnä suurinta terävyyttä.

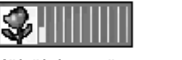

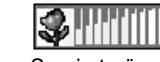

Vähäisin terävyys Suurin terävyys

- 
- Parhaat kuvat saat, jos asetat kameran tukevalle alustalle tai käytät jalustaa.

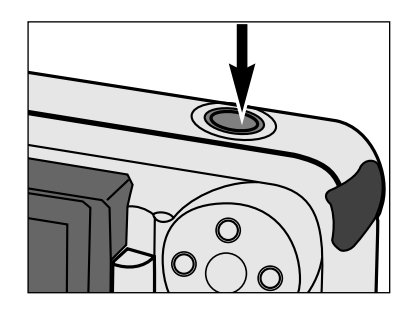

✎ Makrokuvauksen tarkennusalue on noin 0.35m - 0.5m.

✎ Makrokuvausalue ei sovellu salamakuvaukseen. Estä salaman välähdys.

#### **Ota kuva painamalla laukaisinta.**

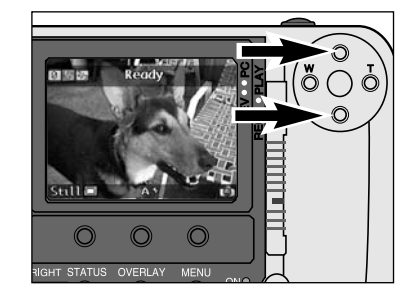

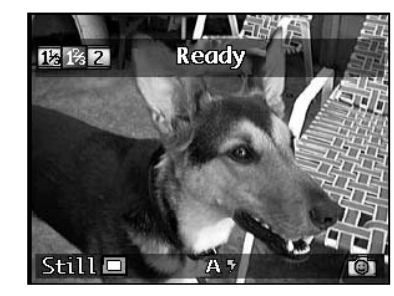

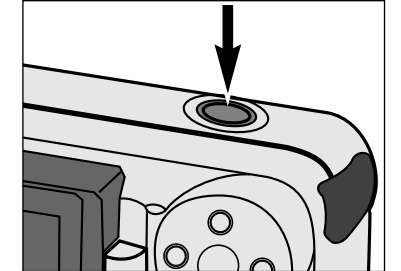

**Kun kamera on kuvaustilassa, valitse valotuskorjaus Ylös tai Alas -näppäimellä.**

- Valotuskorjauksen määrä näkyy LCD monitorin vasemmassa yläkulmassa otoslaskurin paikalla.
- Valotusta voi korjata jopa +/–2 EV:tä 1/3EV:n portain.
- Korjauksen vaikutus näkyy LCD monitorissa.

# **Rajaa kuva ja paina laukaisinta.**

- Säädetty valotuskorjaus pysyy voimassa kuvan ottamisen jälkeenkin.
- 
- Valotusta voi korjata vain, kun kamera on kytketty kuvaukselle. Säädä korjauksen määrä ennen kuvan ottamista. Kun kuva on otettu, sitä ei voi enää muuttaa kameralla.

Valotusta voidaan korjata tekemään lopullisesta kuvasta vaaleampi tai tummempi. Valotusta voi korjata

✎ Palauta valotuskorjauksen arvo 0:aan, kun olet kuvannut. Valotuskorjauksen näyttö ei pysy monitorissa, mutta itse korjaus pysyy toimivana.

 $\mathbf{z}$ **KUVAAMINEN** Ш  $\mathbf{z}$ Σ  $\blacktriangleleft$  $\blacktriangleleft$  $\geq$  $\Rightarrow$ 

⊻

## **KUVAUSVALIKOT**

Kuvausvalikkojen avulla voit muuttaa kuvantallennuksen vakioasetuksia, esim. kuvakokoa ja -laatua. Valikot antavat myös toimintavaihtoehtoja, kuten vitkalaukaisun tai valotushaarukoinnin.

# <span id="page-23-0"></span>KUVAUSVALIKOT

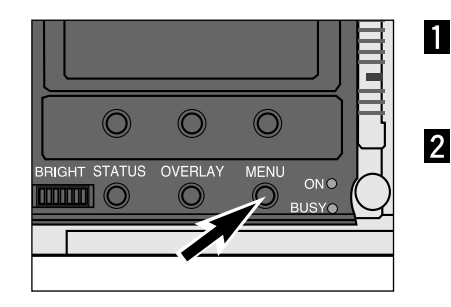

**Kytke kamera päälle ja työnnä toimintatavan valitsin asentoonREC.**

**Paina Menu -näppäintä.**

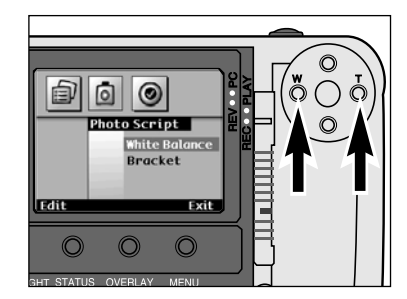

Quality (Laatu) <u>Color</u> (Väri) <u>Burst</u> (Kuvasarja) <u>Size</u> (Koko) Quality (Laatu) <u>Color</u> (Väri) Timelapse (Ajastus) <u>Size</u> (Koko) Quality (Laatu) <u>Color</u> (Väri) <u>Interval</u> (Aikaväli) # of Images (Määrä)

#### **Paina W tai T näppäintä niin, että haluamasi valikko näkyy.**

- Valikkovaihtoehtoja on kolme: Media-asetukset (Media Settings) Kuvaskriptit (Photo Scripts) Omat asetukset (Preferences)
- Neljäs vaihtoehto, mukaillut skriptit (Custom Script), on käytettävissä, jos kameraan on syötetty lisäskriptejä (s. 102).

#### **Media-asetukset:**Still (Yksi kuva) <u>Size</u> (Koko) **Kuvaskriptit:** White Balance **KUVAUSVALIKOT**

(Valkotasapaino) <u>Auto</u> (Autom.) **Daylight** (Päivänvalo) **Tungsten** (Hehkulamppu) Fluorescent (Loisteputket) Bracket (Haarukointi) <u>Off</u> (Ei) Half Stop (Puoli aukkoa) Full Stop (Koko aukko)

#### **Omat asetukset:**

**Capture** (Tallennustapa) File Type (Tiedostotyyppi) Instant Review(Välitön katselu) System Sounds (Järjestelmän äänet) Date and Time (Päiväys ja kellonaika) Counter Reset (Laskurin nollaus) Camera Name (Kameran nimi) Format Card (Muistikortin alustaminen)

## <span id="page-24-0"></span>**KUVAKOON VALINTA**

Valitse kuvakoko ennen kuvan ottamista. Kuvan koko vaikuttaa siihen kuinka monta kuvaa muistikortillemahtuu (ss. 104-105). Kuvakokoja on kaksi: **Täyskuva (1344 x 1008 pixeliä)** ja **1/4 (640 x 480 pixeliä)**.

3

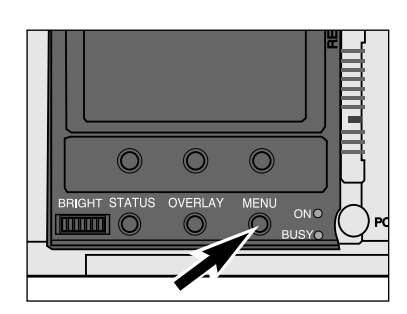

#### **Kytke kamera kuvaukselle ja paina Menu -näppäintä.** • Kuvausvalikot tulevat näkyville.

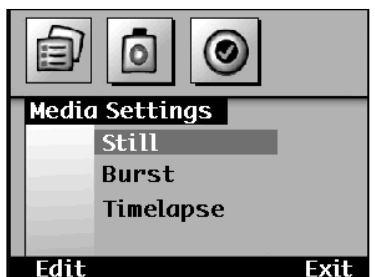

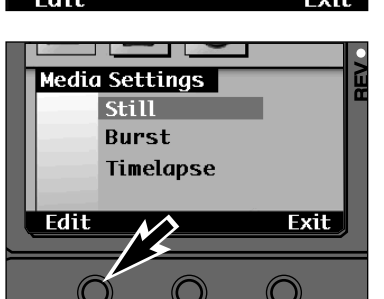

**Still Picture Settings** 

- Full

Fine **Full** 

0ff

Exit

**ImageSize** 

Quality

Color **Self Timer** 

**Paina W tai T näppäintä niin, että**  $\overline{2}$ **Media Settings (media-asetukset) korostuu.**

**Paina Ylös tai Alas -näppäintä niin, että haluttu kuvatyyppi korostuu: Still (Yksi kuva), Burst (Sarja) tai Timelapse (Ajastus).**

**Paina Edit -ohjelmanäppäintä.** • Aiheeseen liittyvä asetusvalikko (Settings) ilmestyy näkyville. Valikon sisältö vaihtelee hieman eri kuvaustyyppien mukaan.

**Paina Ylös tai Alas -näppäintä ja**  $\overline{A}$ **korosta Image Size (Kuvakoko).**

**Paina W tai T näppäintä ja valitse joko Full (Täyskuva) tai 1/4.**

#### **Paina Exit -ohjelmanäppäintä.** •Default (perusasetukset) -ohjelmanäppäin

palauttaa kaikki näkyvillä olevat asetukset perusasetuksiinsa.

## **KUVAN LAADUN VALINTA**

Kuvan laatu riippuu siitä kuinka tehokkaasti sitä pakataan. Vähäinen pakkaus tai pakkaamattomuus tuottaa korkean kuvanlaadun, mutta suuren kuvatiedoston. Voimakas pakkaus tuottaa pieniä tiedostoja, mutta heikentää kuvan laatua. Kuvan laatu vaikuttaa siihen, kuinka paljon kuvia mahtuu muistikortille (ss. 104- 105). Valitse kuvanlaatu ennen kuvaamista. Kuvan laadulle on neljä vaihtoehtoa:

**Super Fine (1:1 -pakkaus) Fine (1:8 pakkaus) Standard (1:20 pakkaus) Economy (1:40 pakkaus**)

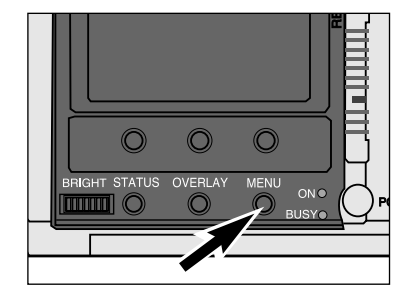

#### **Kytke kamera kuvaukselle ja paina Menu -näppäintä.** • Kuvausvalikot ilmestyvät näkyville.

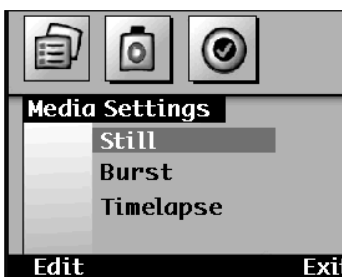

#### Exit  $\overline{3}$ **Media Settings Still Burst** Timelapse Exit Edit

**Paina W tai T näppäintä niin, että Media Settings (Media-asetukset) korostuu.**

**Paina Ylös tai Alas -näppäintä niin, että haluttu kuvatyyppi (Still, Burst tai Timelapse) korostuu.**

#### **Paina Edit -ohjelmanäppäintä.**

• Aiheeseen liittyvä asetusvalikko (Settings) ilmestyy näkyville. Valikkojen sisältö vaihtelee hieman kuvaustyypin mukaan.

Default

## <span id="page-25-0"></span>**KUVAN LAADUN VALINTA**

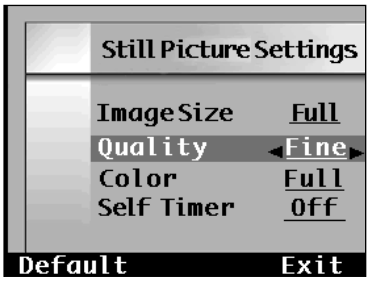

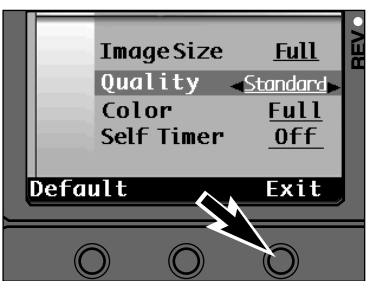

**Paina Ylös tai Alas -näppäintä niin, että Quality (Kuvanlaatu) korostuu.**

**Paina W tai T näppäintä niin, että joko S. FINE (paras), FINE (hyvä), STD. (normaali) tai ECON. (tilaa säästävä) korostuu.**

#### **Paina Exit -ohjelmanäppäintä.** Б.

• Default (perusasetukset) -ohjelmanäppäin palauttaa kaikki näkyvillä olevat asetukset perusasetuksiinsa.

## **VÄRIN TAI MUSTAVALKOISEN VALINTA**

Perusasetuksena on värikuvaus. On myös mahdollista ottaa kuvat mustavalkoisina. Mustavalkokuvat vievät vähemmän tilaa muistikortilla kuin täysvärikuvat. Harkitse värivalintaa tilan säästämiseksi, jos lopullinen kuva tullaan tulostamaan mustavalkoisena. Valitse väriasetus ennen kuvan ottamista.

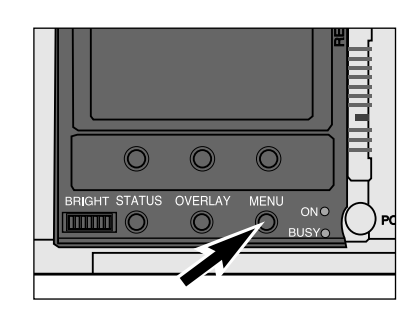

#### **Kytke kamera kuvaukselle ja paina Menu -näppäintä.**

• Kuvausvalikot ilmestyvät näkyville.

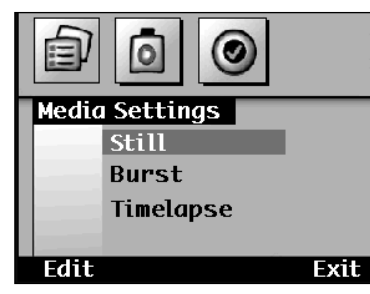

**Media Settings** still **Burst** Timelapse

Edit

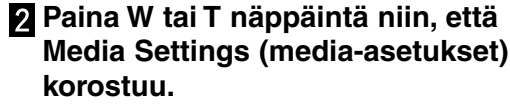

**Paina Ylös tai Alas -näppäintä niin, että haluttu kuvatyyppi (Still, Burst tai Timelapse) korostuu.**

#### **Paina Edit -ohjelmanäppäintä.**

• Aiheeseen liittyvä asetusvalikko (Settings) ilmestyy näkyville. Valikkojen sisältö vaihtelee hieman kuvaustyypin mukaan.

**Paina Ylös tai Alas -näppäintä niin, että Color (väri) korostuu.**

**Paina W tai T näppäintä ja valitse joko Full (väri) tai B&W (mustavalkoinen)**

#### **Paina Exit -ohjelmanäppäintä.**

• Default (perusasetukset) -ohjelmanäppäin palauttaa kaikki näkyvillä olevat asetukset perusasetuksiinsa.

KUVAUSVALIKOT **KUVAUSVALIKOT**

**Still Picture Settings Full ImageSize** Quality Fine  $-$ Full Color Self Timer 0ff Default Exit

Exit

 $\bigcap$ 

## <span id="page-26-0"></span>**VITKALAUKAISIN**

Vitkalaukaisussa kamera ottaa kuvan noin 10 sekunnin kuluttua laukaisimen painamisesta.

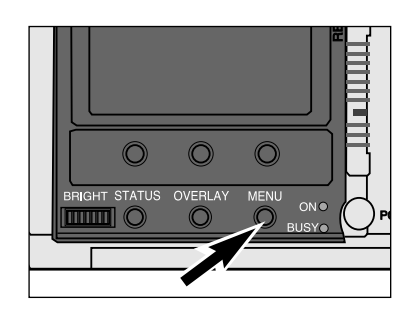

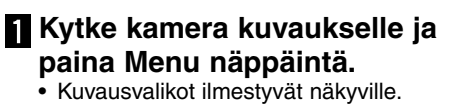

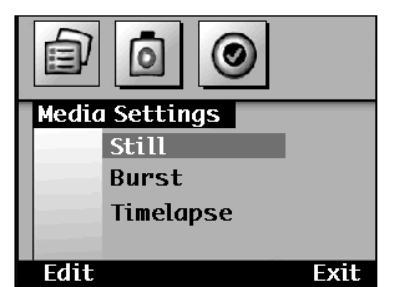

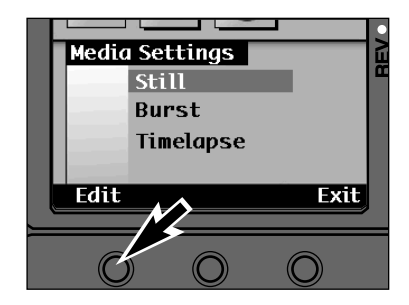

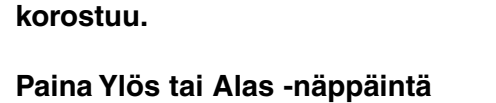

**niin, että Still (yksi kuva) korostuu.**

**Paina W tai T näppäintä niin, että Media Settings (media-asetukset)**

- **Paina Edit -ohjelmanäppäintä.**  $\vert 3 \vert$ • Still Picture Settings (yksittäiskuvan
	- asetukset) -valikko ilmestyy näkyville.

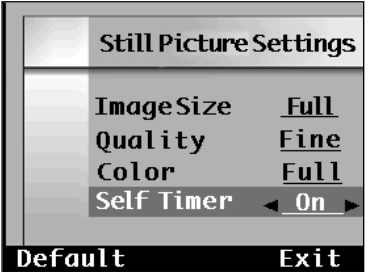

**Paina Ylös tai Alas -näppäintä niin, että Self Timer (vitkalaukaisu) korostuu.**

**Paina W tai T näppäintä niin, että On tulee valituksi.**

## **VITKALAUKAISIN**

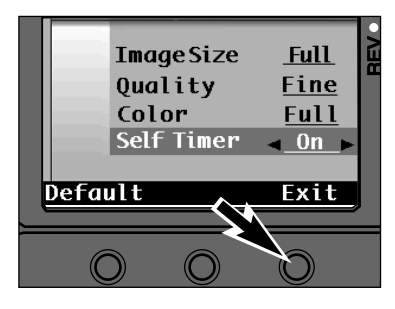

#### **Paina Exit -ohjelmanäppäintä.**

- Kamera palaa Media Settings (mediaasetukset) -valikkoon.
- Default -ohjelmanäppäin palauttaa kaikki näkyvillä olevat asetukset perusasetuksiinsa.

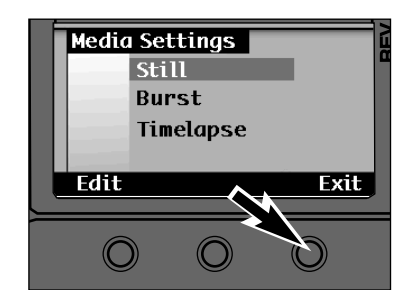

#### **Paina Exit -ohjelmanäppäintä, kun näkyvillä on Media Settings valikko.**

• Kamera palaa kuvausnäyttöön.

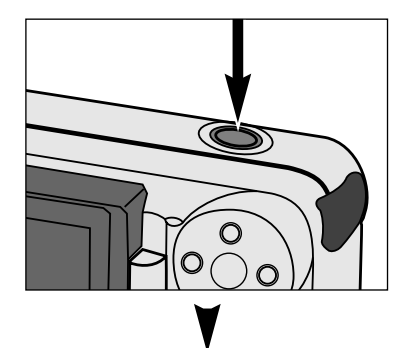

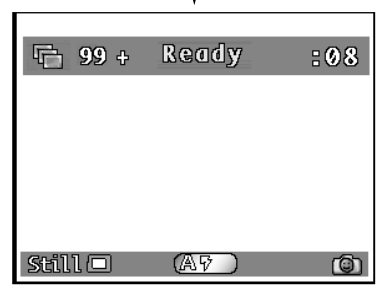

**Aseta kamera jalustalle, sommittele kuva ja paina**

### **laukaisinta.**

- Kameran etupuolella oleva vitkan merkkivalo vilkkuu ja LCD monitorissa näkyy aikalaskuri.
- Älä paina laukaisinta seisoen kameran etupuolella.
- Vitkan voi perua käynnistämisen jälkeen kytkemällä kameran pois päältä.
- ✎ Vitkalaukaisu peruuntuu automaattisesti, kun kuva on otettu.

✎ Vitkalaukaisu ei ole käytettävissä, kun kuvataan sarja/puskekuvia tai aikasarjoja.

## <span id="page-27-0"></span>**KUVASARJAN KUVAUSNOPEUDEN VALINTA**

Sarja/purskekuvauksen nopeus voidaan valita. Nopeusvaihtoehtoja on kolme: **Fast (n. 3.5 kuvaa sekunnissa)**, **Medium (n. 2.5 kuvaa sekunnissa)** ja **Slow (n. 1.2 kuvaa sekunnissa)**.

## **AJASTUKSEN KUVAVÄLI JA KUVAMÄÄRÄ**

Valitse ajastetussa kuvauksessa haluttu kuvamäärä ja kuvien ottamisen välinen aika. Vaihtoehdot ovat: **Kuvien määrä: 2 - 200Kuvien välinen aika: 60 - 32767 sekuntia; 1 - 546 minuuttia**

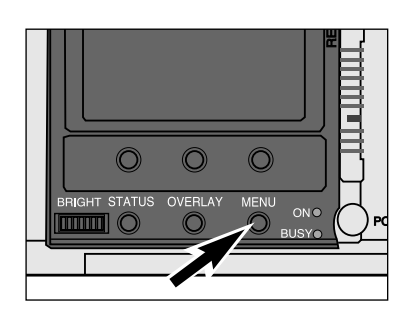

- **Kytke kamera kuvaukselle ja paina Menu -näppäintä.**
- Kuvausvalikot ilmestyvät näkyville.

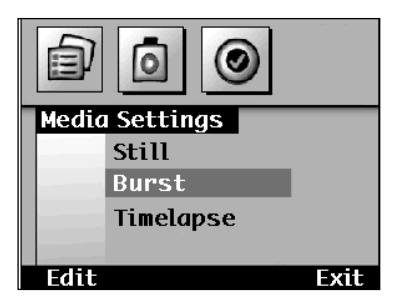

Media Settings **Still** Burst

Edit

Timelapse

**Exit** 

**Paina W tai T näppäintä niin, että Settings (media-asetukset) korostuu.**

**Paina Ylös tai Alas -näppäintä niin, että Burst (sarja/purskekuvaus) korostuu.**

**Paina Edit -ohjelmanäppäintä.** • Burst Settings (sarjakuvausasetukset) valikko ilmestyy näkyville.

- **Burst Settings ImageSize Full** Fine Quality Color Full **Burst Rate**  $-I$ astı Default Exit
- **Paina Ylös tai Alas -näppäintä niin, että Burst Rate (purskenopeus) korostuu.**

**Paina W tai T näppäintä ja valitse Fast, Medium tai Slow.**

**Paina Exit -ohjelmanäppäintä.** • Default -ohjelmanäppäin palauttaa kaikki näkyvillä olevat asetukset perusasetuksiinsa.

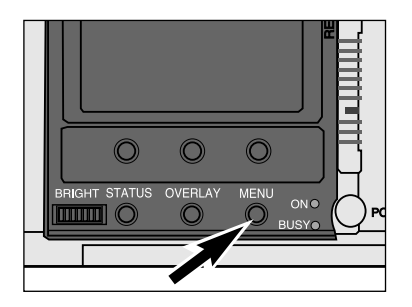

### **Kytke kamera kuvauksella ja paina Menu -näppäintä.**

• Kuvausvalikot ilmestyvät näkyville.

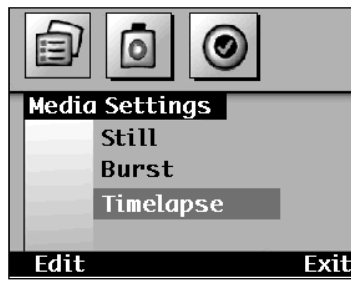

- **Paina W tai T näppäintä niin, että Media Settings korostuu.**
	- **Paina Ylös tai Alas -näppäintä niin, että Timelapse (ajastettu kuvaus) korostuu.**

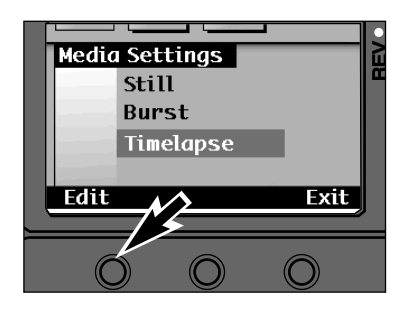

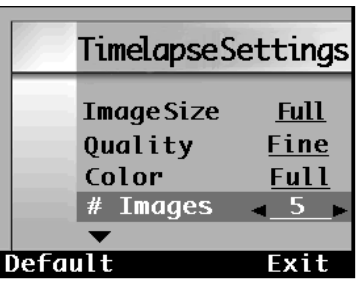

- **Paina Edit -ohjelmanäppäintä.**
	- Timelapse Settings (ajastusasetukset) valikko ilmestyy näkyville.

**Paina Ylös tai Alas -näppäintä niin, että # Images (kuvien määrä) korostuu.**

**Paina W tai T näppäintä ja valitse haluamasi asetus.**

## <span id="page-28-0"></span>**AJASTUKSEN KUVAVÄLI JA KUVAMÄÄRÄ**

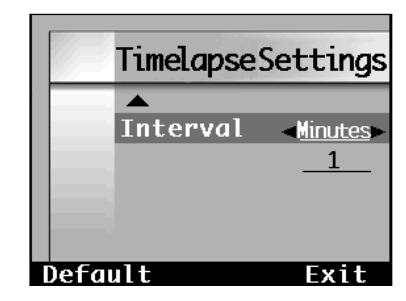

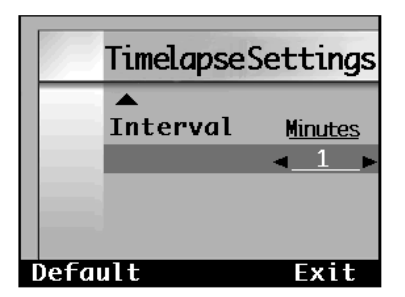

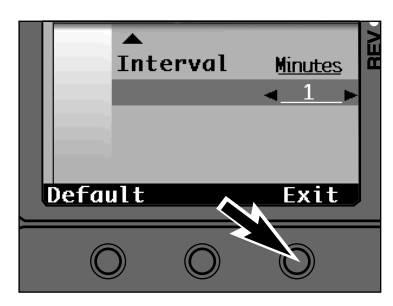

#### **Paina Ylös tai Alas -näppäintä niin, että Interval (kuvien aikaväli) korostuu.**

**Paina W tai T näppäintä ja valitse Seconds (sekunnit) tai Minutes (minuutit).**

**Paina Alas -näppäintä niin, että aikaväliasetus korostuu.**

**Paina W tai T näppäintä ja valitse haluttu asetus.**

• Aikavälivaihtoehdot ovat:Sekunnit: 60 - 32767Minuutit: 1 - 546

**Paina Exit -ohjelmanäppäintä.**

• Default -ohjelmanäppäin palauttaa kaikki näkyvillä olevat asetukset perusasetuksiinsa.

## **VALKOTASAPAINO**

Valkotasapainolla tarkoitetaan kameran kykyä saada erilaisissa valaistuksissa otetut kuvat näyttämään luonnollisilta. Vaikutus on saman tapainen kuin päivänvalo- tai keinovalofilmin valinnalla. Valkotasapainon perusasetuksena on Auto.

**Tungsten**

**Fluorescent**

#### **Auto**

Auto -asetus havaitsee valaistustyypin ja säätää valkotasapainon sen mukaan.

#### **Daylight**

Päivänvalolle ja salamalla otetuille kuville.

### **Siirry Photo Script -valikkoon (s. 45).**

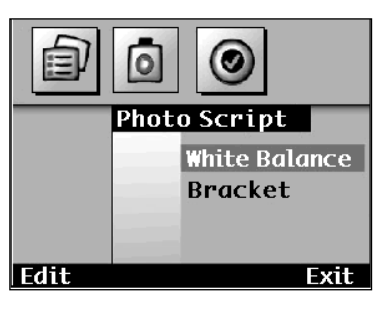

**Paina Ylös tai Alas -näppäintä niin, että White Balance (valkotasapaino) korostuu.**

Hehkulamppujen valossa otetuille kuville.

Loisteputkien valossa otetuille kuville.

#### **Paina Edit -ohjelmanäppäintä.** • White Balance (valkotasapino) -valikko

ilmestyy näkyville.

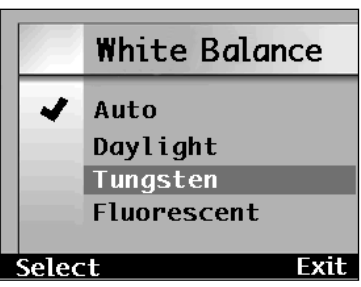

**Paina Ylös tai Alas -näppäintä niin, että haluamasi asetus korostuu.**

#### J Auto Daylight Tungsten Fluorescent Select **Exit**

#### **Paina Select -ohjelmanäppäintä.**

• ✓ -merkki ilmestyy valitun asetuksen viereen, valkotasapainoasetus alkaa toimia ja kamera siirtyy Photo Script -valikkoon.

• Paina Exit -ohjelmanäppäintä, jos haluat palata Photo Script -valikkoon muuttamatta valkotasapainon asetusta.

✎ Estä salamaa välähtämästä, jos olet valinnut valkotasapainon asetukseksi Tungsten (hehkulamput) tai Fluorescent (loisteputket).

## <span id="page-29-0"></span>**VALOTUSHAARUKOINTI**

Valotushaarukointi mahdollistaa kolmen kuvan sarjan ottamisen, jossa yksi valotus on normaali, yksi alivalotettu mittaukseen nähden ja yksi ylivalotettu. Voit valita kuvien väliseksi valotuseroksi joko puoli aukkoa tai kokonaisen aukon.

### **Siirry Photo Script -valikkoon (s. 56).**

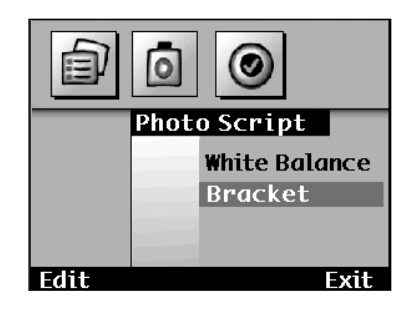

- **Paina Ylös tai Alas -näppäintä niin, että Bracket (haarukointi) korostuu.**
- **Paina Edit -ohjelmanäppäintä.** • Bracket (haarukointi) -valikko ilmestyy näkyville.

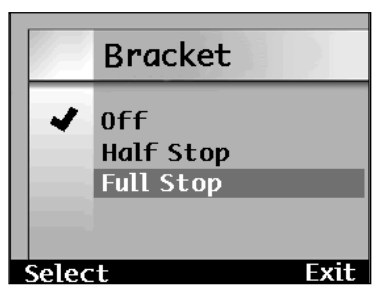

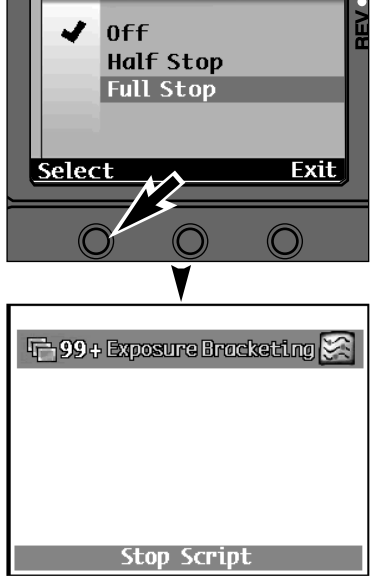

**Paina Ylös tai Alas -näppäintä niin, että haluttu asetus (Half Stop = puoli aukkoa, Full Stop= koko aukko) korostuu.**

- **Paina Select -ohjelmanäppäintä.**
	- ✔ -merkki ilmestyy valitun asetuksen viereen ja kamera siirtyy valikosta kuvausnäyttöön.
	- Paina Exit -ohjelmanäppäintä, jos haluat palata Photo Script -valikkoon muuttamatta asetusta.
	- Paina Stop Script -ohjelmanäppäintä, jos haluat palata Photo Script -valikkoon ottamatta haarukoitua kuvasarjaa.

## **VALOTUSHAARUKOINTI**

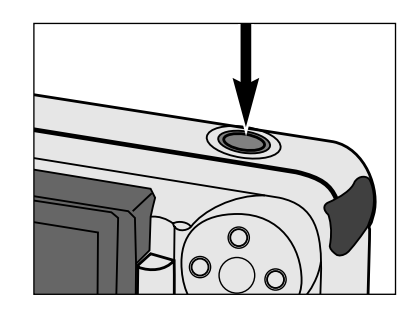

#### **Rajaa kuvasi ja paina laukaisin alas.**

- Kamera suorittaa kolme valotusta. Älä nostasormeasi laukaisimelta ennen kuin kaikkikolme kuvaa on otettu.
- Kamera palaa Photo Script -valikkoon kun haarukointisarja on valmis.

## <span id="page-30-0"></span>**VÄLITÖN KUVAKATSELU**

Välitön kuvakatselu on ominaisuus, joka pitää kuvatut otokset näytöllä, jolloin kuvaaja voi valita tallennetaanko vai poistetaanko kuvat. Kun välitön kuvakatselu on päällä, otettu kuva tallentuu myös, jos laukaisin painetaan osittain alas tai jättämällä kamera toimettomaksi 10 sekunnin ajaksi.

Välittömän kuvakatselun voi kytkeä pois päältä. Kun se on pois päältä, otettu kuva näkyy vain sen ajan, joka kuluu kuvan tallentamiseen muistikortille. Mitään ohjelmanäppäimiä, jotka mahdollistaisivat tallennuksen tai poiston valinnan, ei näy. Kaikki kuvat tallentuvat automaattisesti.

### **Siirry Preferences -valikkoon (s. 45).**

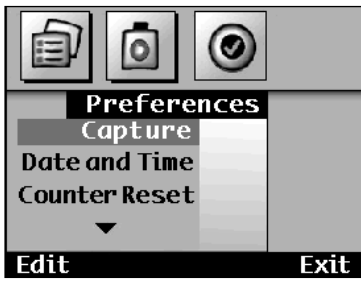

- **Paina Ylös tai Alas -näppäimiä niin, että Capture korostuu.**
- **Paina Edit -ohjelmanäppäintä.** • Capture -valikko ilmestyy näkyville.

**Paina Ylös tai Alas -näppäimiä**

Capture **File Type EXIF Instant Review Off** System Sounds Off **Default Exit** 

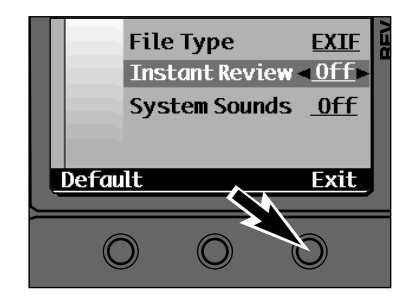

- **niin, että Instant Review korostuu. Paina W tai T näppäimiä ja valitse**
	- **joko On (kuvakatselu päällä) tai Off (kuvakatselu pois).**
- **Paina Exit -ohjelmanäppäintä. 6** 
	- Asetus muuttuu ja kamera palaa Preferences -valikkoon. Paina Exit ohjelmanäppäintä uudelleen palataksesi kuvausnäyttöön.
	- ✎ Default -ohjelmanäppäimen painaminen palauttaa kaikki Capture -näytön asetukset perusasetuksiinsa. Perusasetukset ovat:File Type (tiedostotyyppi) - EXIF Instant Review (kuvakatselu) - On System Sounds (järjestelmä-äänet) - On

## **JÄRJESTELMÄN ÄÄNET**

Voit kytkeä järjestelmän äänet kuulumaan tai vaientaa ne. Järjestelmän äänet ovat ääniä, jotka kuuluvat kun tiettyjä näppäimiä painetaan.

### **Siirry Preferences -valikkoon (s. 45).**

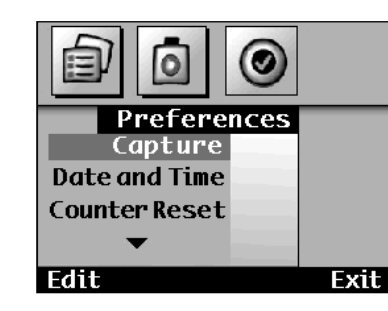

- **Paina Ylös tai Alas -näppäimiä niin, että Capture on korostettuna.**
- **Paina Edit -ohjelmanäppäintä.** • Capture -valikko tulee näkyville.

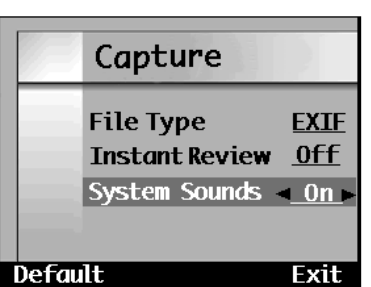

- **Paina Ylös tai Alas -näppäimiä niin, että System Sounds on korostettuna.**
- **Paina W tai T näppäintä valiten joko On (päällä) tai Off (pois).**

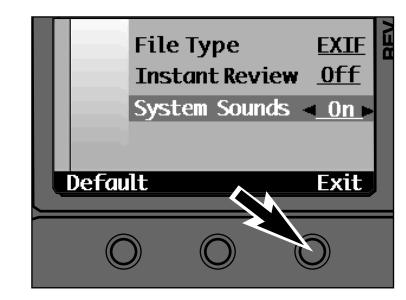

#### **Paina Exit -ohjelmanäppäintä.**

- Asetus muuttuu ja kamera palaa Peferences -valikkoon. Painamalla Exit ohjelmanäppäintä uudelleen palaat kuvausnäyttöön.
- ✎ Default -ohjelmanäppäimen painaminen palauttaa kaikki Capture -näytön asetukset perusasetuksiinsa. Perusasetukset ovat::File Type (tiedostotyyppi) - EXIF Instant Review (kuvakaltselu) - On System Sounds (järjestelmä-äänet) - On

## <span id="page-31-0"></span>**LASKURIN ASETUKSET**

Kuvalaskurin asetuksia on kaksi. Laskuri antaa kronologisen numeron otetuille kuville. Numero näkyy kuvan kanssa, kun kuvia katsellaan kameran ollessa kytkettynä toistolle tai kuvakatselulle.

Nollaus, kun kamerassa ei ole muistikorttia (Reset When Empty)

Laskuri aloittaa aina alusta, kun uusi muistikortti asetetaan tai kaikki kortilla olevat kuvat on poistettu.

Otosten laskeminen (Capture Counter)

Laskuri huomioi jokaisen kameralla otetun kuvan.

#### **Siirry Preferences -valikkoon (s. 45).**

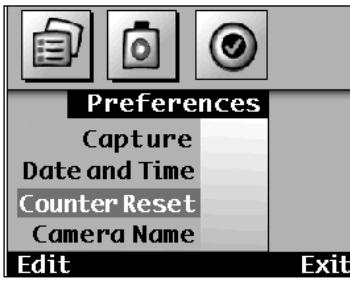

**Paina Ylös tai Alas -näppäimiä niin, että Counter Reset on korostettuna.**

- **Paina Edit -ohjelmanäppäintä.** • Counter Reset -valikko ilmestyy näkyville.
- **Paina Ylös tai Alas -näppäimiä Counter Reset niin, että haluttu laskurityyppi on korostettuna.Reset When Empty** • Paina Default -ohjelmanäppäintä, jos haluat käyttöön laskurin perusasetuksen. Capture Counter

Exit

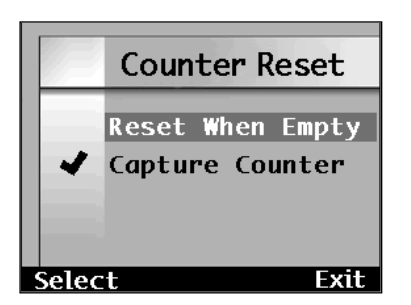

#### **Paina Exit -ohjelmanäppäintä.**

• ✔ ilmestyy valinnan viereen ja kamera palautuu Preferences -valikkoon. Paina Exit -ohjelmanäppäintä uudelleen palataksesi kuvausnäyttöön.

## **KAMERAN NIMI**

Kameran nimi näkyy katselunäytön alaosassa. Nimi voidaan laatia yhteensä 31 merkistä, jotka voivat olla kirjaimia, numeroita, symboleja ja merkkien välejä.

### **Siirry Preferences -valikkoon (s. 45).**

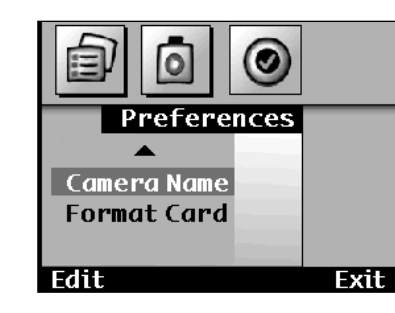

**Paina Ylös tai Alas -näppäimiä niin, että Camera Name on korostunut.**

**Paina Edit -ohjelmanäppäintä.** • Camera Name -valikko ilmestyy näkyville.

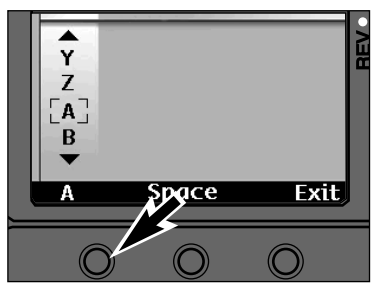

**Paina vasenta ohjelmanäppäintä ja valitse joko isot kirjaimet (A), pienet kirjaimet (a), numerot (1), tai symbolit (%).**

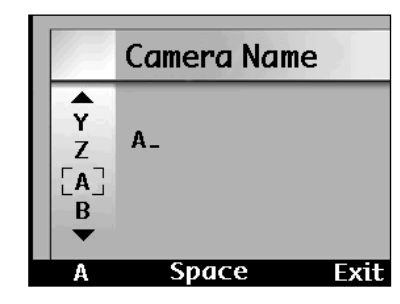

**Camera Name** ▲  $\mathbf 0$ ANN'S\_  $\mathbf{R}$  $\mathsf{s}$  $\mathsf{T}$ Space Exit

- **Paina Ylös tai Alas -näppäimiä ja valitse merkki. Paina oikeaaohjelmanäppäintä syöttääksesi merkin ja siirtyäksesi seuraavaan merkin paikkaan.**
	- Käytä Space -ohjelmanäppäintä, jos haluat jätää tyhjän tilan merkkien väliin.

#### **R** Kun nimi on valmis, paina Exit **ohjelmanäppäintä.**

• Kamera palaa Preferences -valikkoon.

✔

Select

## <span id="page-32-0"></span>**MUISTIKORTIN ALUSTAMINEN**

Alustaminen poistaa kaikki suojatut ja suojaamattomat kuvat kortilta. Alustamisen jälkeen kuvia ei voi enää palauttaa.

## **Siirry Preferences -valikkoon (s. 45).**

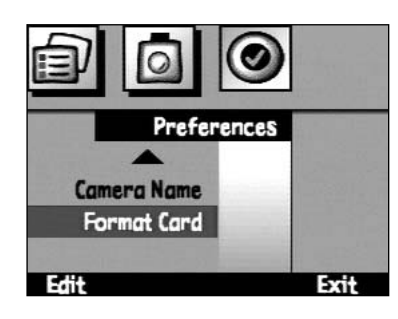

**Paina Ylös tai Alas -näppäimiä niin, että Format Card on korostettuna.**

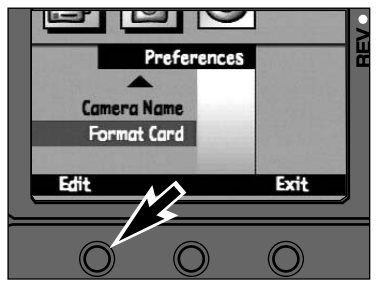

**Paina Edit -ohjelmanäppäintä.** • Alustamisen hyväksymistä pyytävä näyttö ilmestyy.

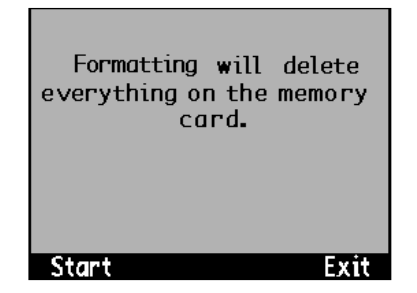

### **Paina Start -ohjelmanäppäintä.**

• Kaikki kortilla olevat tiedot häviävät ja kortti alustetaan.

# KUVIEN TOISTO

## <span id="page-33-0"></span>**KUVIEN TOISTO**

Toistossa kuvia katsellaan koko näytön kokoisina. Kuvia voi katsoa sekä kuviin liittyvien tietojen kanssa että ilman.

## **TOISTONÄYTTÖ**

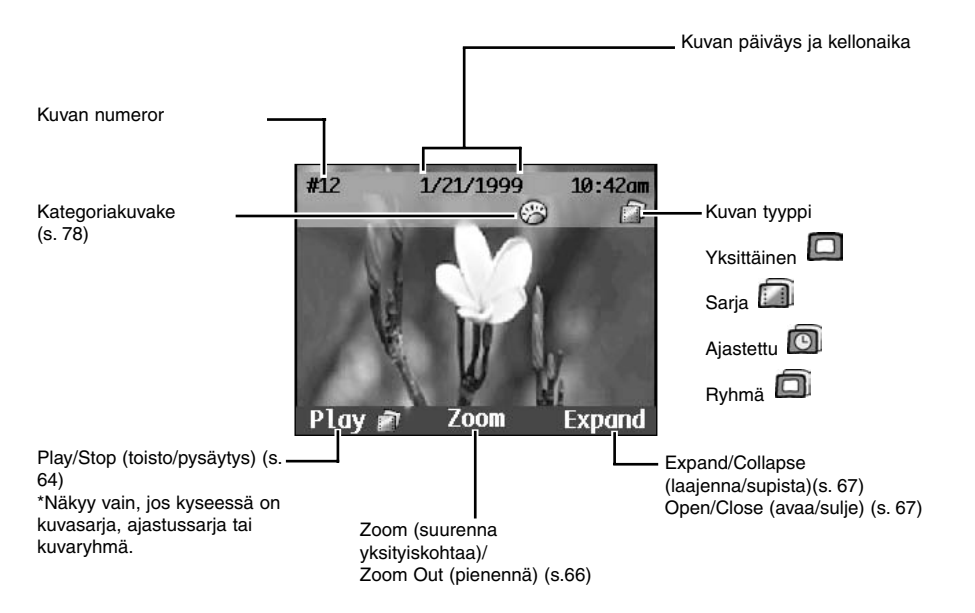

✎ Lisätietojen näyttöpalkki ja ohjelmanäppäinten otsikot voi sammuttaa Overlay näppäimellä, jolloin koko näyttö on kuvan käytösssä (s. 24).

## **KUVIEN TOISTAMINEN**

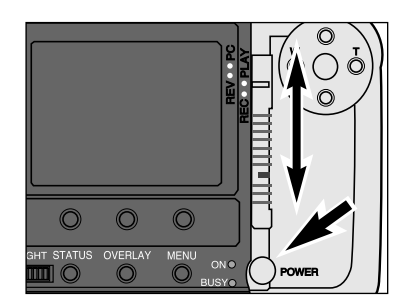

#### **Kutke kamera päälle.**

**Työnnä toimintatavan kytkin asentoon PLAY.**

## **KUVIEN TOISTO**

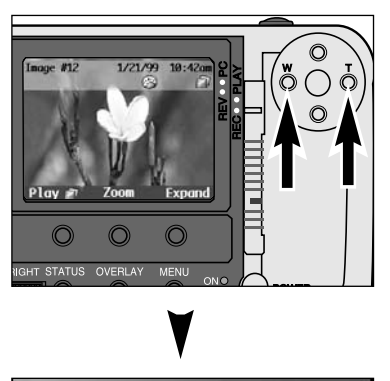

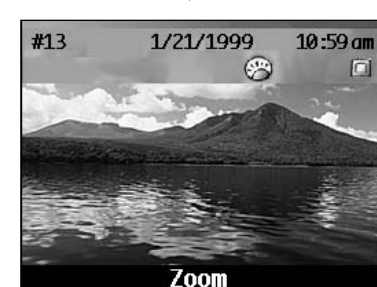

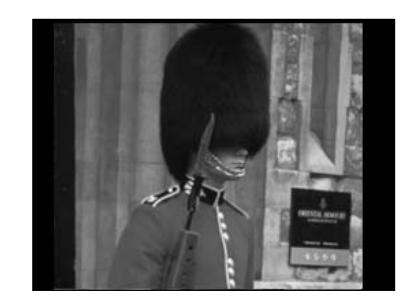

**Painamalla W näppäintä saat edellisen kuvan näkyville.**

**Painamalla T näppäintä saat seuraavan kuvan näkyville.**

✎ W ja T näppäinten jatkuva painaminen selaa kuvia juoksevasti.

Kamerassa on sisäinen tunnistin, joka havaitsee, onko kyseessä pystykuva. Pystykuvat näkyvä oikein päin LCD monitorissa.

 $Z$  O **KUVIEN TOISTO**  $\mathbf{u}$   $\vdash$  $\frac{1}{2}$  $\supset$  O  $\times$   $\vdash$ 

## <span id="page-34-0"></span>**ZOOMAUS**

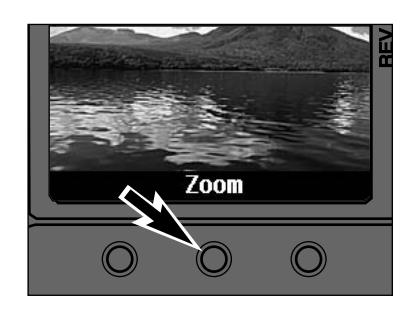

**Painamalla Zoom ohjelmanäppäintä voit suurentaa kuvan yksityiskohtia.**

## **LAAJENNA/SUPISTA - AVAA/SULJE**

Sarja- ja ajastuskuvia sekä kuvaryhmiä edustaa vain niiden ensimmäinen kuva. Sarjaa voidaan laajentaa niin, että kaikki kuvat voidaan katsoa. Expand (laajenna) ja Collapse (supista) -ohjelmanäppäimet ovat käytössä sarja- ja ajastuskuville. Open (avaa) ja Close (sulje) -ohjelmanäppäimet ovat kuvaryhmille.

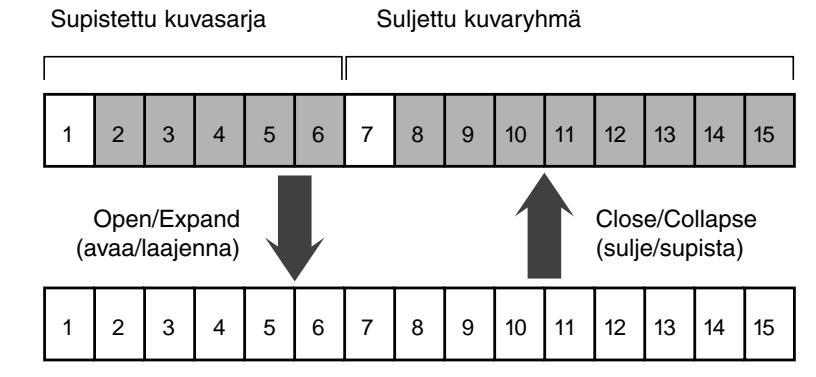

Valkoiset ruudut edustavat kuvia, jotka voi nähdä. Harmaat ruudut edustavat kuvia, jotka ovat piilossa ja voidaan nähdä vain käyttämällä Open/Expand -ohjelmanäppäimiä.

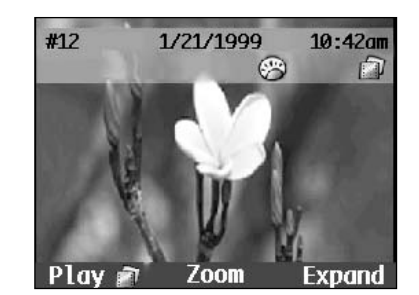

**Paina Expand tai Open ohjelmanäppäintä kun sarjan/ryhmän ensimmäinen kuva näkyy.**

• Kuvake muuttuu yksittäiskuvan kuvakkeeksi.

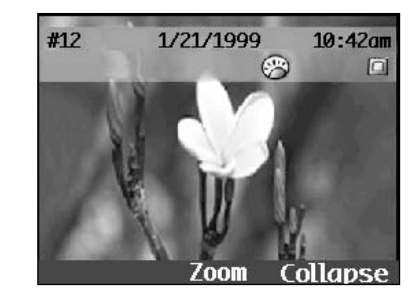

**Paina Collapse tai Close ohjelmanäppäintä, kun jokin sarjan/ryhmän kuvista on näkyvillä.**

✎ Jos sarja/ryhmä on avattu/laajennettu kameran ollessa kuvakatselulla (Review) ja sen jälkeen valitaan toisto (Play), sarja/ryhmä pysyy avattuna/laajennettuna.

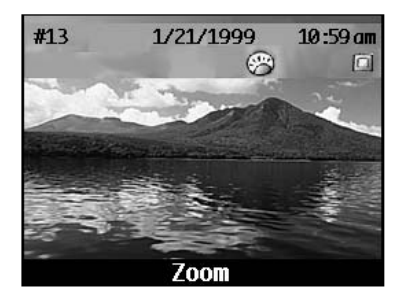

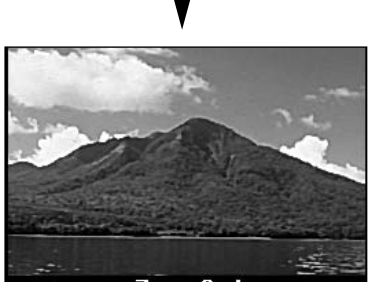

Zoom Out

**Paina Zoom Out ohjelmanäppäintä.**

**Suurennetun kuvan eri osia pääset katsomaan painamalla Ylös, Alas, W ja T -näppäimiä.**

• Zoom Out -ohjelmanäppäintä tulee painaa ennen kuin voidaan siirtyä seuraavaan kuvaan.

**66**

**KUVIEN TOISTO**

 $ZO$  $\mathbf{u}$   $\mathbf{H}$ 

 $\supset$   $\circ$  $\times$   $\vdash$ 

ഗ  $\geq$   $\frac{1}{2}$ 

## <span id="page-35-0"></span>**TOISTONÄPPÄIN**

Sarja- ja ajastuskuvat sekä kuvaryhmät voidaan toistaa automaattisen diasarjan tapaan. Toistotoimintoon liittyy myös todellinen diashow -toiminto, jolla esitystä voidaan ohjata tarkemmin (s. 70).

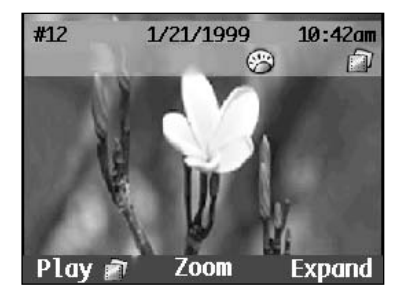

### **Selaa kuvia, kunnes haluamasi kuva näkyy (s. 64).**

• Play (toisto) -ohjelmanäppäin näkyy, kun näytöllä on kuvasarja, ajastussarja tai kuvaryhmä.

# **TOISTOVALIKOT**

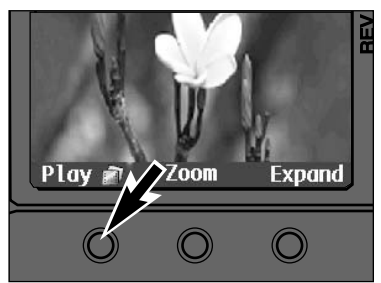

## **Paina Play -ohjelmanäppäintä.** • Play -ohjelmanäppäin muuttuu Stop -

- näppäimeksi toiston aikana, jotta toiston voi pysäyttää.
- ✎ Toistossa perusasetuksena on yksittäisen kuvan näkyminen 3 sekunnin ajan. Toistotiheyttä voi muuttaa s. 72 ohjeiden mukaan.

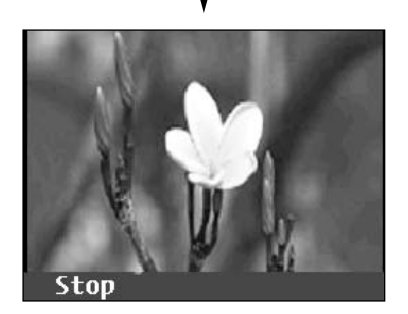

## <span id="page-36-0"></span>**DIASHOW**

Voit luoda ja esittää diashown sen oman valikon avulla. Diashown säätövaihtoehdot ovat:

#### **Content (sisältö)**

Kaikki kamerassa olevat kuvat tai valittuun kategoriaan kuuluvat kuvat.

- **Duration (kesto)**
- 1 10 sekuntia. Aika, jonka kukin kuva on näkyvillä.

#### **Loop (jatkuva katselu)**

On / Off (kyllä / ei). Toistaako diashow esityssarjaa jatkuvasti uudelleen vai ei.

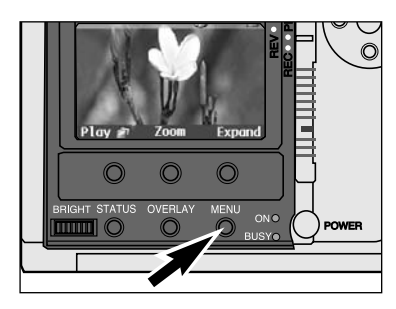

**Kytke kamera päälle ja työnnä Mode kytkin asentoon PLAY.**

**Paina Menu näppäintä.** • Play -valikko ilmestyy näkyville.

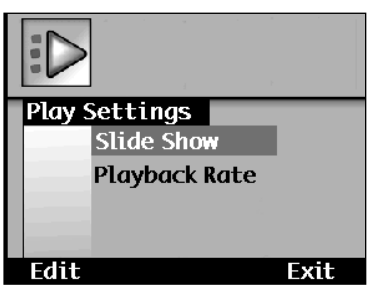

**Paina Ylös tai Alas näppäimiä niin, että Slide Show on korostettuna.Paina Edit -ohjelmanäppäintä.**

• Slide Show Preferences -näyttö ilmestyy näkyville.

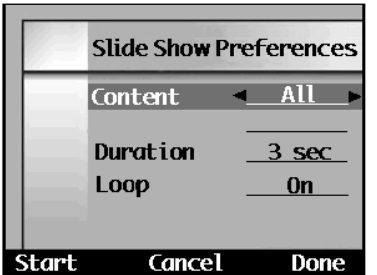

**Paina Ylös tai Alas -näppäimiä niin, että Content (sisältö) on korostettuna ja sen jälkeen valitse W tai T näppäimellä joko Category (kategoria) tai All (kaikki).**

## **DIASHOW**

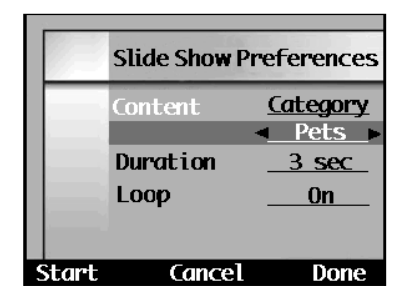

**Jos Category on valittuna: paina Ylös tai Alas -näppäimiä niin, että kategorialuettelo on korostettuna ja valitse haluamasi kuvakategoria W tai T näppäimella.**

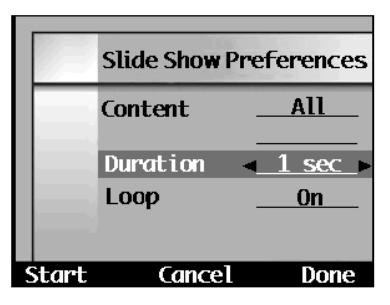

**Paina Ylös tai Alas -näppäimiä niin, että Duration (kesto) on korostettuna ja valitse sitten haluamasi aika W tai Tnäppäimellä.**

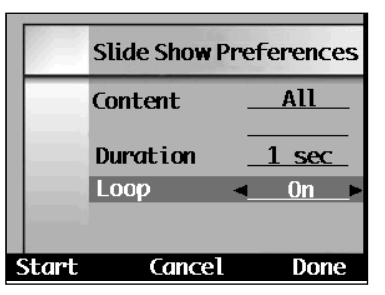

#### **Paina Ylös tai Alas -näppäimiä niin, että Loop (jatkuva toisto) on korostettuna ja valitse On (kyllä) tai Off (ei) W tai T näppäimellä.**

#### **Paina Start -ohjelmanäppäintä.**  $\overline{9}$

• Kamera palaa toistonäyttöön ja alkaa esittää kuvia asetusten mukaisesti.

• Cancel -ohjelmanäppäin palauttaa Play Settings (toistoasetukset) valikon muuttamatta diashowasetuksia ja aloittamatta diashowta.

Done -ohjelmanäppäin kytkee uudet asetukset toimintavalmiuteen, mutta ei aloita diashowta.

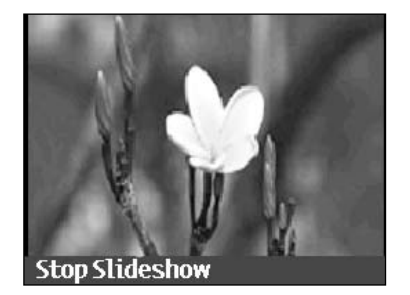

✎ Diashow pysäytetään painamalla toistonäytössä olevaa Stop Slideshow ohjelmanäppäintä.

## <span id="page-37-0"></span>**TOISTONOPEUS**

Säädä Play -näppäimelle toistonopeus (s.68). Toistonopeus asetetaan kullekin kuvatyypille, sarja- ja ajastuskuville sekä kuvaryhmille. Nopeus on valittavissa välillä 1 - 10 sekuntia.

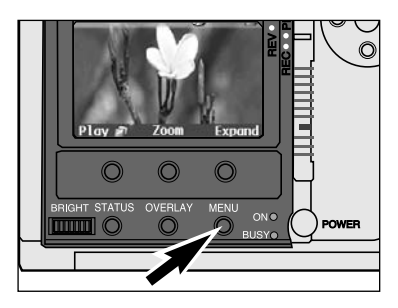

## **Kun toisto (Play) on kytkettynä, paina Menu -näppäintä.**

• Play Settings (toistoasetukset) -valikko ilmestyy näkyville.

# KUVAKATSELU

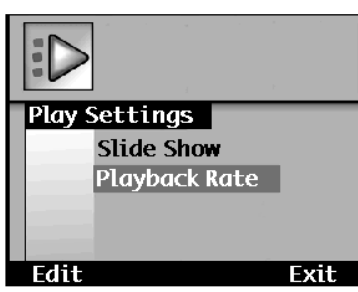

**Paina Ylös tai Alas -näppäimiä niin, että Playback Rate (toistonopeus) on korostettuna ja paina sitten Edit ohjelmanäppäintä.** • Playback Rate -näyttö ilmestyy.

Playback Rate Timelapse  $3 \text{ sec}$ **Burst**  $\overline{41}$  sec $\blacktriangleright$  $3$  sec Group Exit **Default** 

**Paina Ylös tai Alas -näppäimiä ja valitse kuvatyyppi.**

**Paina W tai T näppäintä ja valitse nopeus.**

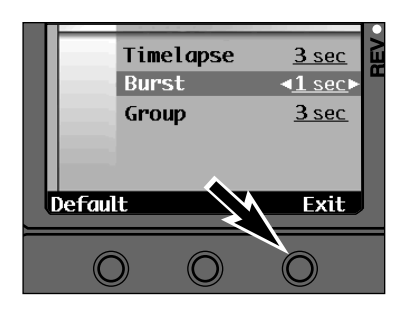

#### **Paina Exit -ohjelmanäppäintä.**

- Asetukset kytkeytyvät toimintavalmiuteen ja kamera palaa Play Settings (toistoasetukset) -valikkoon.
- Painamalla Default -ohjelmanäppäintä voit kytkeä kaikkien kuvatyyppien osalta 3 sekunnin esitysajan kullekin kuvalle.

 $\Rightarrow$ **KATSELU**  $\overline{1}$ **KUVA-**⋖ ш  $\frac{1}{\omega}$  $\Rightarrow$   $\leftarrow$  $\times$  $\angle$ 

## <span id="page-38-0"></span>**KUVIEN KATSELU/VALINTA**

## **KUVIEN KATSELU/VALINTA**

**KUVIEN KATSELU/VALINTA** 

Kuvakatselun avulla on helppo nähdä muistikortilla olevat otokset pienten mallikuvien avulla. Tässä toimintatavassa kuvat voi myös sijoittaa eri kategorioihin sekä merkitä ne.

## **KUVAKATSELUN NÄYTTÖ**

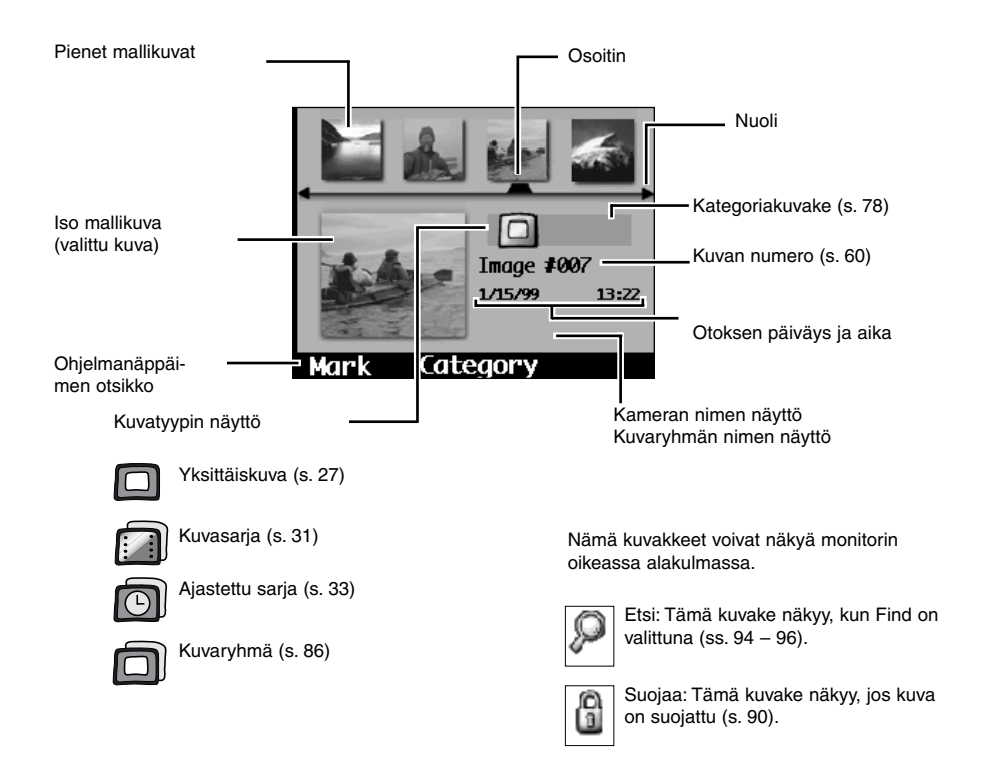

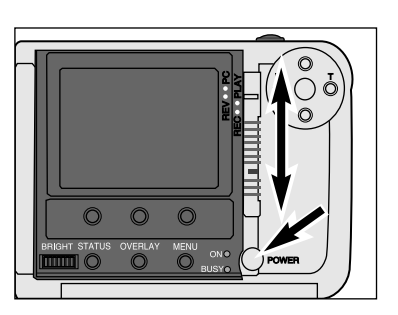

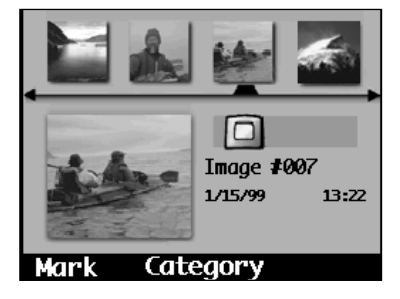

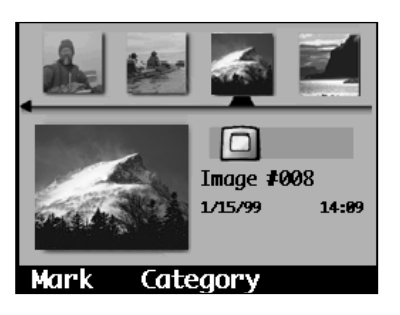

- **Valitse kuva selaamalla mallikuvia niin, että osoitin on haluamasi pienen mallikuvan alapuolella ja kuva näkyy suurena mallikuvana.**
- Kun kuva on valittuna, se voidaa kategorioida, ryhmittää, suojata, poistaa tai merkitä.

✎ Kun kuville suoritetaan toimenpiteitä, merkityt kuvat ovat etusijalla valittuihin kuviin nähden.

**Kytke kamera päälle.**

- **Paina lukitusnäppäintä samalla kun siirrät toimintakytkimen asentoon REV.**
	- Kuvakatselun näyttö ilmestyy LCD monitoriin.

#### **Painamalla W ja T näppäimiä voit selata mallikuvia.**

• Osoitin pysyy paikallaan, kun pienet mallikuvat selautuvat näytöllä.

> $\overline{\phantom{0}}$ **KATSELU**  $\blacksquare$ **KUVA-**⋖ ш  $\frac{1}{\omega}$  $\Rightarrow$   $\leftarrow$  $\times$  $\overline{\mathbf{x}}$

## <span id="page-39-0"></span>**KUVIEN MERKINTÄ**

**KUVIEN MERKINTÄ**

Merkityillä kuvilla on pieni kulmataite oikeassa alakulmassa. Merkitse useampia kuvia, niin voit suorittaa niille jonkin seuraavista toimenpiteistä:

Kategorioida s. 78 Liittää ryhmäksi s. 86 Poistaa<sup>5</sup>s. 84 Suojata s. 90 Lähettää s. 91

### **MERKITSE / MERKITSE KAIKKI**

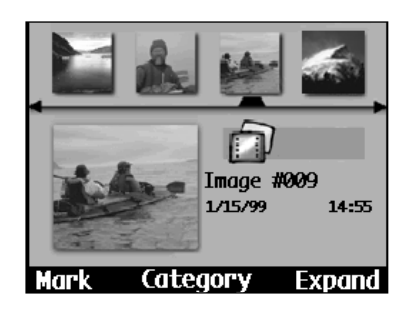

**Valitse haluamasi kuva painamalla W tai T näppäintä.**

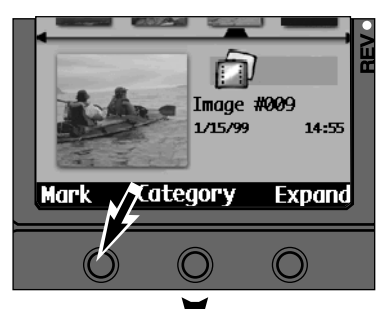

## **Paina Mark -ohjelmanäppäintä.**

- Mallikuvan oikeaan alalaitaan ilmestyy 'taite'.
- Supistetun ryhmän ensimmäisen kuvan merkitseminen merkitsee ryhmän kaikki kuvat.

Merkitse kaikki kamerassa olevat kuvat pitämällä Mark ohjelmanäppäin alhaalla noin 3 sekunnin ajan, kunnes ohjelmanäppäimen otsikoksi tulee Mark All.

## **POISTA MERKKI / POISTA KAIKKI MERKIT**

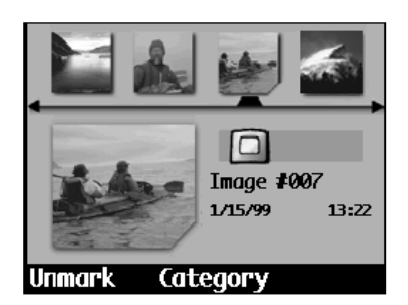

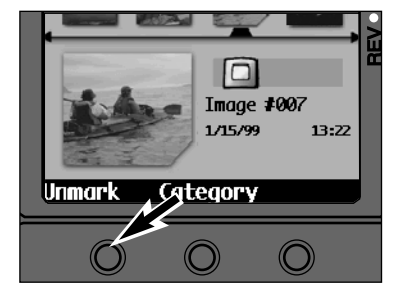

7 Image #009 1/15/99 14:55 **Category** Mark Expand

**Valitse haluamasi kuva painamalla W tai T näppäintä.**

#### **Paina Unmark (poista merkki) ohjelmanäppäintä.**

- Mallikuvan oikean alakulman 'taite' häviää.
- Supistetun ryhmän ensimmäisen kuvan merkin poistaminen poistaa merkin kaikilta ryhmän kuvilta.

Poista kaikkien kamerassa olevien merkittyjen kuvien merkit pitämällä Unmark -ohjelmanäppäin alhaalla noin 3 sekunnin ajan, kunnes ohjelmanäppäimen otsikoksi tulee Unmark All.

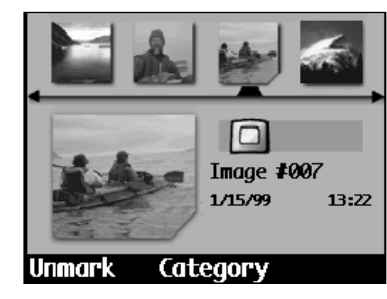

## <span id="page-40-0"></span>**KATEGORIA**

Kategoriatoiminnon avulla voit lisätä kuvia ennalta määrättyihin kategorioihin, joilla on omat kuvakkeensa. Yksittäinen, valittu kuva voidaan lisätä haluttuun kategoriaan tai lisääminen voi kohdistua useampaan, merkittyyn kuvaan. Kuva voi kuulua vain yhteen kategoriaan.

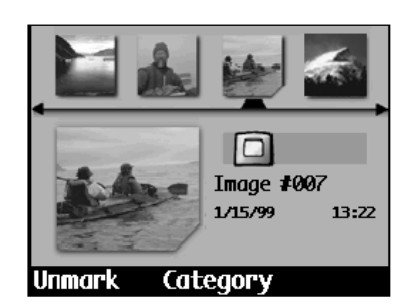

### Categories **C**Landscape **&** Vacation  $\circledcirc$  Friends  $\circ$  Family **Exit Select**

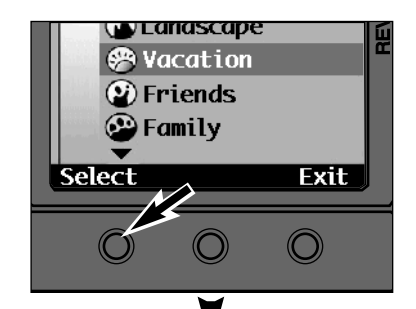

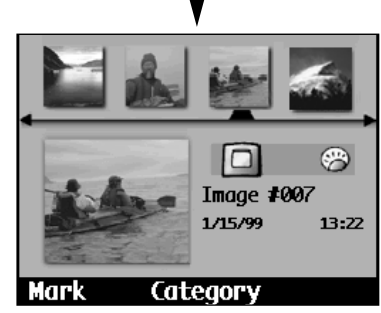

### **Valitse kuva (s. 75) tai merkitse useita kuvia (s. 76).**

#### **Paina Category ohjelmanäppäintä.**

• Categories -valikko olmestyy näkyville.

**Selaa kategoriakuvakkeita Ylös ja Alas -näppäimillä.**

- •✎ s ja t tarkoittavat, että näkymättömissä on lisää valikkovaihtoehtoja Siirry niihin painamalla Ylös tai Alas -näppäimiä.
- **Valitse korostettuna oleva kategoria painamalla Select ohjelmanäppäintä.**
- ✔ merkki ilmestyy valitun kategorian viereen, kuva(t) siirtyy uuteen kategoriaansa ja kamera palaa katselunäyttöön.
- Kunkin kuvan kategoriakuvake näkyy katselunäytössä.
- ✎ Toiminnon edistymistä kuvaava jana voi tulla näkyville, jos kategorioitavana on palion kuvia.

## **KATEGORIA**

## **KUVIEN POISTAMINEN KATEGORIASTA**

Poista kuva kerrallaan kategoriasta.

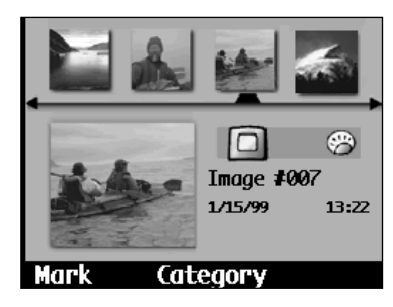

### **Valitse kuva (s. 75).**

**Paina Category ohjelmanäppäintä.**

• Categories -valikko ilmestyy näkyville.

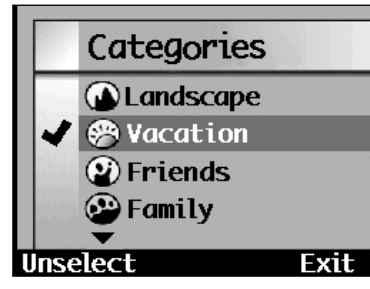

**Korosta merkitty kategoria Ylös tai Alas -näppäimillä.**

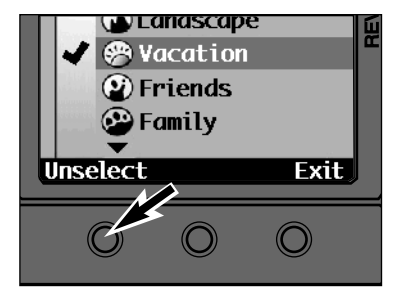

## **Paina Unselect ohjelmanäppäintä.**

• ✔ merkki häviää ja kuva irrotetaan kategoriasta. Kamera siirtyy katselunäyttöön.

## <span id="page-41-0"></span>**LAAJENNA/SUPISTA - AVAA/SULJE**

## **LAAJENNA/SUPISTA - AVAA/SULJE**

**COLLAPSE (SUPISTA) /CLOSE (SULJE)** 

Collapse -ohjelmanäppäin näkyy, kun valittuna on laajennettu kuvajoukko.

**Collapse** 

Katselunäytössä sarja- ja ajastuskuvia sekä kuvaryhmiä edustaa yksi ainoa mallikuva. Kaikki mallikuvat saa näkyville laajentamalla/avaamalla kuvajoukon. Näin myös kuvajoukon yksittäisiä kuvia voidaan merkitä, poistaa, jne. Expand (laajenna) ja Collapse (supista) -ohjelmanäppäimet näkyvät sarja- ja ajastuskuville. Open (avaa) ja Close (sulje) -ohjelmanäppäimet näkyvät kuvaryhmille.

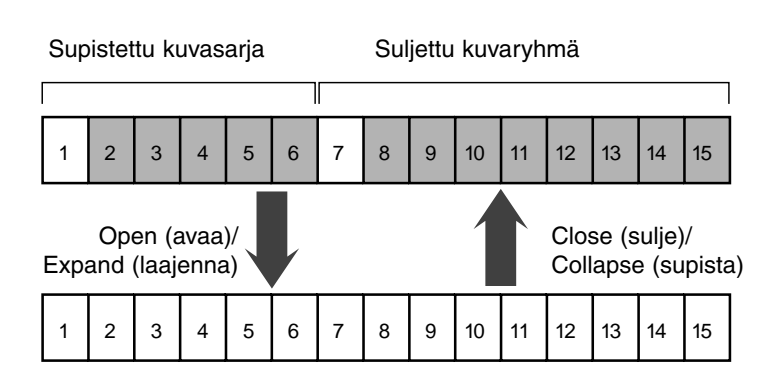

Valkoiset ruudut edustavat kuvia, joita voi katsella. Harmaat ruudut edustavat kuvia, jotka on piilotettu, kunnes Open tai Expand -ohjelmanäppäimiä käytetään.

## **EXPAND (LAAJENNA) /OPEN (AVAA)**

Expand -ohjelmanäppäin näkyy, kun valittuna on kuvajoukko.

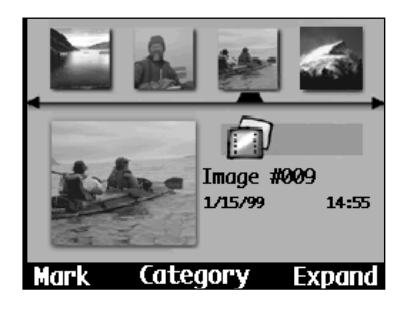

**Paina Expand tai Open ohjelmanäppäintä.**

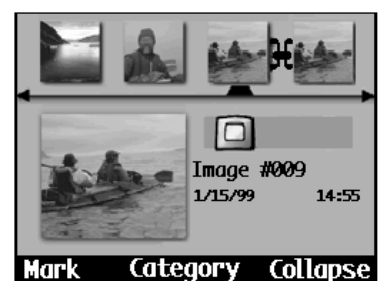

Kaikki joukon yksittäisten kuvien pienet mallikuvat tulevat näkyville ja linkkimerkki kertoo, että kuvat kuuluvat yhteen.

Kunkin kuvan kuvaustyyppi näkyy erikseen.

✎ Toimenpide voidaan toistaa kuvasarjan ja ajastussarjan kuville kuvaryhmän sisällä.

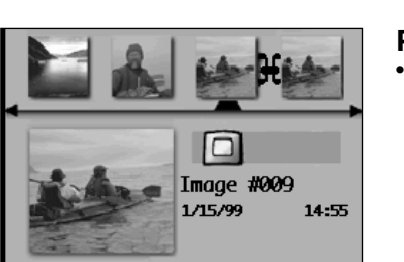

**Category** 

Mark

#### **Paina Collapse -ohjelmanäppäintä.**

• Linkkimerkki häviää ja kuvajoukkoa jää edustamaan vain joukon ensimmäinen kuva.

- ✎ Laajennetun kuvajoukon kuvasarja- ja ajastussarjakuvat voidaan supistaa itsenäisesti.
- ✎ Toimenpide (merkintä, poisto, suojaus, jne.), joka suoritetaan supistetulle/suljetulle kuvajoukolle, kohdistuu koko joukkoon.

## **KUVAKATSELUN VALIKOT**

Kuvakatselun valikkojen avulla voit poistaa tarpeettomia kuvia ja suojata tärkeitä. Valikot antavat myös mahdollisuuden lisätoimintoihin, joilla voi mm. suorittaa kuvahakuja ja muodostaa kuvaryhmiä.

# <span id="page-42-0"></span>KUVAKATSELUNVALIKOT

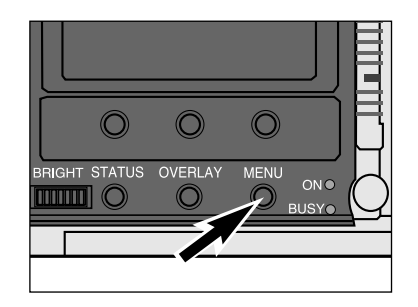

- **Kytke kamera päälle ja työnnä toimintatavan kytkin asentoon REV.**
- **Paina Menu -näppäintä.**

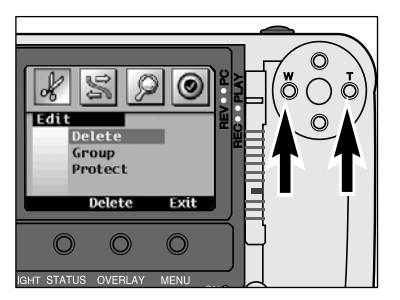

#### **Paina W tai T näppäintä, kunnes oikea valikko ilmestyy näkyville.**

- Valikkovaihtoehtoja on neljä: Edit (muokkaus) Camera - Camera Find (etsi)
- Preferences (omat asetukset)
- Viides vaihtoehto, Applications (sovellukset), on olemassa, jos erillisiä sovelluksia on kytketty kameraan (s. 103).

#### **KUVAKATSELUN VALIKOT**

Delete (poista) Group (ryhmitä) Protect (suojaa)

#### **Camera-Camera(kamera-kamera)**:

**Edit (muokkaus):**

Send... (lähetä...) Receive… (vastaanota) **Find (etsi):** By Date (päivämäärän mukaan) By Category (kategorian mukaan)

#### **Preferences (omat asetukset)**:

LANGUAGE (KIELI) VIDEO MODE (VIDEOSTANDARDI) **NTSC** PAL

## <span id="page-43-0"></span>**KUVIEN POISTAMINEN**

Voit poistaa tarpettomia kuvia kamerassa olevasta muistikortista. Ole varovainen, kun poistat kuvia. Poistettuja kuvia ei voi palauttaa. On suositeltavaa ottaa varmuuskopiot tärkeistä kuvista ennen kuin ryhtyy poistamaan kuvia muistikortilta (s. 90).

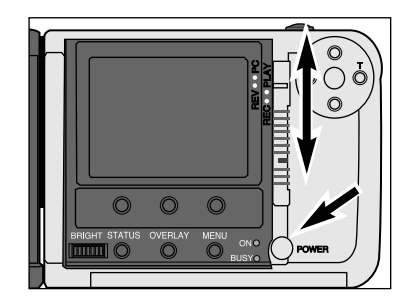

#### **Kytke kamera päälle ja työnnä toimintatavan kytkin asentoon REV.**

• Paina vihreää lukitusnäppäintä samalla kun siirrät kytkimen REV -asentoon PLAY tai REC -asennosta.

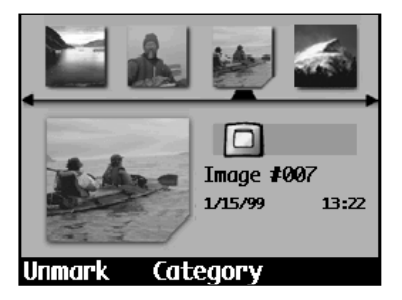

**Valitse yksi kuva (s. 75), merkitse useita kuvia (s. 76) tai valitse kuvaryhmä (ss. 75, 86)).**

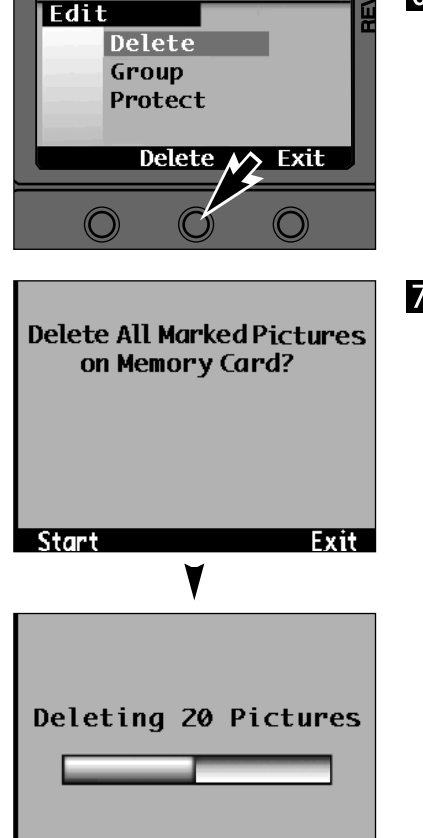

**KUVIEN POISTAMINEN**

#### **Paina Delete (poisto) ohjelmanäppäintä.**

- Toimenpiteen vahvistamista pyytävä näyttö ilmestyy.
- Exit -ohjelmanäppäimen painaminen palauttaa kameran kuvakatselunäyttöön.

#### **Paina Start -ohjelmanäppäintä.**

- • Toiminnon edistymisestä kertova jana saattaa tulla näkyville, jos poistettavia kuvia on paljon.
- Exit ohjelmanäppäimen painaminen peruu toimenpiteen ja palauttaa kameran kuvakatselunäyttöön.
- Kun poistaminen on loppuun suoritettu, kamera palaa kuvakatselunäyttöön.

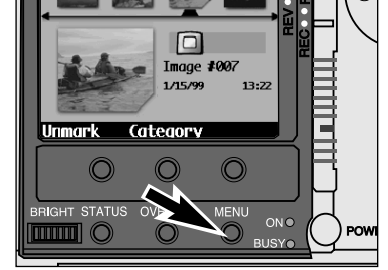

- **Paina Menu -näppäintä.**
	- Review (kuvakatselu) -valikot ilmestyvät näkyville.

Edit **Delete** Group Protect

**Delete** 

**Exit** 

- - **Paina W tai T näppäintä ja valitse Edit -valikko.**
	- **Paina Ylös tai Alas -näppäimiä niin, että Delete (poisto) korostuu.**

✎ Muistikortille jäävien kuvien numerointi ei muutu.

## <span id="page-44-0"></span>**RYHMITÄ**

## **UUDEN RYHMÄN LUOMINEN**

Luo ja nimeä kuvaryhmiä kuvien järjestelemiseksi tehokkaammin. Kuva voi kuulua vain yhteen ryhmään, mutta se voi samalla kuulua myös johonkin kategoriaan.

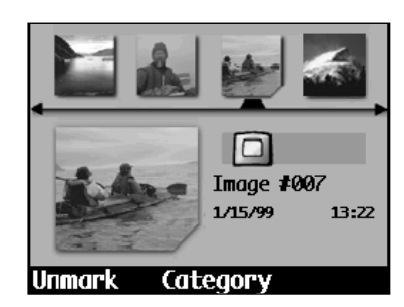

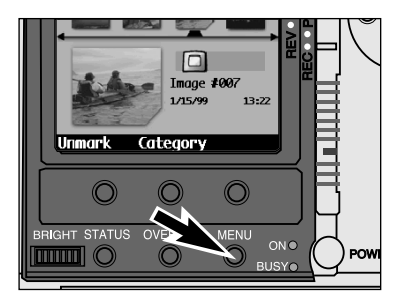

**Kytke kamera päälle ja työnnä toimintatavan kytkin asentoon REV.**

• Pidä lukitusnäppäin samalla alhaalla.

**Merkitse useita kuvia tai valitse yksi kuva (s. 75, 76).**

**Paina Menu -näppäintä.**

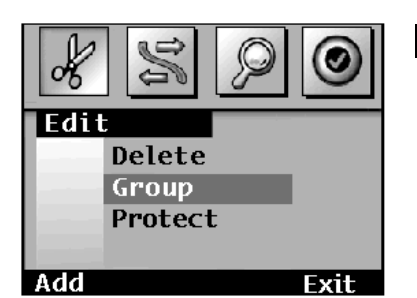

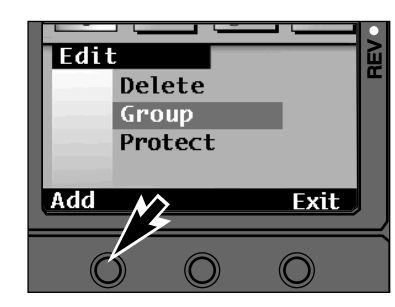

**Paina W tai T näppäintä niin, että valittuna on Edit.**

**Paina Ylös tai Alas -näppäimiä niin, että Group on korostettuna.**

**Paina Add (lisää) -**

- **ohjelmanäppäintä.** • Add to Group (lisää ryhmään) -valikko
- ilmestyy näkyville.

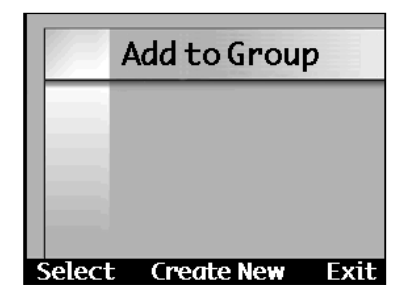

**RYHMITÄ**

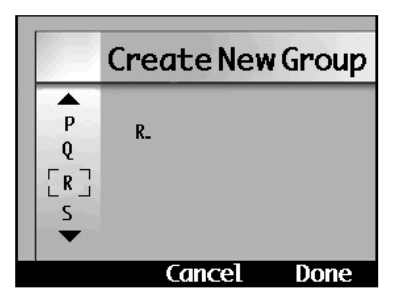

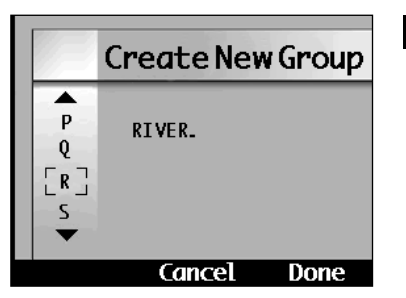

#### $\Box$ Image #007 1/15/99 13:22 **RIVER** Category varı

✎ TÄRKEÄÄ: Kun toimenpide (esim. merkintä tai poisto) kohdistetaan suljettuun ryhmään (s. 86), toiminto kohdistuu kaikkiin ryhmän yksittäisiin kuviinkin.

**Paina Create New (luo uusi) ohjelmanäppäintä**

• Create New Group (luo uusi ryhmä) -valikko ilmestyy näkyville.

- **Valitse Ylös tai Alas -näppäimillä kirjain ja paina sitten T näppäintä, joka kytkee kirjaimen ja siirtää kirjainpaikkaa eteenpäin.**
- **Kun nimi on valmis, paina Done ohjelmanäppäintä.**
	- Uusi ryhmä on valmis ja kamera palaa Edit valikkoon.
	- Ryhmän nimessä voi olla korkeintaan 8 kirjainta.

Kuvat näkyvät niihin littyvän ryhmänimen kanssa katselunäytöllä. Ryhmän nimi ottaa näytöllä etusijan kameran nimeen nähden.

**87**

## <span id="page-45-0"></span>**RYHMITÄ**

## **RYHMÄÄN LISÄÄMINEN**

Lisää kuvia jo olemassaolevaan ryhmään.

#### **Toista vaiheet 1-5 jaksossa "Uuden ryhmän luominen".**

• Add to Group (lisää ryhmään) -valikko ilmestyy näkyville.

**Exit** 

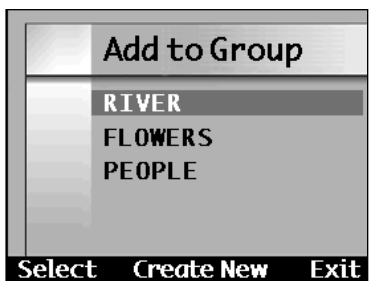

**FLOWERS** 

PEOPLE

Select

**Teate New** 

**Paina Ylös tai Alas -näppäimiä ja korosta ryhmän nimi.**

**Valitse korostettuna oleva ryhmä painamalla Select ohjelmanäppäintä.**

• Valinnan viereen ilmestyy merkki ja kamera palaa Edit -valikkoon.

## **RYHMITÄ**

## **RYHMÄN HAJOTTAMINEN**

Poista kaikki kuvat ryhmästä ja poista ryhmän nimi. Kuvat pysyvät silti muistikortilla.

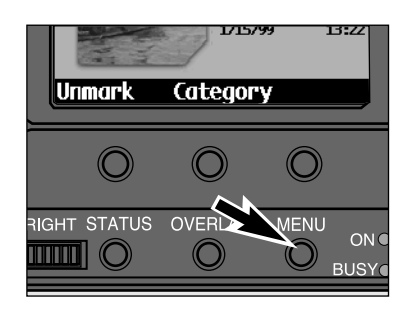

- **Kytke kamera päälle ja työnnä toimintatavan kytkin asentoon REV.**
	- Paina lukitusnäppäintä samalla.
- **Valitse ryhmään kuuluva kuva (s. 75) ja paina Menu -näppäintä.**

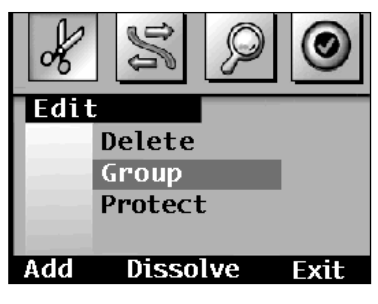

**Paina W tai T näppäimiä niin, että Edit on valittuna.**

**Paina Ylös tai Alas -näppäimiä niin, että Group (ryhmä) on korostettuna.**

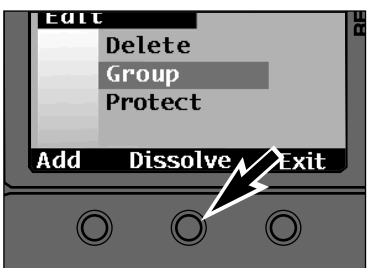

#### **Paina Dissolve (hajota) ohjelmanäppäintä.**

- Dissolve -ohjelmanäppäin on näkyvillä vain, kun ryhmä on merkittynä tai valittuna.
- Dissolve -ohjelmanäppäin häipyy näkyviltä, kun toimenpide on suoritettu loppuun. Painamalla Exit -ohjelmanäppäintä palaat kuvakatselun näyttöön.

## <span id="page-46-0"></span>**KUVIEN SUOJAUS**

Tärkeät kuvat voi suojata vahingossa tapahtuvan poistamisen estämiseksi. Suojattuja kuvia ei voi poistaa muistikortilta Delete (poisto) -toiminnolla.

## **Kytke kamera päälle ja työnnä toimintatavan kytkin asentoon REV.**

• Paina lukitusnäppäintä samalla.

**Valitse yksi kuva (s. 75), merkitse useita kuvia (s. 76) tai valitse kuvaryhmä (ss. 75, 86).**

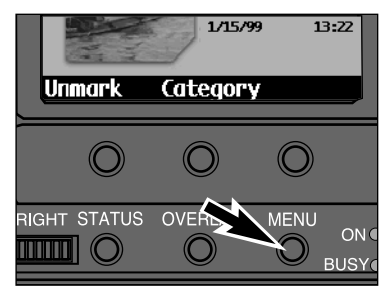

#### **Paina Menu -näppäintä.**

• Review (kuvakatselu) -valikot ilmestyvät näkyville.

Edit Delete Group Protect Protect Exit

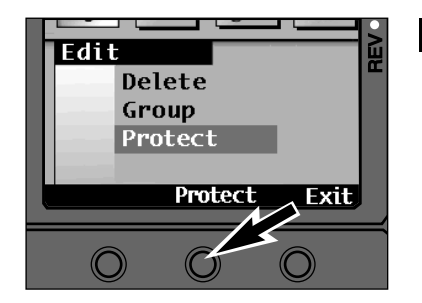

#### **Paina W tai T näppäintä ja valitse Edit -valikko.**

**Paina Ylös tai Alas -näppäimiä ja korosta Protect (suojaa).**

- **Paina Protect -ohjelmanäppäintä.** • Kun toiminto on valmis, kamera palaa
	- kuvakatselun näyttöön. • Suojauksen kuvake [ji] ilmestyy kuvakatseunäytön oikeaan alakulmaan, kun suojattu kuva on valittuna.
	- ✎ Unprotect (pura suojaus) ohjelmanäppäin ilmestyy, kun suojattu kuva on valittuna. Näppäimellä voit purkaa suojauksen.
	- ✎ Exit -ohjelmanäppäin palauttaa kameran kuvakatselunäyttöön.

## **SIIRTO KAMERASTA KAMERAAN**

Kahden kameran välillä voi siirtää langattomasti kuvia, jos molemmissa on Digita käyttöjärjestelmä ja IrDA liitännät. Näissä ohjeissa oletetaan, että molemmat kamerat ovat Minoltan Dimâge EX digitaalikameroita..

## **ALKUVALMISTELUT**

#### **Aseta lähettävä ja vastaanottava kamera vastakkain.**

- Kameroiden tulee olla n. 30-60cm etäisyydellä toisistaan.
- Varmistu, ettei kameroiden välillä ole esteitä, eikä mikään peitä IrDA tunnistimia.

#### **Kytke molemmat kamerat päälle ja siirrä toimintatavan kytkimet asentoon REV.**

• Paina samalla vihreää lukitusnäppäintä, jos siirryt tilasta PLAY tai REC.

## **VASTAANOTTAVA KAMERA**

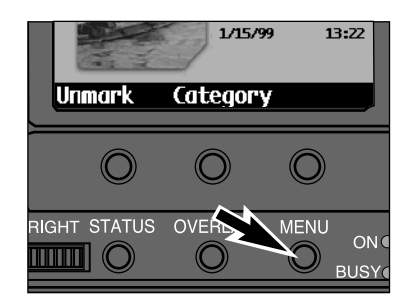

#### **Paina Menu -näppäintä.**

• Review (kuvakatselu) -valikot ilmestyvät näkyviin.

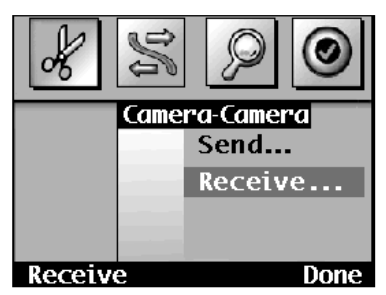

**Paina W tai T näppäintä ja valitse Camera-Camera -valikko.**

**Paina Ylös tai Alas -näppäimiä niin, että Receive... korostuu.**

## **SIIRTO - KAMERASTA KAMERAAN**

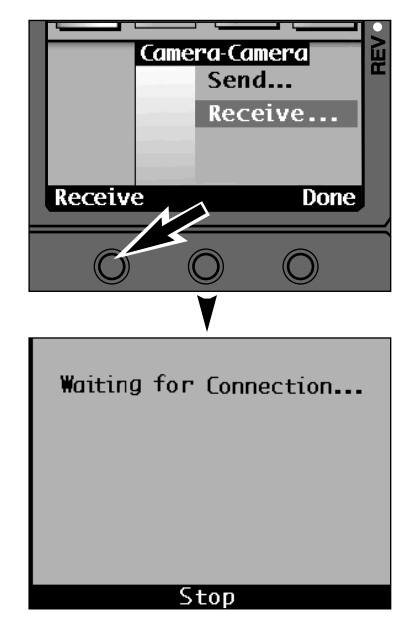

## **LÄHETTÄVÄ KAMERA**

**Valitse yksi kuva (s. 75), merkitse useita kuvia (s. 76) tai valitse kuvaryhmä (ss. 75, 86).**

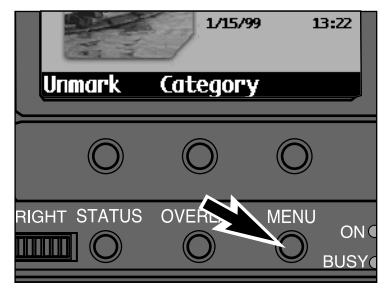

## **Paina Menu -näppäintä.**

**Paina Receive (vastaanotto) -**

• **Waiting for Connection...** (odotetaan yhteyttä) ilmestyy monitoriin.

✎ Done -ohjelmanäppäin palauttaa kameran kuvakatselunäyttöön.

**ohjelmanäppäintä.**

• Review (kuvakatselu) -valikot ilmestyvät näyttöön.

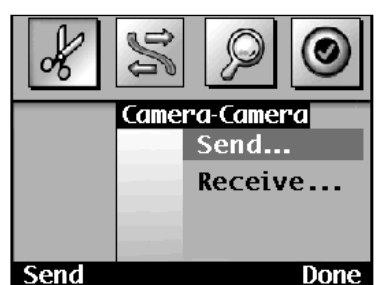

**Paina W tai T näppäintä ja valitse Camera-Camera -valikko.**

**Paina Ylös tai Alas -näppäimiä niin, että Send... (lähetä) korostuu.**

## **SIIRTO - KAMERASTA KAMERAAN**

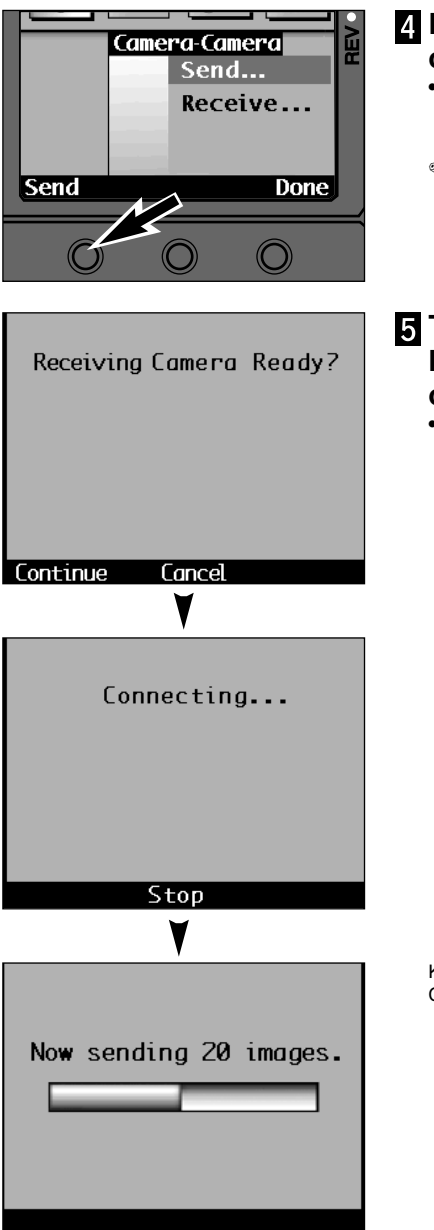

#### **Paina Send (lähetä) ohjelmanäppäintä.**

- Toimenpiteen vahvistamista pyytävä näyttö ilmestyy.
- ✎ Done -ohjelmanäppäin palauttaa kameran kuvakatselunäyttöön.

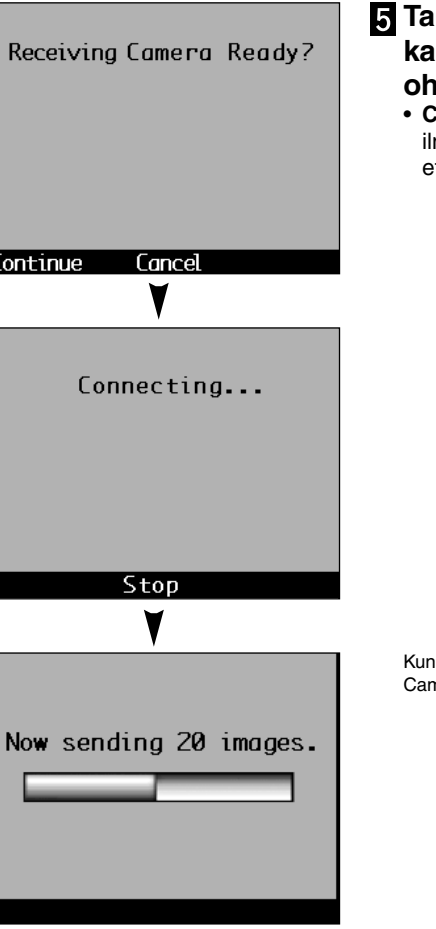

- **Tarkista, että vastaanottava kamera toimii ja paina Continue ohjelmanäppäintä.**
	- **Connecting... (yhteys syntymässä)** viesti ilmestyy ja graafi kertoo toiminnon etenemisestä.

Kun toiminto on valmis, molemmat kamerat palaavat Camera-Camera -valikkoon.

✎ Varmistu, että vastaanottavan kameran muistikortilla on riittävästi tilaa ennen kuin siirrät kuvia.

## <span id="page-48-0"></span>**ETSI - PÄIVÄMÄÄRÄN MUKAAN**

Etsi -toiminnolla voit katsella kuvia (kuvakatselunäytössä), jotka on otettu määrättyjen päivämäärien välisenä aikana.

#### **Kytke kamera päälle ja työnnä toimintatavan kytkin asentoon REV.**

• Paina samalla vihreää lukitusnäppäintä, jos siirryt toiminnosta PLAY tai REC.

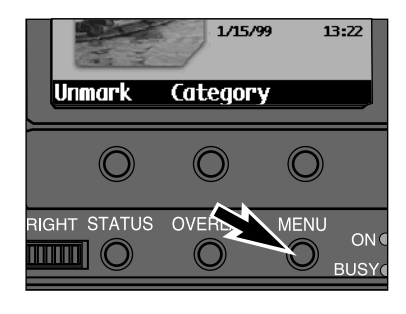

**By Date** 

**By Category** 

**Fdit** 

**Find** 

**Fxit** 

- **Paina Menu -näppäintä.**
	- Review (kuvakatselu) -valikot ilmestyvät näkyville.

**Paina W tai T näppäintä ja valitse Find (etsi) -valikko.**

**Paina Ylös tai Alas -näppäimiä niin, että By Date (päivämäärän mukaan) on korostettuna.**

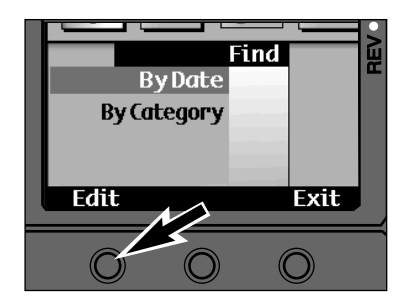

- **Paina Edit -ohjelmanäppäintä.**  $\overline{5}$ • Find By Date (etsi päivämmärän mukaan) näyttö ilmestyy.
	- ✎ Exit -ohjelmanäppäin palauttaa kameran katselunäyttöön.

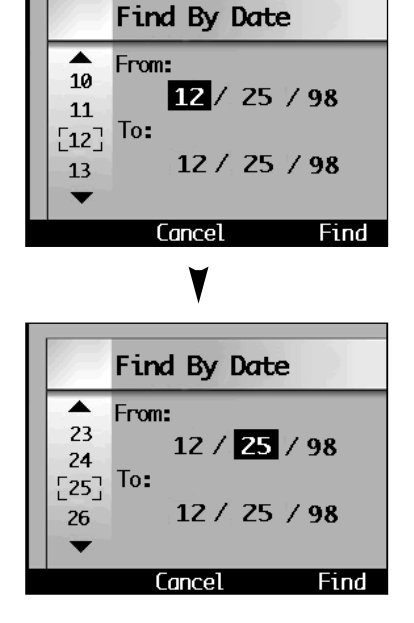

**ETSI - PÄIVÄMÄÄRÄN MUKAAN**

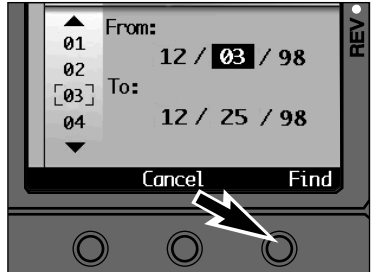

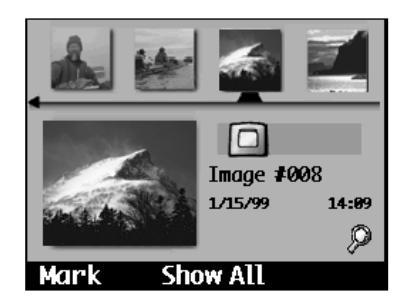

**Paina Ylös tai Alas -näppäimiä ja valitse numero ja paina sen jälkeen T näppäintä, joka aktivoi valinnan ja siirtää valintapaikkaa eteenpäin.**

- **Paina Find (etsi) ohjelmanäppäintä.**
	- Kamera palaa katselunäyttöön, jossa löydetyt kuvat näkyvät.
	- ✎ Cancel -ohjelmanäppäin palauttaa kameran katselunäyttöön ilman että etsi -toimintoa suoritetaan.
	- Löydetyt kuvat näkyvät katselunäytössä kronologisessa järjestyksessä.
	- kuvake näkyy näytössä muistuttaen, että kuvat ovat etsinnän muodostama valikoima.
	- Show All (näytä kaikki) -ohjelmanäppäin peruu Find (etsi) -toiminnon ja näyttää kaikki muistikortilla olevat kuvat.

## <span id="page-49-0"></span>**ETSI - KATEGORIAN MUKAAN**

Etsi -toiminnon avulla voit katsella (katselunäytössä) kuvia, jotka kuuluvat tiettyyn kategoriaan.

### **Noudata "Etsi - päivämäärän mukaan" jakson vaiheita 1 - 3.**

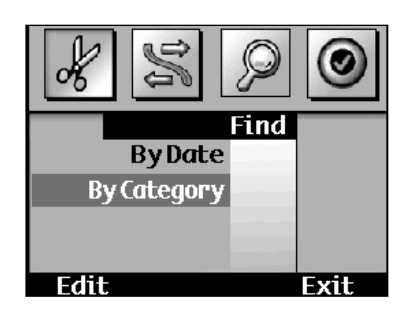

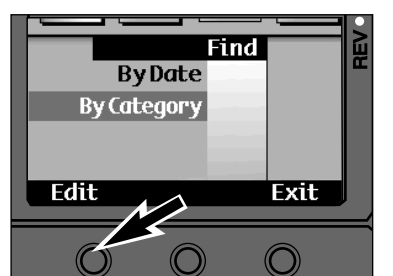

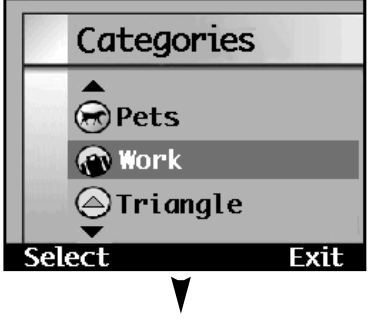

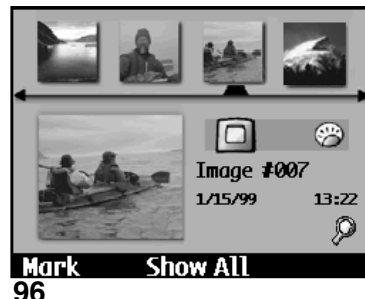

- **Paina Ylös tai Alas -näppäimiä niin, että By Category (kategorian mukaan) on korostettuna.**
- **Paina Edit -ohjelmanäppäintä.** •Categories (kategoriat) -näyttö ilmestyy näkyville.
	- ✎ Exit -ohjelmanäppäin palauttaa kameran katselunäyttöön.
- **Paina Ylös tai Alas -näppäimiä niin, että olemassaoleva kategoria korostuu**.

#### **Paina Select -näppäintä.**

- ✓ ilmestyy valitun kategorian viereen ja kamera palaa katselunäyttöön, jossa etsinnän tulokset näkyvät.
- Exit -näppäin palauttaa kameran Find valikkoon suorittamatta etsi -toimintoa.
- Löydetyt kuvat näkyvät katselunäytössä kronologisessa järjestyksessä.
- kuvake näkyy muistuttaen, että kuvat ovat etsinnän tulostama joukko.
- Show All (näytä kaikki) -ohjelmanäppäin kytkee Find (etsi) -toiminnon pois päältä ja näyttää kaikki muistikortilla olevat kuvat.

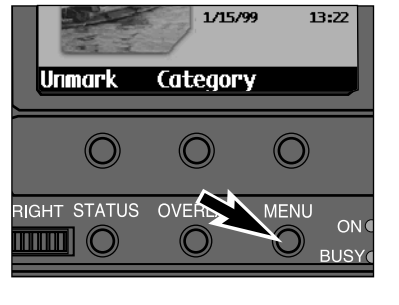

**KIELI**

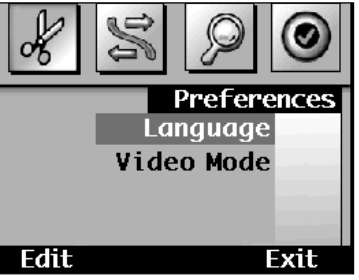

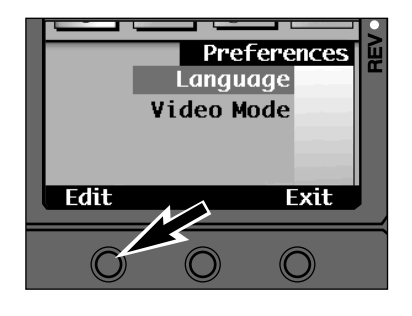

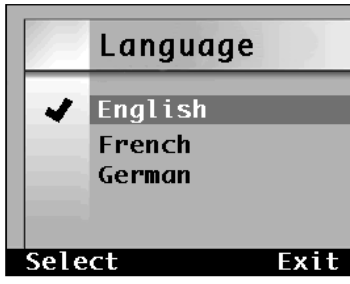

Euroopassa ostetuissa kameroissa on useita kielimahdollisuuksia.

#### **Kytke kamera päälle ja työnnä toimintatavan kytkin asentoon REV.**

• Paina samalla vihreää lukitusnäppäintä.

#### **Paina Menu -näppäintä.**

- Review (kuvakatselu) -valikot ilmestyvät näkyville.
- **Paina W tai T näppäintä ja valitse Preferences (omat asetukset) valikko.**
- **Paina Ylös ja Alas -näppäimiä niin, että Language (kieli) on korostettuna.**

#### **Paina Edit -ohjelmanäppäintä.**

- Language (kieli) -valikko ilmestyy näkyville.
- ✎ Exit -ohjelmanäppäin palauttaa kameran katselunäyttöön.

- **Paina Ylös tai Alas -näppäimiä niin, että haluamasi kieli on korostettuna.**
- **Paina Select -ohjelmanäppäintä.**

## <span id="page-50-0"></span>**VIDEOSTANDARDI**

Voit katsella kuviasi televisiosta. Kamerassa on video-ulostulo, joka mahdollistaa kameran liittämisen televisioon videokaapeli VC-EX1:n avulla.

Kamera sopii yhteen sekä NTSC että PAL järjestelmien kanssa. Televisiosi käyttämä järjestelmä määräytyy maan mukaan. Suomessa on käytössä PAL -järjestelmä.

#### **NTSC**

U.S.A, Kanada, Meksiko, Filippiinit, Japani ja Etelä-Korea.

#### PAL

Suomi, Ruotsi, Norja, Tanska, Englanti, Australia, Saksa, Italia, Sveitsi, Hollanti, Singapore, Thaimaa, Kiina, ja useimmat Euroopan maat.\*. \*Ranskassa on käytössä SECAM -järjestelmä.

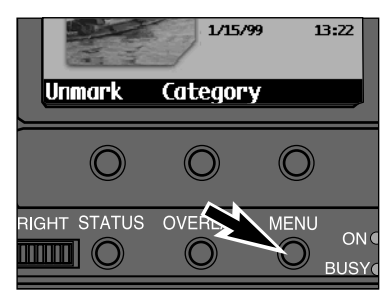

**Kun olet katselunäytössä (Review), paina Menu -näppäintä.**

• Review (katselu) -valikot ilmestyvät näkyville.

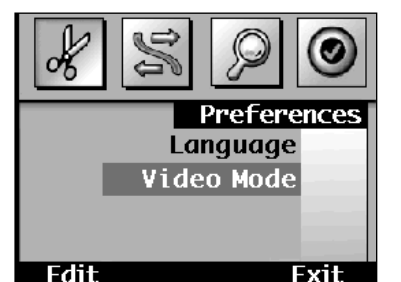

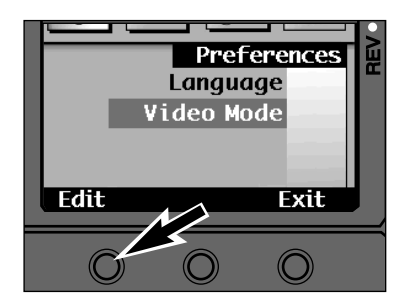

- **Paina W tai T näppäintä ja valitse Preferences -valikko.**
- **Paina Ylös tai Alas -näppäimiä niin, että Video Mode (videostandardi) on korostettuna.**
- **Paina Edit -ohjelmanäppäintä.** • Video Mode -valikko ilmestyy näkyville.
	- ✎ Exit -ohjelmanäppäin palauttaa kameran katselunäyttöön.

## **VIDEOSTANDARDI**

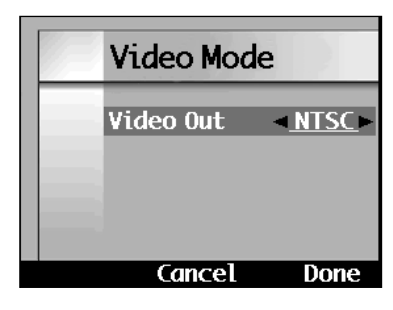

#### **Paina W tai T näppäintä ja valitse haluamasi standardi.**

**Paina Done (valmis) ohjelmanäppäintä.**

## **KAMERAN LIITTÄMINEN TELEVISIOON**

- **Kytke televisio ja kamera pois päältä.**
- **Irrota kameran liitäntäkotelon kansi. Kiinnitä videokaapeli VC-EX1:n miniliittimellä varustettu pää kameran videoulostuloon (video out).**
	- Kameran LCD monitorissa ei näy mitään, kun VC-EX1 on kiinnitetty kameraan.
- **Kiinnitä videokaapeli VC-EX1:n toinen pää television videosisäänmenoon (video in).**
- **Kytke televisio ja kamera päälle.**
- **Työnnä kameran toimintatavan kytkin asentoon REV tai Play.**
- **Vaihda televisio videokanavalle.** • Kameran normaali kuvakatselu- tai toistonäyttö ilmestyy televisioruudulle.
- **Selaa kuvia samaan tapaan kuin katsellessasi niitä kameran LCD monitorilta.**

# <span id="page-51-0"></span>LIITTEET

## **LISÄVARUSTEET**

Kameraan on erikseen saatavilla useita lisävarusteita. Lisätietoja saat kamera- ja PC -kauppiaaltasi tai Minoltan maahantuojalta.

#### **Dimâge EX WIDE 1500 objektiiviyksikkö**

Dimâge EX WIDE 1500 f/1.9, 28mm (kinojärjestelmän mitoin) irrotettava objektiiviyksikkö, jossa on 1.5 miljoonan pikselin tarkkuus ja huippupiirtoinen objektiivi, on ostettavissa myös erikseen.

#### **Dimâge EX ZOOM 1500 objektiiviyksikkö**

Dimâge EX ZOOM 1500 f/3.5-5.6, 38-115mm (kinojärjestelmän mitoin) irrotettava objektiiviyksikkö, jossa on 3X zoomi, 1.5 miljoonan pikselin tarkkuus ja huippupiirtoinen objektiivi, on ostettavissa myös erikseen.

#### **Objektiiviyksikön jatkojohto LC-EX1**

Objektiiviyksikön jatkojohto LC-EX1 mahdollistaa objektiiviyksikön irrottamisen kamerasta ja kuvaamisen hyvin monenlaisista kuvakulmista.

#### **Verkkovirta-adapteri**

Verkkovirta-adapterin avulla kameraa voi käyttää ilman paristoja. Adapterin käyttö on suositeltavaa paristojen säästämiseksi paljon virtaa vievässä käytössä. Verkkovirran käyttöä suositellaan myös, kun IrDA liitäntää käytetään kuvien siirtoon tai tietokonetta käytetään kameran kauko-ohjaukseen.

#### **Muistikortit Compact Flash Card RM-8C/RM-16C/RM-32C**

Lisävarustekorteissa on tyypistä riippuen 2/4/8 -kertainen talletustila normaaliin 4MB CompactFlash card -muistikorttiin verrattuna.

#### **PC Card Adapter CA-1C**

Tämä sovite mahdollistaa muistikorttien käytön tietokoneiden PCMCIA korttiasemissa (ATA PCMCIA Type II). Sovite helpottaa ja nopeuttaa tietojen siirtoa.

## <span id="page-52-0"></span>**LISÄVARUSTEET**

## **MUOKATUT SKRIPTIT SOVELLUKSET**

Skripti on ohjelma, joka käyttää Digita™ käyttöjärjestelmää. Skriptit laajentavat kameran toimintoja tai mahdollistavat toimintojen automatisoinnin. Skriptit voidaan ajaa erillään normaaleista kameratoiminnoista. Lisätietoja skripteistä saat Minoltan maahantuojalta tai käymällä FlashPoint Technology, Inc.:n kotisivulla.

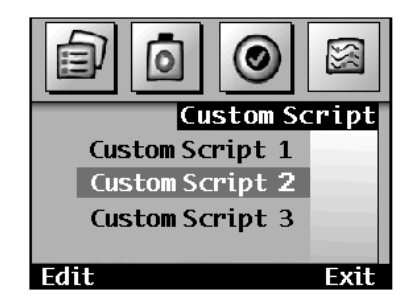

Kun skripti on asennettu kameraan, Custom Script (muokattu skripti) -vaihtoehto on käytettävissä. Custom Script -valikko näkyy kuvausnäytön (Record) valikoissa.

## **LISÄVARUSTEET**

Sovellukset ovat lisäohjelmia, joita myydään erikseen ja jotka käyttävät Digita™ käyttöjärjestelmää. Ne voidaan ladata kameraan CF muistikortin avulla. Sovellukset lisäävät kameran ominaisuuksia, esim. mahdollistavat erikoistehosteiden lisäämisen kuviin tai liittävät kuvia toisiinsa panoraamakuvien luomiseksi. Lisätietoja saat kauppiaaltasi, Minoltan maahantuojalta ja käymällä FlashPoint Technology, Inc.:n kotisivulla.

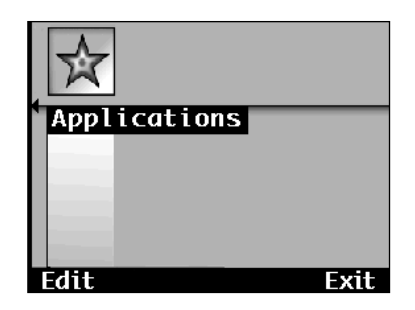

Kun kameraan on ladattu sovellus, Applications (sovellus) -vaihtoehto on mahdollinen. Applications valikko näkyy katselunäytön (Review) valikoissa.

## <span id="page-53-0"></span>**TIEDOSTOKOKO**

Kuvatiedoston koko määräytyy valitun kuvakoon ja -laadun mukaan.

Kuvakoolle on kaksi vaihtoehtoa: **Full (1344 x 1008 pikseliä)** ja **1/4 (640 x 480 pikseliä)**. Ks. s. 46. Kuvan laadulle (pakkaukselle) on neljä vaihtoehtoa: **Super Fine (1:1)**, **Fine (1:8)**, **Standard (1:20)**, **ja Economy (1:40)**.

Lopullinen tiedostokoko määräytyy itse kuvan ominaisuuksien mukaan. Jotkut kuvat pakkautuvat voimakkaammin kuin toiset. Allaolevassa taulukossa on lista keskimääräisiä tiedostokokoja.

## **MUISTIKORTIN RIITTOISUUS**

Muistikortille mahtuvien kuvien lukumäärä riippuu kortin tallennuskapasiteetista (4MB, 8MB, 16MB, tai 32MB) ja kuvien tiedostokoosta. Kuvan ominaisuudet määräävät todellisen tiedostokoon. Jotkut kuvat pakkautuvat voimakkaammin kuin toiset. Allaolevassa listassa on luettelo, joka kertoo tavanomaisten kuvien likimääräisen luvun, joka mahtuu muistikortille.

## **KORTIN LIKIMÄÄRÄINEN RIITTOISUUS**

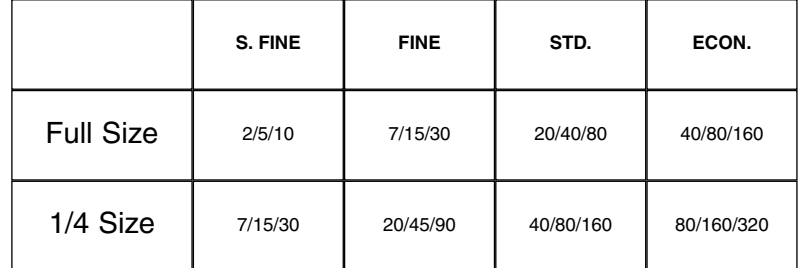

Taulukossa **kuvien lukumäärä 4MB/8MB/16MB** muistikorteilla.

## **KESKIMÄÄRÄISET TIEDOSTOKOOT**

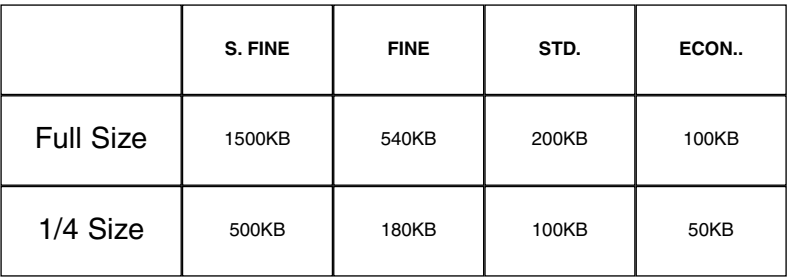

<span id="page-54-0"></span>**VIANETSINTÄ VIANETSINTÄ**

 $\mathbf{r}$ 

Pyri määrittelemään ongelmatilanne näiden sivujen antamien tietojen perusteella. Jos tiedot eivät kata ongelmaa, ota yhteys Minoltan huoltoon.

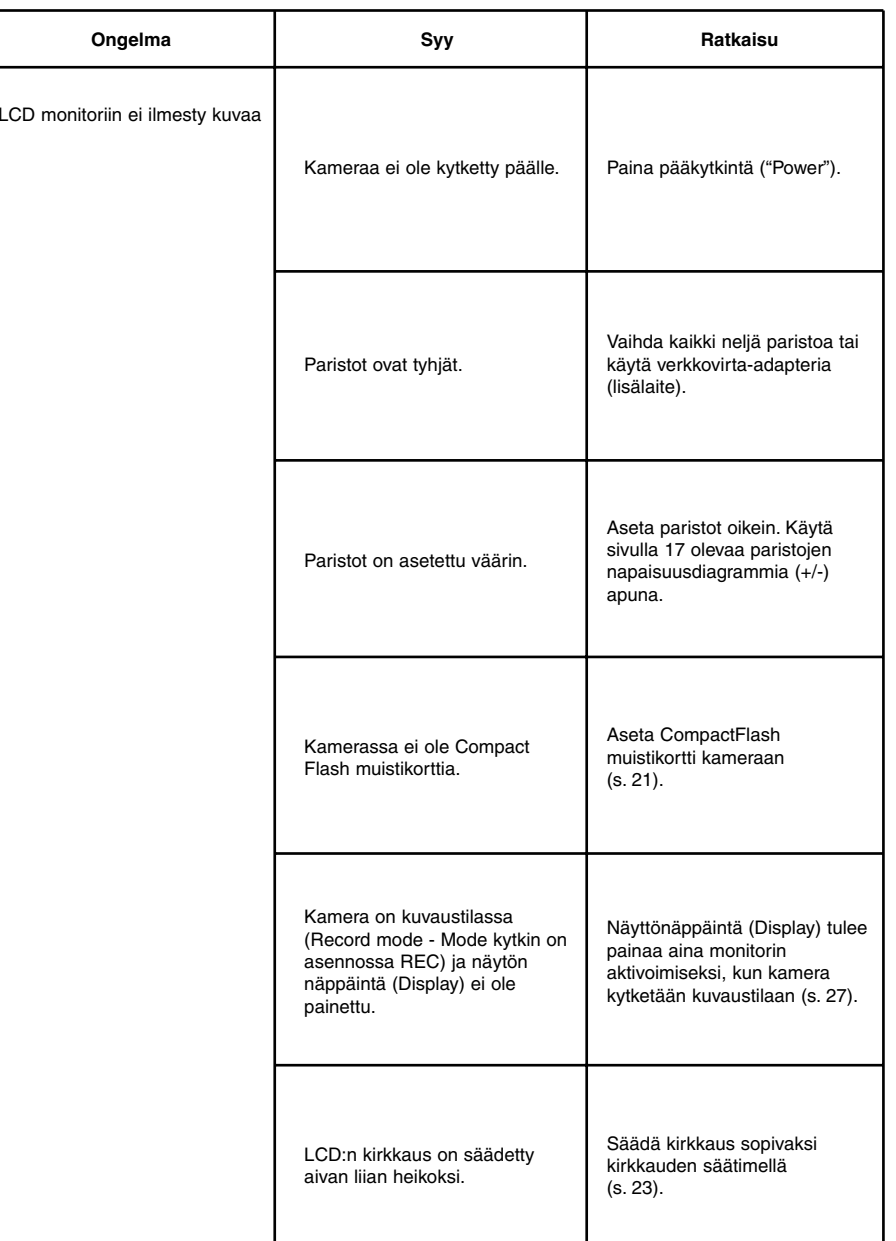

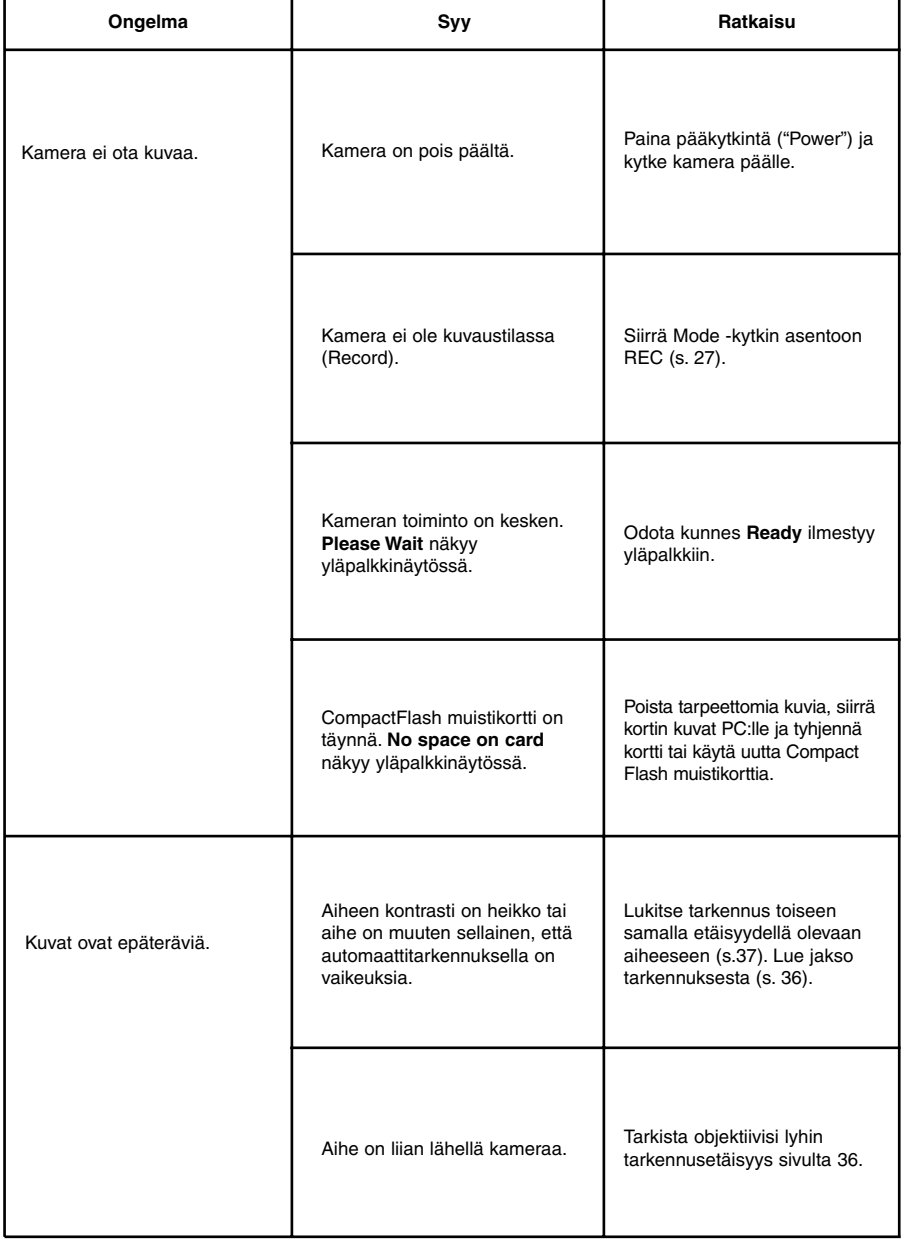

## <span id="page-55-0"></span>**VIANETSINTÄ**

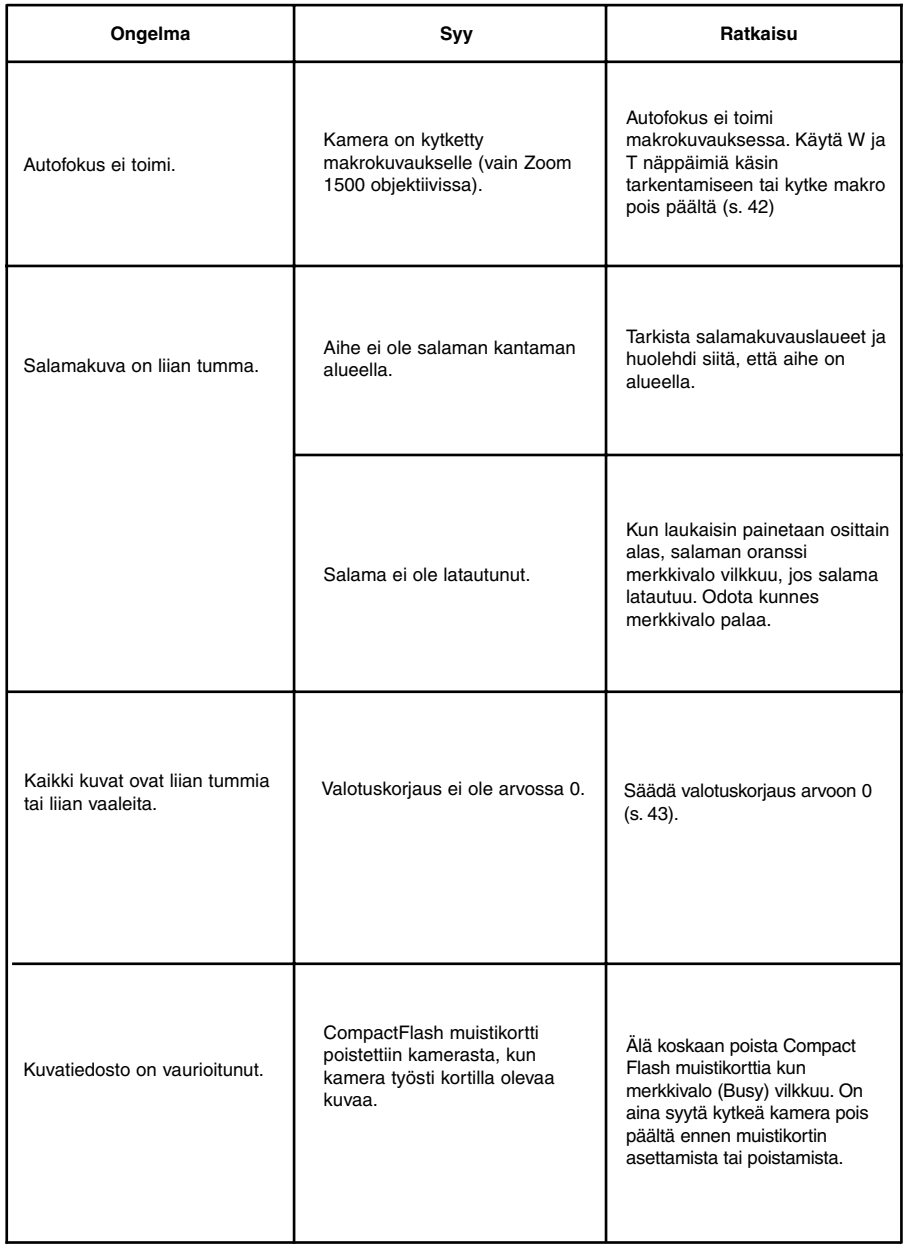

## **HOITO JA SÄILYTYS**

#### KÄYTTÖLÄMPÖTILA JA -OLOSUHTEET

- Kamera on suunniteltu käytettäväksi 0°C 40°C lämpötilassa.
- Älä koskaan jätä kameraa paikkaan, jossa voi olla hyvin kuuma, esim. auton hansikaslokeroon.
- Älä saata kameraa alttiiksi voimakkaalle kosteudelle.
- Estä kosteuden tiivistyminen kameraan. Aseta kamera tiiviiseen muovipussiin ennen kuin tuot sen kylmästä lämpimään. Anna kameran lämmetä ennen kuin otat sen muovipussista.
- Paristojen teho laskee kylmässä. Jos kuvaat kylmässä, on suositeltavaa pitää kameraa ja varaparistoja takin sisäpuolella aina kuvaustaukojen aikana. Kylmenneet paristot saavat lämmetessään osan varauksestaan takaisin.
- Joskus alkaaliparistoja käytettäessä heikon pariston varoitus saattaa näkyä, vaikka paristoissa olisikin tarpeeksi virtaa. Jatka kameran käyttämistä. Varoitus häviää jonkin ajan kuluttua.

#### KÄSITTELE VAROVASTI

- Dimâge-EX ei ole vesi- tai roiskevesitiivis.
	- Paristojen tai muistikortin asettaminen/poistaminen, kun kädet ovat märät, voi vahingoittaa kameraa.
- Ole varovainen kun käytät kameraa uimarannalla tai veden lähellä. Vahinkojen korjaaminen voi olla kallista tai jopa mahdotonta.
- Älä anna kameran saada iskuja tai kolhuja.
- Älä jätä kameraa suoraan auringonvaloon. Älä suuntaa objektiivia suoraan kohti aurinkoa. Kameran CCD saattaa vaurioitua.
- Kun kuljetat kameraa, kytke kamera pois päältä tai ota paristot pois kamerasta.

#### LCD MONITORIN HOITO

- LCD monitori on tarkkuusesine, jonka pikselien toimivuus on 99.98%:ista. Alle 0.02% pikseleistä ei toimi.
- Älä anna minkään painaa LCD monitorin pintaa. Pysyvät vauriot ovat mahdollisia.
- Kun on kylmää, LCD monitori tummuu hetkittäisesti. Kun kamera lämpiää, näyttö palaa normaaliksi.
- Jos + tai näppäimiä painetaan nopeasti toiston aikana, kuvat saattavat näyttää siltä, että ne ovat päällekkäin. Tämä on normaalia, eikä tarkoita, että kuvatiedostot olisivat vaurioituneet.
- Jos LCD monitorin pinta on likainen, puhalla ensin pöly tai hiekka pois ja pyyhi sitten varovasti pehmeällä, puhtaalla, kuivalla kankaalla.
- Jos LCD näyttö vilkkuu jatkuvasti tai ei toimi enää ollenkaan, monitori pitää vaihtaa. Vie kamera kauppiallesi tai tämän ohjeen takana mainittuihin Minoltan huoltoihin.

## **HOITO JA SÄILYTYS**

## **HOITO JA SÄILYTYS**

#### **PUHDISTUS**

- Jos kamera tai objektiiviyksikkö on likainen, pyyhi se varovasti pehmeällä, puhtaalla, kuivalla kankaalla. Jos kamera tai objektiiviyksikkö on joutunut kosketuksiin hiekan kanssa, puhalla irtohiekka varovasti pois. Pyyhkiminen voi naarmuttaa.
- Linssiä puhdistettaessa puhalla ensin pois pöly tai hiekka. Tarvittaessa voit kostuttaa linssinpuhdistuspaperin pisaralla linssinpuhdistusnestettä ja pyyhkiä linssin varovasti.
- Älä koskaan käytä orgaanisia liuottimia kameran puhdistamiseen.
- Älä koskaan koske linssipintaa sormillasi.

### SÄILYTYS

- Poista paristot kamerasta, jos et käytä sitä pitkään aikaan. Paristojen vuotaminen voi vaurioittaa kameraa.
- Säilytä kameraa viileässä paikassa, jossa on hyvä ilmanvaihto, ei pölyä, eikä kemikalioita (esim. koimyrkkyä). Jos varastoit kameraa pitkään, aseta se ilmatiiviiseen rasiaan, jossa on kuivatusaineena silikonigeeliä.
- Ennen kuin käytät kameraa pitkän säilytyksen jälkeen, tarkista kameran toiminnot ja varmistu, että se on kunnossa.

### ENNEN TÄRKEITÄ KUVAUKSIA

- Tarkista kameran toiminta aina huolellisesti tai ota koekuvia.
- Minolta ei vastaa kameran toimimattomuudesta aiheutuneista menetyksistä.

#### KYSYMYKSET JA HUOLTO

- Jos sinulla on kysyttävää kamerastasi, ota yhteys kamerakauppiaaseesi tai kirjoita Minoltan maahantuojalle.
- Ota ensin yhteys Minoltan huoltoon ennen kuin lähetät kamerasi korjattavaksi.

#### MUISTIKORTTIEN TURVA- JA HOITO-OHJEET

- Lue CompactFlash kortin mukana tullleet ohjeet ja noudata niitä.
- Seuraavat asiat voivat aiheuttaa tietojen menetyksiä tai vaurioitumisia: - Kortin väärä käyttö.
- Staattinen sähköpurkaus kortin lähellä tai sähköinen häiriökenttä.
- Kortin poistaminen tai sähkönsaannin estäminen, kun kamera tai korttiasema työstää kortin tietoja (lukee, poistaa, jne.).
- Kortin pitkä käyttämätömyys. CompactFlash korteille tallennettu tieto heikkenee ajan myötä. Hyvin pitkään kortilla ollutta tietoa voi olla mahdotonta palauttaa.
- Normaali kuluminen.
- CompactFlash korttien talennuskyky heikkenee runsaassa käytössä. Jos näin käy, hanki uusi kortti.
- Älä taivuta, pudota tai kolhi korttia.
- Pidä kortti erossa stattisista purkauksista ja sähköisistä häiriökentistä.
- Kun kortti ei ole käytössä, säilytä sitä sen omassa suojakotelossa.
- Kun kortti alustetaan, kaikki kortilla olevat tiedot häviävät lopullisesti.
- Älä koske kortin kontaktipintoja sormillasi tai metalliesineellä.
- Pidä kortti poissa kuumuudesta, kosteudesta ja suorasta auringonvalosta.
- Pidä kortti poissa pienten lasten ulottuvilta.

## <span id="page-57-0"></span>**TEKNISET TIEDOT**

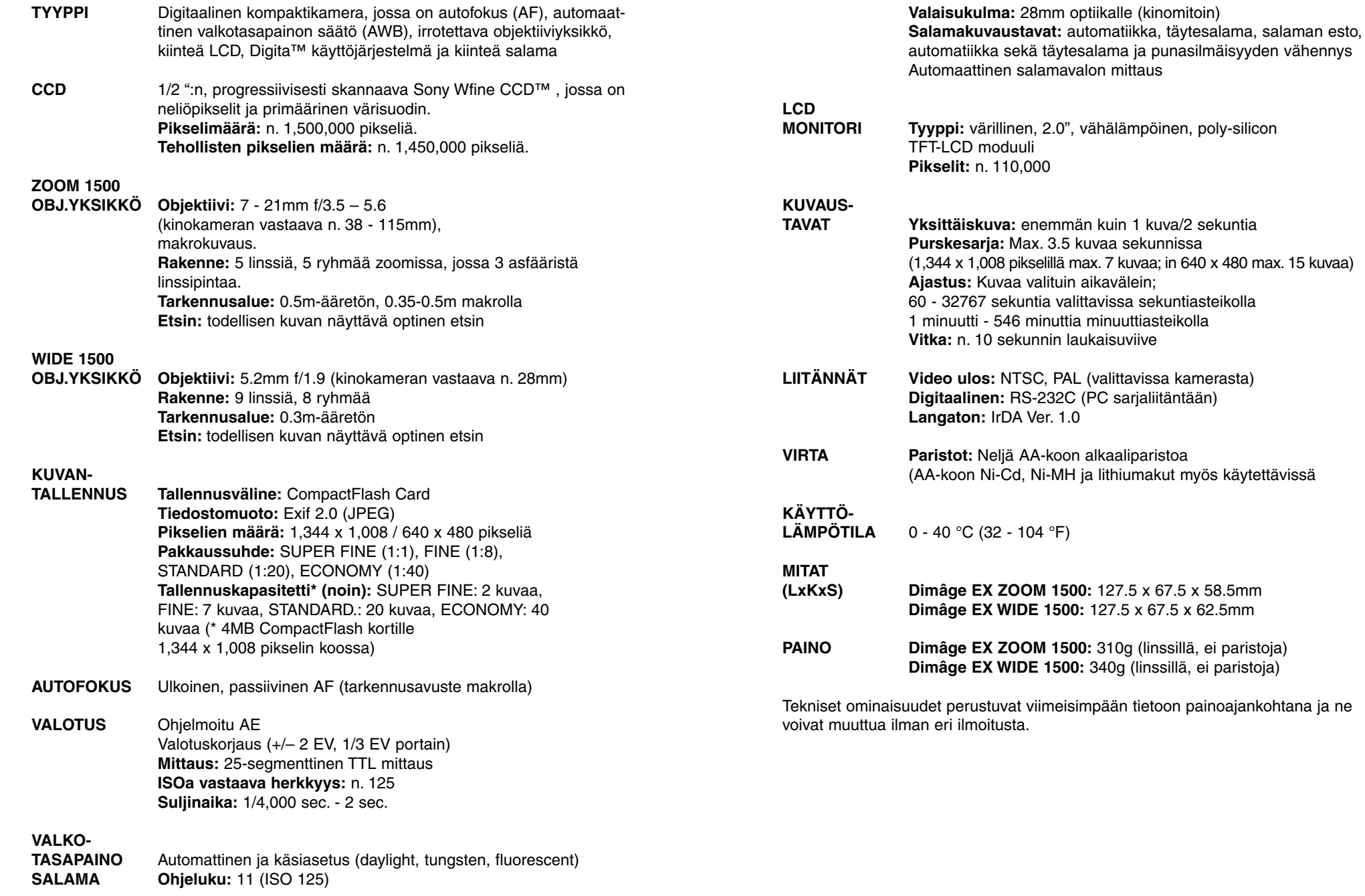

## <span id="page-58-0"></span>**KAMERAN KÄYTTÖOHJEEN TIETOJA**

Tämä lisäys sisältää tärkeää viimehetken tietoa Dimâge EX:stä ja mukana tulevasta ohjelmistosta. Ole hyvä ja lue tiedot huolellisesti ja vertaa niitä käyttöohjeen vastaaviin kohtiin. **Ohjelmisto kannattaa rekisteröidä, jotta saisit tietoa ohjelmiston päivityksistä.**

#### **LCD Monitori - sivu 23**

Kun kamera kytketään päälle kuvaustilassa (Record Mode), LCD monitori kytkeytyy päälle automaattisesti. Kun kamera kytketään kuvaustilaan muusta toimintatilasta, LCD monitori on päällä/pois sen mukaan, mikä oli viimeeksi valittuna kuvaustilaa käytettäessä.

#### **Sarjakuvaus - sivu 31**

Sarja/purskekuvaussarjan prosessointi kestää noin 3 minuuttia. Sinä aika ei voi ottaa uutta kuvasarjaa. Toimintatavan muuttaminen ja yksittäiskuvien ottaminen on kuitenkin mahdollista.

#### **Kuvanlaadun vakioasetukset - sivu 47**

Kuvanlaadun vakioasetus kaikille kuvaustyypeille (Still, Burst, ja Timelapse) on Standard (STD).

#### **Valotushaarukointisarja - sivu 56**

Valotusjärjestys valotushaarukoinnissa on: alivalotus, normaali, ylivalotus. Ennen haarukointisarjan aloittamista on syytä varmistua, ettei "toiminta kesken" (Busy) -merkkivalo pala. (Haarukointi on epävarmaa, jos sarja aloitetaan kameran ollessa varattu tekemään muuta.)

#### **CompactFlash korttien alustaminen - sivu 62**

CompactFlash -kortin alustamisen jälkeen Dimâge EX tulee sulkea ja kytkeä uudelleen päälle.

#### **Kuvakatselun näyttö - sivu 74**

Ladattujen kuvien tiedostonimi ei näy.

#### **Räätälöidyt skriptit - sivu 102**

Lisätietoja Digita Script ohjelmointipaketista saat FlashPoint Technologyn kotosivulta osoitteesta **http://www.flashpnt.com/**

- Tiettyjen skriptien sisällöstä johtuen jotkut skriptit voivat johtaa kameran epävakaaseen toimintaan.
- Minolta ei ole vastuussa käyttäjän tekemien, räätälöityjen skriptien vaikutuksista Dimâge EX:ään..

#### **CompactFlash kortin suurin kuvamäärä - sivu 105**

On suositeltavaa, ettei kamerassa olevalle CompactFlash -kortille tallenneta enempää kuin 200 kuvaa, muutoin kameran toiminnassa saattaa tapahtua odottamattomia häitiöitä.

## **KAMERAN KÄYTTÖOHJEEN TIETOJA**

#### **Kameran toimintavirhe**

Kun kamera lakkaa toimimasta ('jumittuu'), poista paristot ja seta ne uudelleen kameraan tai irrota ja kiinnitä uudelleen AC adapteri. Seuraavaksi paina pääkytkintä, jolla kytket kameran uudellen pääle.

#### **Kameran kytkeminen päälle**

Ennen kameran kytkemistä päälle: siirrä toimintatavan kytkin asentoon REC tai PLAY.

#### **Vilkkuva 'toiminta kesken' -merkkivalo**

Älä avaa paristokoteloa/korttikoteloa tai irroita AC adapteria, kun 'toiminta kesken' -merkkivalo palaa.

#### **Compact Flash kortit ja Compact Flash -adapteri**

Tämä koskee käyttäjiä, joilla on PCMIA asemassa compact flash korttiadapteri. Kortilla on kansio nimeltään EX15\_01 (Kuva 1). Kansion sisällä ovat kuvatiedostot ja tiedosto Ftifold.inf (Kuva 2).

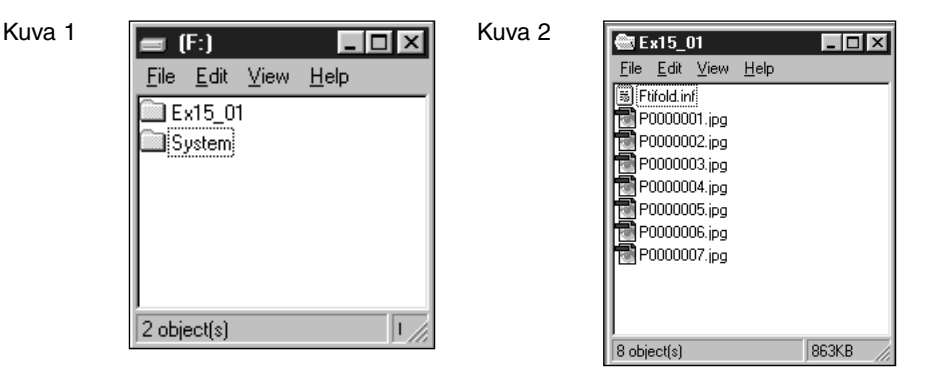

Ftifold.inf -tiedosto sisältää muistikortin kuvanhallintatiedot. Tiedosto päivittyy vain kun kuvia lisätään tai poistetaan kamerasta. Kun kuvia lisätään tai poistetaan suoraan kortilta, tiedosto ei päivity - tämä voi aiheuttaa epävakautta kameran toiminnassa.

**Poista kamerassa olevia kuvia tai lataa siinä olevaan musitikortiin kuviaDigita Desktop™ ohjelman kautta, tai käytä kameran poisto (delete) -toimintoa muistikortilla olevien kuvien poistamisessa.**

- <span id="page-59-0"></span>**A Minolta Austria Ges.m.b.HAmalienstr. 59-61, A-1131 Wien, ÖsterreichTel: 01 87868 176 Fax: 01 87868 153http://www.minoltaeurope.com**
- **B Minolta Belgium Branch Kontichsesteenweg 38, B-2630 Aartselaar, Belgique Tel: 03 877 04 30 Fax: 03 877 00 49http://www.minolta.be**
- **CAN Minolta Canada Inc., Head Office 369 Britannia Road East, Mississauga, Ontario L4Z 2H5, Canada Tel. 0905 890 66 00 Fax: 0905 890 71 99http://www.minolta.com**
- **CH Minolta (Schweiz) AG Riedstr. 6, CH-8953 Dietikon, Schweiz Tel: 157 57 11 Fax: 01 741 33 12http://www.minolta.ch**
- **D Minolta GmbHKurt-Fischer-Str. 50, D-22923 Ahrensburg, Deutschland Tel: 0180 567 20 80 Fax: 0221 93 767177Mo – Fr, 10.00 – 19.00 http://www.minolta.de**
- **DK Paul Westheimer A/SErhvervsvej 30, DK-2610 Rødovre, DanmarkTel: 44 85 34 00 Fax: 44 85 34 01http://www.minoltaeurope.com**
- **E Videosonic S.A.c/ Valportillo II, 8, Pol. Ind. de Alcobendas, E-28100 Alcobendas/Madrid, Spain Tel: 01 661 94 30 Fax: 01 661 94 30http://www.minoltaeurope.com**
- **F Minolta France S. A.365, Route de Saint-Germain, F-78420 Carrières-Sur-Seine, France Tel: 0130 86 62 02 Fax: 0130 86 62 82http://www.minolta.fr**
- **FIN Minolta Finland Branch Niittykatu 6, PL 37 SF-02201 Espoo, Finland**Tel: 09 423 499 **Tel: 09 423 499 Fax: 09 423 116http://www.minolta.fi**
- **GB Minolta (UK) LTD. Photographic Division Precedent Drive, Rooksley, Milton Keynes, MK13 8HF, England Tel: 01 908 208 349 Fax: 01 908 208 334http://www.minolta.co.uk**
- **IRL Photopak Sales 241 Western Industrial Estate, Naas Road, Dublin 12, Ireland Tel: 01 45 66 400 Fax: 01 45 00 452http://www.minoltaeurope.com**
- **I Rossi & C. S.p.A. Via Ticino 40, Sesto Fiorentino-Firenze, I – 50019 Osmannoro, Italy Tel: 055 31 60 02 Fax: 055 37 52 87http://www.minoltafoto.it**
- **N Scandiafilm AS Enebakkveien 304, N-1188 Oslo 11, Norge Tel: 022 28 00 00 Fax: 022 28 17 42http://www.minoltaeurope.com**
- **NL Minolta Camera Benelux B. V.Zonnebaan 39, P. O. Box 6000, NL-3600 HA, Maarssen, Nederland Tel: 030 241 14 11 Fax: 030 241 41 65http://www.minolta.nl**
- **P Minolta Portugal Lda Av. do Brasil 33-a, P-1700 Lisboa, Portugal Tel: 01793 00 16 Fax: 01 793 10 64http://www.minoltaeurope.com**
- **S Minolta Svenska AB P. O. Box 9058, Albygatan 114, S-17109 Solna, Sverige Tel: 08 627 76 50 Fax: 08 627 76 21http://www.minoltaeurope.com**
- **Sin Minolta Singapore (Pte) Limited 10 Teban Gardens Crescent, Singapore 2260Tel: 56 35 533 Fax: 56 10 217http://www.minolta.com**

## **TEKNINEN TUKI**

Jos tarvitset lisätietoja, ota yhteys kauppiaaseesi. Jos kauppiaasi ei pysty auttamaan sinua, ota yhteys meihin.

Minolta Finland BranchNiittykatu 6, PL 37 SF-02201 Espoo, Finland Tel: 09 423 499 Fax: 09 423 116http://www.minolta.fi

<span id="page-60-0"></span>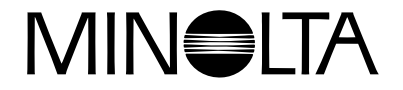

# Dimage EX **Version 2**

**Tämä osa selostaa muutokset, jotka ovat tulleet kameran käyttöympäristön uuteen versioon - Dimâge EX Operating Environment Version 2. (kameran sisäinen käyttöohjelma)**

**Lue tämä esite yhdessä kameran käyttöohjeen kanssa.**

## **SISÄLLYSLUETTELO VERSION 2**

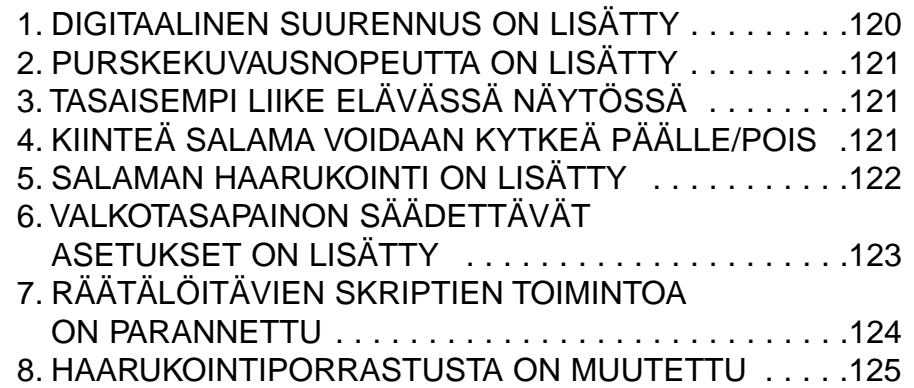

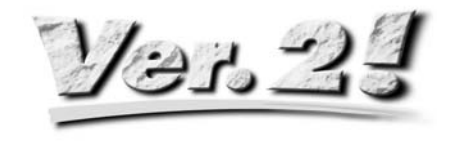

### **1. DIGITAALINEN SUURENNUS ON LISÄTTY**

Zoomattuasi 115mm polttoväliin (tele), vapauta oikeanpuoleinen (Right) näppäin ja paina sitä uudelleen. valitaksesi digitaalisen suurennuksen. Paina Right-näppäintä kerran kasvattaaksesi LCD monitorin elävää kuvaa. Täysikokoinen (2.0X) kuva on kooltaan 672 pikseliä (vaakaan) x 504 pikseliä (pystyyn) (1/4-kokoinen (2.2X) kuva on 288 pikseliä (vaakaan) x 216 pikseliä (pystyyn).

Paina vasemmanpuoleista (Left) näppäintä pienentääksesi kuvan digitaalisen suurennuksen. Kun olet vähentänyt suurennuksen minimikuvakokoon 1344 pikseliä (vaakaan) x 1008 pikseliä (pystyyn) (1/4 koossa 640 pikseliä (vaakaan) x 480 pikseliä (pystyyn), paina Left-näppäintä kerran valitaksesi optisen zoomin (teleen).

Suurennuslasikuvake  $\wp$  näkyy kuvausnäytön (REC) oikeassa yläkulmassa, kun digitaalinen suurennus on valittuna.

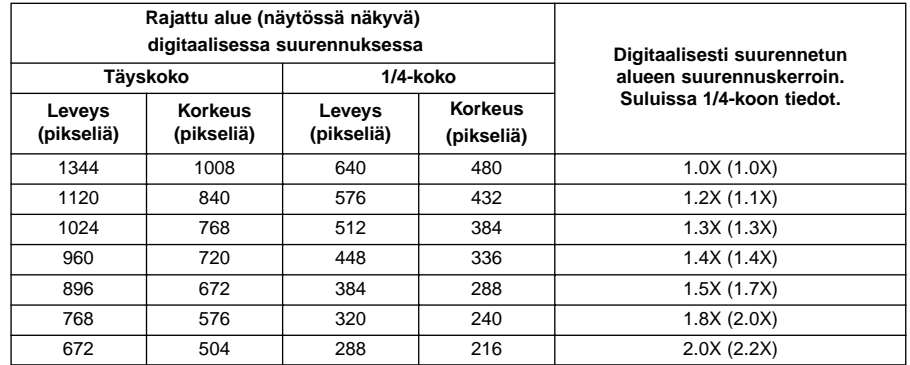

- Digitaalinen suurennus toimii vain, kun LCD monitori on päällä. Kun digitaalinen suurennus on valittuna, sen saa pois painamalla objektiiviyksikössä olevalla LCD monitorin ON/OFF näppäimellä monitorin pois päältä.
- Digitaalista suurennusta ei voi käyttää, kun kamerassa on laajakulmainen WIDE 1500 objektiiviyksikkö.
- Kun PLAY (toisto) tai REVIEW (katselu) toiminto valitaan digitaalisen suurennuksen ollessa kytkettynä, REC (kuvaus) toiminnon valitseminen uudelleen poistaa digitaalisen suurennuksen käytöstä.
- Digitaalisesti suurennettujen kuvien liike (elävässä näytössä) on hieman nykivää. Tällä ei kuitenkaan ole vaikutusta kuvanlaatuun.
- Digitaalisesti suurennetulta alueelta tallennetut kuvat rajautuvat pysty- ja vaakasuuntaan ylläolevan taulukon mukaisesti (niitä ei uudelleenmuokata 1344x1008 pikselin kokoon), ja näkyvät pienempinä kuvina tietokoneen monitorilla ja tulostettuna.

## **2. PURSKEKUVAUSNOPEUTTA ON LISÄTTY**

(ks. käyttöohjeen s. 52)

D

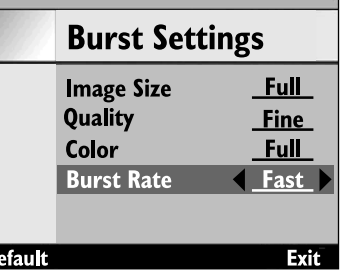

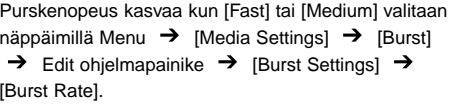

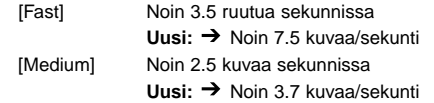

Purskenopeus, kun [Slow] on valittuna (noin 1.2 kuvaa/sekunti) ei ole muuttunut.

## **3. TASAISEMPI LIIKE ELÄVÄSSÄ NÄYTÖSSÄ**

Virkistystaajuus (LCD monitorin yhden ruudun päivitysnopeus) elävässä näytössä on noussut n. 33%, joten liike on tasaisempaa.

• Digitaalisesti suurennetun elävän näytön liike on hieman nykivää, mutta sillä ei ole vaikutusta kuvan laatuun.

## **4. KIINTEÄ SALAMA VOIDAAN KYTKEÄ PÄÄLLE/POIS**

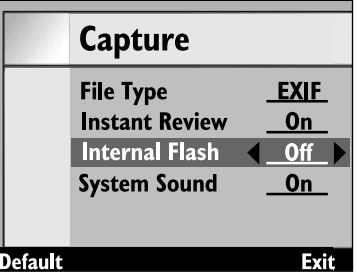

Kiinteä salama voidaan kytkeä päälle/pois näppäimillä Menu  $\rightarrow$  [Preferences]  $\rightarrow$  [Capture]  $\rightarrow$  Edit soft  $key$   $\rightarrow$  [Capture] [Internal Flash]

Tämän toiminnon avulla kiinteä salama voidaan kytkeä pois päältä käytettäessä FL-EX1 erillissalamaa (lisävaruste).

[On] Kiinteä salama toimii

[Off] Kiinteä salama ei toimi

<sup>•</sup> Toiminnon käyttö estämään kiinteä salama ei estä normaalia salamaa, punasilmäisyyttä vähentävää esisalamaa ja salaman toimintaa AF-valaisimena tarkennuksen varmistamisessa.

## **5. SALAMAN HAARUKOINTI ON LISÄTTY**

Exit

Muuttamalla salaman valoa asteittain taustan (jonne salama ei yllä) valotus pysyy muuttumattomana, mutta salaman valaiseman etualan valotusta haarukoidaan. Valotuksen haarukointijärjestys on 'optimaalinen'  $\rightarrow$  'alivalotettu'  $\rightarrow$  'ylivalotettu'.

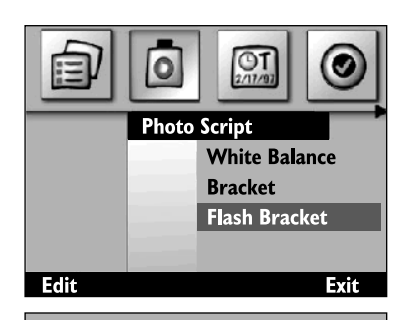

**Flash Bracket** 

 $\blacktriangleright$ 

Select

Off  $1/3$  Stop  $2/3$  Stop **Full Stop**  **Tuo valikko näyttöön menu näppäimellä, korosta [Photo Script] [Flash Bracketing], ja paina Edit ohjelmanäppäintä.**

**Korosta haarukointiportaiden suuruus ja paina Select ohjelmanäppäintä.**

**Odota, että salama latautuu ja ota sitten kuva painamalla laukaisinta.**

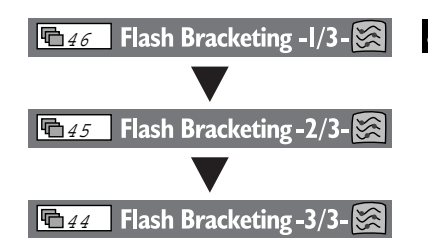

#### **Toista ylläoleva vaihe 3 kahdesti.** Ι4

- Tämä eroaa valotushaarukoinnista (ks. käyttöohjeen sivu 56) siinä, että laukaisinta painetaan kolme kertaa jokaista ruutua varten.
- Kun salaman haarukointi on valittuna, lisänäytössä oikealla olevat luvut kertovat onko seuraava kuva 1., 2. vai 3. kolmen kuvan sarjasta.
- Käytä salaman haarukointia vasta, kun BUSY lamppu on sammunut. Salaman haarukointi ei toimi kunnolla, jos kuvaaminen aloitetaan BUSY lampun palaessa (vilkkuessa).

## **6. VALKOTASAPAINON SÄÄDETTÄVÄT ASETUKSET ONLISÄTTY**

(ks. käyttöohjeen s. 55)

Ennakkoon säädettyjen valkotasapainoasetusten lisäksi Dimâge EX mahdollistaa valkotasapainon säätämisen kuvaajan oman valkotasapainonäytteen mukaan.

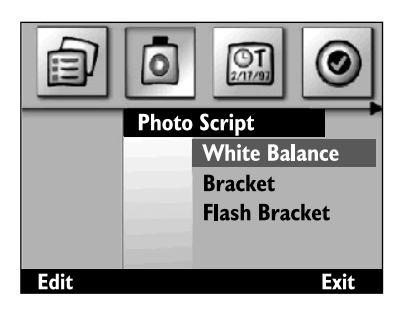

**Tuo valikko näyttöön menu näppäimellä, korosta [Photo Script] [White Balance], ja paina sitten Edit ohjelmanäppäintä.**

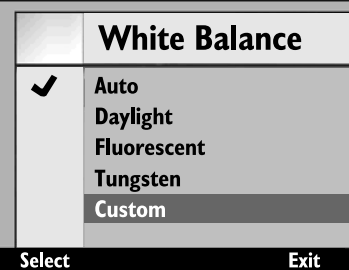

**Korosta [Custom].**

#### **Suuntaa objektiivi valkotasapainonäytteeseen ja paina Select ohjelmanäppäintä.**

- Säätämäsi valkotasapaino kytkeytyy.
- Varmistu, että näytealue kattaa koko etsinkuvan.
- Kun säätämäsi valkotasapaino on kytkeytynyt näyttö palaa ylläolevan vaiheen 1 mukaiseksi. Palaa alkuperäiseen näyttöön (elävä kuva) painamalla End ohjelmanäppäintä.
- Säätämäsi valkotasapaino pysyy voimassa siihen asti, kunnes toinen valkotasapainoasetus valitaan tai kameran virta kytketään pois päältä.

#### **7. RÄÄTÄLÖITÄVIEN SKRIPTIEN TOIMINTOA ON PARAN-NETTU**

(ks. käyttöohjeen s. 102)

Dimâge EX:n skriptitoimintoa on parannettu niin, että se tarjoaa joustavammat mahdollisuudet skriptien kirjoittamiseen. Alla on eräitä esimerkkejä. Ne voi ladata Minoltan kotisivulta osoitteesta http://minoltaeurope.com/download\_link.html

#### **Suljinaika-asetus**

Valotuksen käsisäätö valitaan valikosta ja haluttu suljinaika säädetään (aukkoa ei voi muuttaa) skriptin avulla. Käytetään, kun yli 2 sekunnin aikoja taritaan.

#### **'Filminherkkyyden'(ISO) muuttaminen**

Automaattinen tehostus toimii signaalin vahvistuksena, kun aihe on niukassa valossa ja signaali on heikko. Huomaa, että tehostus on tavallisesti kiinteä, mutta sitä voidaan muuttaa skriptin avulla. Kuvakohina lisääntyy, kun tehostusta lisätään.

#### **Salamavalon korjaus**

Skriptin avulla salaman antamaa valoa voidaan ohjata valotuksen korjaamiseksi. Tämä eroaa valotuskorjauksesta, jossa koko kuvan kirkkautta muutetaan, siinä, että alueet, joita salama ei valaise, pysyvät muuttumattomina ja vain salaman valaisemaa aihetta korjataan.

#### **Valinnainen valonmittaustapa**

Normaalin 25-segmenttisen mittauksen lisäksi skriptin avulla voidaan valita kuvaustilanteen mukaan myös keskustapainotteinen kokoalan mittaus ja pistemittaus.

#### **AE lukitus alittavissa**

Skriptin avulla voidaan valita lukitseeko laukaisimen kevyt painallus automaattivalotuksen vai ei (jolloin vain tarkennus lukittuu).

#### **Käsin säädettävä alkotasapaino**

Skriptin avulla valkotasapaino voidaan säätää käsin punaiselle, siniselle ja vihreälle värille. Tämä mahdollistaa valkotasapainon tarkan säädön kuvausvaatimusten mukaisesti.

#### **Käsitarkennus**

Skriptin avulla tarkennus voidaan säätää käyttäen right ja left näppäimiä. Tarkennuksen voi tarkistaa LCD monitorista elävän näytön aikana (etsimestä tarkistaminen ei ole mahdollista). Käsin tarkentaminen ei ole mahdollista, jos digitaalinen suurennus on valittuna.

- Jos olet kiinnostunut omien skriptien laatimisesta nouda Digita Script Software Development Kit osoitteesta **http://www.flashpnt.com/** .
- Joidenkin skriptien sisältö voi aiheuttaa toimintaongelmia kamerassa skriptin suorittamisen jälkeen.
- Minolta ei ota vastuuta räätälöitävien skriptien suorittamisesta aiheutuvista menetyksistä eikä ole velvollinen suorittamaan korvauksia mahdollisista menetyksistä (esim. kuvatiedostojen katoamiset), jotka johtuvat skriptien suorittamisesta.

#### **8. HAARUKOINTIPORRASTUSTA ON MUUTETTU**

(ks. käyttöohjeen s. 56)

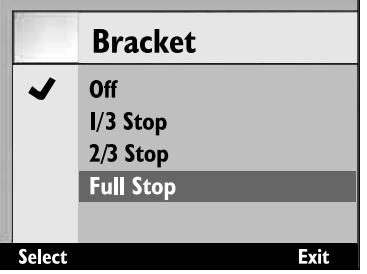

Vallitsevan valon valotushaarukoinnin porrastus oli 1/2 EV (aukkoa). Nyt versiossa 2 porrastus on valittavissa 1/3 EV:n tarkkuudella.